**Referência do Asset Inventory**

# **Novell**. **ZENworks. 10 Asset Management do com SP2**

**10.2** 27 de maio de 2009

**www.novell.com**

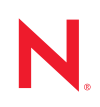

### **Informações Legais**

A Novell, Inc. não faz representações ou garantias quanto ao conteúdo ou à utilização desta documentação e especificamente se isenta de quaisquer garantias de comerciabilidade expressas ou implícitas ou adequação a qualquer propósito específico. A Novell, Inc. reserva-se o direito de revisar esta publicação e fazer mudanças em seu conteúdo, a qualquer momento, sem a obrigação de notificar qualquer pessoa ou entidade sobre essas revisões ou mudanças.

Além disso, a Novell, Inc. não faz representações nem garantias com relação a qualquer software, e se isenta de quaisquer garantias de comerciabilidade expressas ou implícitas ou adequação a qualquer propósito específico. A Novell, Inc. reserva-se o direito de fazer mudanças em qualquer e em todas as partes do software Novell, a qualquer momento, sem a obrigação de notificar qualquer pessoa ou entidade sobre essas mudanças.

Quaisquer informações técnicas ou sobre produtos fornecidas segundo os termos do presente Contrato estão sujeitas aos controles de exportação dos EUA e às leis comerciais de outros países. Você concorda em cumprir todos os regulamentos do controle de exportação e em obter as licenças ou a classificação necessárias para exportar, reexportar ou importar produtos finais. Você concorda em não exportar nem reexportar para entidades que constam nas listas de exclusão de exportação atual dos EUA ou para qualquer país sob embargo ou terrorista conforme especificado nas leis de exportação dos EUA. Você concorda em não usar produtos para fins proibidos relacionados a armas nucleares, biológicas e químicas ou mísseis. Consulte a [página International Trade Services da Novell na Web](http://www.novell.com/info/exports/)  (http://www.novell.com/info/exports/) para obter mais informações sobre como exportar softwares da Novell. A Novell não se responsabiliza pelo insucesso por parte do cliente na obtenção de aprovações necessárias para exportação.

Copyright © 2007-2009 Novell, Inc. Todos os direitos reservados. Nenhuma parte desta publicação poderá ser reproduzida, fotocopiada, armazenada em um sistema de recuperação ou transmitida sem o consentimento expresso por escrito do editor.

A Novell, Inc. é titular de direitos de propriedade intelectual relativos à tecnologia incorporada no produto descrito neste documento. Especificamente e sem limitações, esses direitos de propriedade intelectual podem incluir uma ou mais das patentes dos EUA listadas na [página de patentes legais da Novell na Web](http://www.novell.com/company/legal/patents/) (http://www.novell.com/company/ legal/patents/) e uma ou mais patentes adicionais ou aplicativos com patente pendente nos EUA e em outros países.

Novell, Inc. 404 Wyman Street, Suite 500 Waltham, MA 02451 U.S.A. www.novell.com

*Documentação Online:* Para acessar a documentação online mais recente deste e de outros produtos da Novell, consulte a [página de Documentação da Novell na Web](http://www.novell.com/documentation) (http://www.novell.com/documentation).

### **Marcas registradas da Novell**

Para conhecer as marcas registradas da Novell, consulte [a lista de marcas registradas e marcas de serviço da Novell](http://www.novell.com/company/legal/trademarks/tmlist.html)  (http://www.novell.com/company/legal/trademarks/tmlist.html).

### **Materiais de terceiros**

Todas as marcas registradas de terceiros pertencem aos seus respectivos proprietários.

# **Índice**

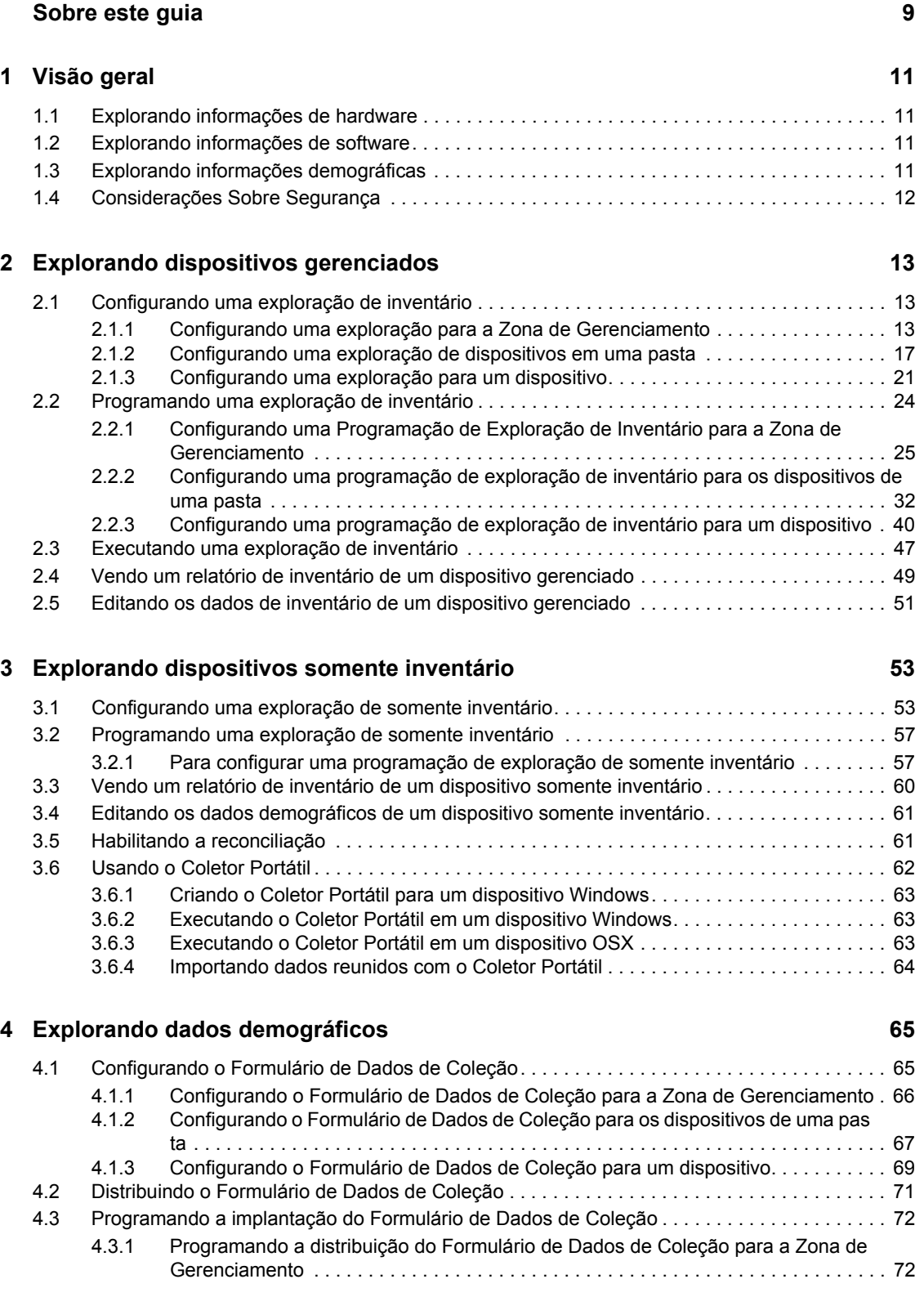

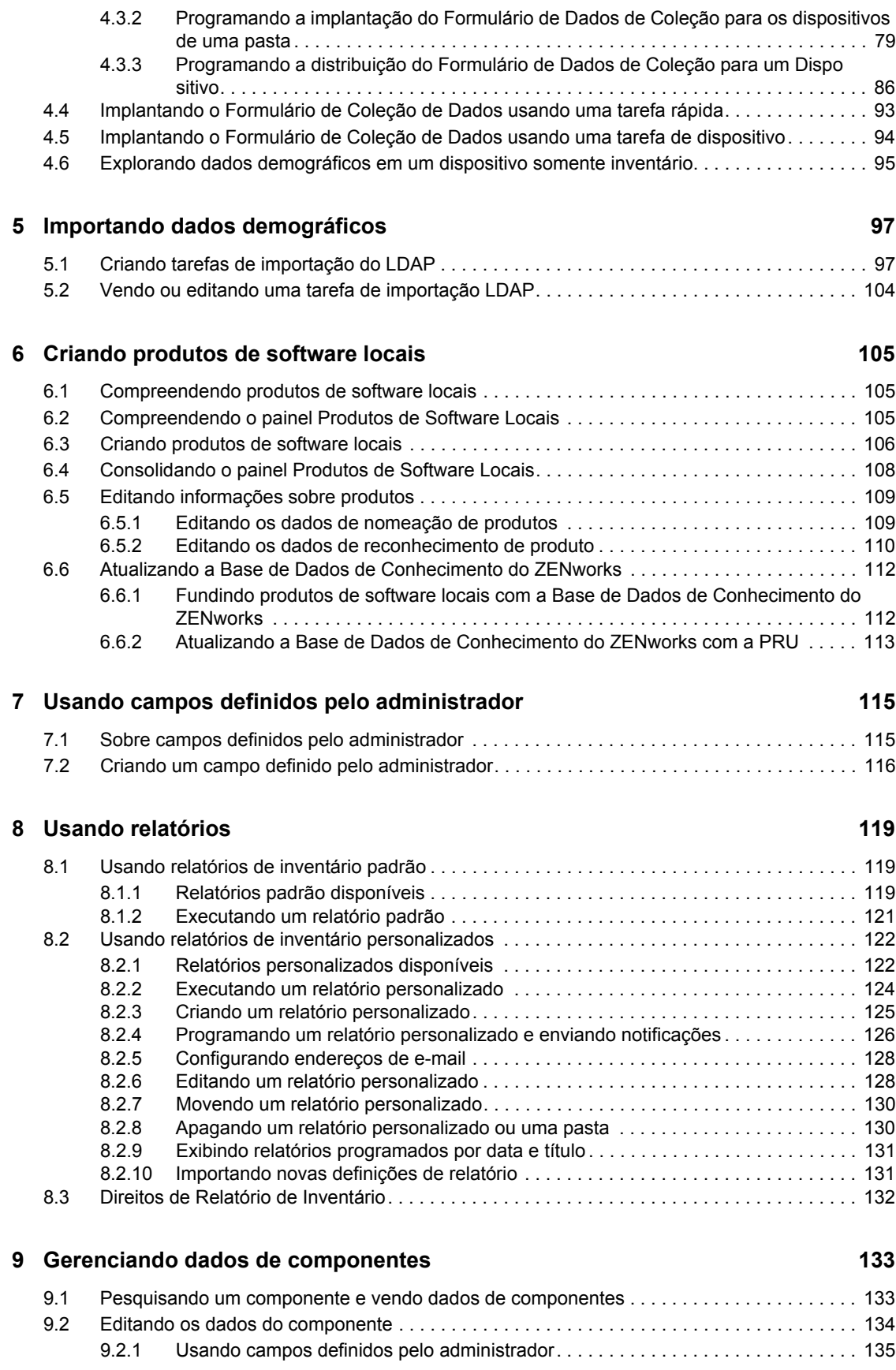

### **[10](#page-136-0) Gerenciando dados de produto** 137

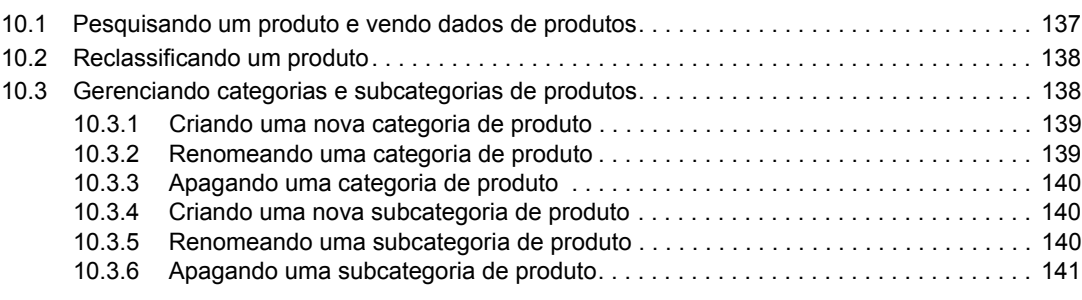

### **[A Solução de Problemas Inventário de Bens 143](#page-142-0)**

# <span id="page-8-0"></span>**Sobre este guia**

Esta inclui informações que o ajudarão a executar com êxito as tarefas de inventário. As informações deste guia estão organizadas da seguinte maneira:

- [Capítulo 1, "Visão geral" na página 11](#page-10-0)
- [Capítulo 2, "Explorando dispositivos gerenciados" na página 13](#page-12-0)
- [Capítulo 3, "Explorando dispositivos somente inventário" na página 53](#page-52-0)
- [Capítulo 4, "Explorando dados demográficos" na página 65](#page-64-0)
- [Capítulo 5, "Importando dados demográficos" na página 97](#page-96-0)
- [Capítulo 6, "Criando produtos de software locais" na página 105](#page-104-0)
- [Capítulo 7, "Usando campos definidos pelo administrador" na página 115](#page-114-0)
- [Capítulo 8, "Usando relatórios" na página 119](#page-118-0)
- [Capítulo 9, "Gerenciando dados de componentes" na página 133](#page-132-0)
- [Capítulo 10, "Gerenciando dados de produto" na página 137](#page-136-0)
- [Apêndice A, "Solução de Problemas Inventário de Bens" na página 143](#page-142-0)

### **Público**

Este guia destina-se aos administradores do Novell® ZENworks®.

### **Comentários**

Gostaríamos de receber seus comentários e suas sugestões sobre este manual e sobre as outras documentações incluídas no GroupWise. Use o recurso Comentários do Usuário, localizado na parte inferior das páginas de documentação online, ou acesse o [site de feedback de documentação da](http://www.novell.com/documentation/feedback.html)  [Novell](http://www.novell.com/documentation/feedback.html) (http://www.novell.com/documentation/feedback.html) para enviar seus comentários.

### **Documentação adicional**

### **Convenções da documentação**

Na documentação da Novell, o símbolo de maior que (>) é usado para separar as ações de uma etapa e os itens de um caminho de referência cruzada.

Um símbolo de marca registrada ( $\mathbb{R}$ , ™ etc.) indica uma marca registrada da Novell. Um asterisco (\*) indica uma marca registrada de terceiros.

Quando for possível digitar um determinado nome de caminho com uma barra invertida em algumas plataformas ou com uma barra normal em outras, o nome do caminho será apresentado com uma barra invertida. Os usuários de plataformas que requerem barras normais, por exemplo, Linux\*, devem usar essas barras conforme o necessário no software.

# <span id="page-10-0"></span><sup>1</sup>**Visão geral**

O Asset Inventory do Novell<sup>®</sup> ZENworks<sup>®</sup> 10 permite que você obtenha um inventário de todos os dispositivos na sua Zona de Gerenciamento, incluindo os dados no hardware e no software, bem como os dados demográficos.

As seções a seguir contêm informações adicionais:

- [Seção 1.1, "Explorando informações de hardware" na página 11](#page-10-1)
- [Seção 1.2, "Explorando informações de software" na página 11](#page-10-2)
- [Seção 1.3, "Explorando informações demográficas" na página 11](#page-10-3)
- [Seção 1.4, "Considerações Sobre Segurança" na página 12](#page-11-0)

## <span id="page-10-1"></span>**1.1 Explorando informações de hardware**

O Asset Inventory permite que você explore todos os dispositivos na sua Zona de Gerenciamento e colete os respectivos dados de hardware. Esses dados poderão ser vistos de várias formas por meio de relatórios padrão e personalizados.

## <span id="page-10-2"></span>**1.2 Explorando informações de software**

O Asset Inventory permite que você explore todos os dispositivos na sua Zona de Gerenciamento e colete dados que informem quais produtos de software estão instalados nesses dispositivos. Ele é capaz de identificar milhares de produtos e permite que você defina produtos adicionais para que sejam reconhecidos em explorações subseqüentes e em outros dispositivos. Os dados podem ser exibidos em vários relatórios. Esses dados podem ser usados para informações gerais, conformidade de licença etc.

## <span id="page-10-3"></span>**1.3 Explorando informações demográficas**

O Asset Inventory permite coletar informações demográficas usando uma das seguintes opções:

- **Formulário de Dados de Coleção:** Você pode fazer poll dos usuários de estação de trabalho quanto aos dados demográficos, como nome, número de telefone, departamento, centro de custo etc. Essas informações são adicionadas aos dados de inventário e fornecem uma visão geral completa de todos os dispositivos na zona de gerenciamento.
- **Tarefas de Importação LDAP:** Você pode importar dados demográficos do Microsoft\* Active DirectoryTM e do Novell eDirectoryTM para o banco de dados do Novell ZENworks. Você pode configurar tarefas para diferentes origens LDAP do Active Directory ou do e-Directory e programar cada tarefa individualmente.

1

# <span id="page-11-0"></span>**1.4 Considerações Sobre Segurança**

Nenhuma proteção de integridade é fornecida para os dados de inventário já que eles são coletados de agentes. O Asset Inventory deve ser usado apenas em um ambiente seguro, pois o acesso aos dados de inventário pode fornecer informações sobre como atacar uma máquina na zona de gerenciamento. O banco de dados em que os dados de inventário são armazenados também deve estar protegido.

# <span id="page-12-0"></span><sup>2</sup>**Explorando dispositivos gerenciados**

Uma exploração de inventário de seus dispositivos gerenciados oferece um relatório detalhado do hardware, do software e dos dados demográficos de cada dispositivo. As seções a seguir fornecem informações sobre explorações de inventário:

- [Seção 2.1, "Configurando uma exploração de inventário" na página 13](#page-12-1)
- [Seção 2.2, "Programando uma exploração de inventário" na página 24](#page-23-0)
- [Seção 2.3, "Executando uma exploração de inventário" na página 47](#page-46-0)
- [Seção 2.4, "Vendo um relatório de inventário de um dispositivo gerenciado" na página 49](#page-48-0)
- [Seção 2.5, "Editando os dados de inventário de um dispositivo gerenciado" na página 51](#page-50-0)

# <span id="page-12-1"></span>**2.1 Configurando uma exploração de inventário**

Uma exploração de inventário permite que você colete dados de dispositivos gerenciados na sua Zona de Gerenciamento. Por padrão, as configurações de inventário são predefinidas.

É possível definir as configurações de exploração nos três níveis:

- **Zona de Gerenciamento:** As configurações são herdadas por todos os dispositivos e pastas de dispositivos. Para configurar uma exploração para a zona de gerenciamento, consulte a [Seção 2.1.1, "Configurando uma exploração para a Zona de Gerenciamento" na página 13.](#page-12-2)
- **Pasta de Dispositivo:** As configurações são herdadas por todos os dispositivos contidos na pasta ou nas subpastas. Anula as configurações da Zona de Gerenciamento
- **Dispositivo:** As configurações aplicam-se somente ao dispositivo para o qual estão configuradas. Anula as configurações no nível da Zona de Gerenciamento e no nível da pasta de dispositivo. Para configurar uma exploração para um dispositivo, consulte a [Seção 2.1.3,](#page-20-0)  ["Configurando uma exploração para um dispositivo" na página 21.](#page-20-0)

## <span id="page-12-2"></span>**2.1.1 Configurando uma exploração para a Zona de Gerenciamento**

- **1** No ZENworks Control Center, clique em *Configuração* e, no painel Configurações da Zona de Gerenciamento, clique em *Inventário*.
- **2** Clique em *Inventário* na lista de categorias.
- **3** No painel Explorar Agora, configure como executar uma exploração de inventário sob demanda, usando uma tarefa rápida, uma tarefa de dispositivo ou o menu de ícones do ZENworks.

Para obter mais informações sobre como executar uma exploração do inventário sob demanda, consulte a [Seção 2.3, "Executando uma exploração de inventário" na página 47](#page-46-0).

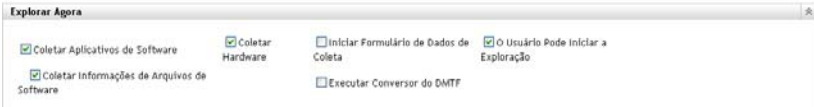

**Coletar Aplicativos de Software:** Selecione essa opção se desejar explorar aplicativos de software. Esta configuração é selecionada por padrão.

**Coletar Informações de Arquivos de Software:** Selecione essa opção se você deseja explorar informações de arquivos de software que possam ser usadas para identificar produtos de software que não sejam reconhecidos pela Base de Dados de Conhecimento do ZENworks<sup>®</sup>. Se você planeja criar Produtos de Software Locais e adicioná-los à base de dados de conhecimento, essa opção deve ser selecionada. Para obter mais informações, consulte o [Capítulo 6, "Criando produtos de software locais" na página 105.](#page-104-0)

**Coletar Hardware:** Selecione essa opção se desejar explorar dados de hardware. Esta configuração é selecionada por padrão.

**Iniciar Formulário de Dados de Coleção:** Selecione essa opção se desejar enviar o Formulário de Dados de Coleção, usado para coletar dados demográficos. Para obter mais informações, consulte o [Capítulo 4, "Explorando dados demográficos" na página 65](#page-64-0).

**Executar Conversor do DMTF:** Selecione essa opção se desejar executar o conversor DMTF (Desktop Management Task Force). O conversor do DMTF converte os dados de inventário em formatos que podem ser usados por outras ferramentas e os insere na máquina local.

**O Usuário Pode Iniciar a Exploração:** Selecione essa opção para que o usuário da estação de trabalho possa iniciar uma exploração usando o Ícone do ZENworks.

**4** No painel Primeira Exploração, configure como você deseja executar uma exploração de inventário inicial em um dispositivo.

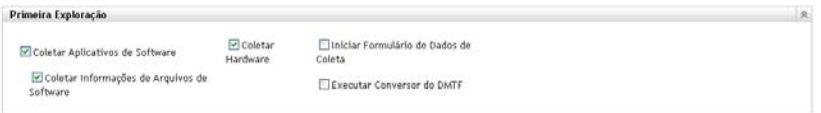

**Coletar Aplicativos de Software:** Selecione essa opção se desejar explorar aplicativos de software. Esta configuração é selecionada por padrão.

**Coletar Informações de Arquivos de Software:** Selecione essa opção se você deseja explorar informações de arquivos de software que possam ser usadas para identificar produtos de software que não sejam reconhecidos pela Base de Dados de Conhecimento do ZENworks. Se você planeja criar Produtos de Software Locais e adicioná-los à base de dados de conhecimento, essa opção deve ser selecionada. Para obter mais informações, consulte o [Capítulo 6, "Criando produtos de software locais" na página 105.](#page-104-0)

**Coletar Hardware:** Selecione essa opção se desejar explorar dados de hardware. Esta configuração é selecionada por padrão.

**Iniciar Formulário de Dados de Coleção:** Selecione esta opção se desejar enviar o Formulário de Dados de Coleção, usado para coletar dados demográficos, quando uma exploração for iniciada. Para obter mais informações, consulte o [Capítulo 4, "Explorando](#page-64-0)  [dados demográficos" na página 65](#page-64-0).

**Executar Conversor do DMTF:** Selecione essa opção se desejar executar o conversor DMTF (Desktop Management Task Force). O conversor do DMTF converte os dados de inventário em formatos que podem ser usados por outras ferramentas e os insere na máquina local.

**5** No painel Exploração Periódica, configure como você deseja executar explorações com base em uma programação.

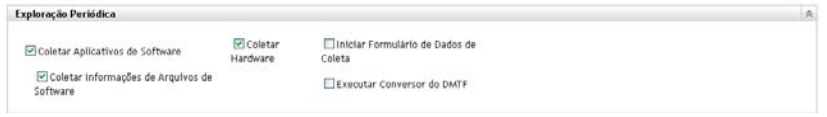

**Coletar Aplicativos de Software:** Selecione essa opção se desejar explorar aplicativos de software. Esta configuração é selecionada por padrão.

**Coletar Informações de Arquivos de Software:** Selecione essa opção se você deseja explorar informações de arquivos de software que possam ser usadas para identificar produtos de software que não sejam reconhecidos pela Base de Dados de Conhecimento do ZENworks. Se você planeja criar Produtos de Software Locais e adicioná-los à base de dados de conhecimento, essa opção deve ser selecionada. Para obter mais informações, consulte o [Capítulo 6, "Criando produtos de software locais" na página 105.](#page-104-0)

**Coletar Hardware:** Selecione essa opção se desejar explorar dados de hardware. Esta configuração é selecionada por padrão.

**Iniciar Formulário de Dados de Coleção:** Selecione essa opção se desejar enviar o Formulário de Dados de Coleção, usado para coletar dados demográficos. Para obter mais informações, consulte o [Capítulo 4, "Explorando dados demográficos" na página 65](#page-64-0).

**Executar Conversor do DMTF:** Selecione essa opção se desejar executar o conversor DMTF (Desktop Management Task Force). O conversor do DMTF converte os dados de inventário em formatos que podem ser usados por outras ferramentas e os insere na máquina local.

**6** No painel Aplicativos de Software, configure os diretórios a serem ignorados.

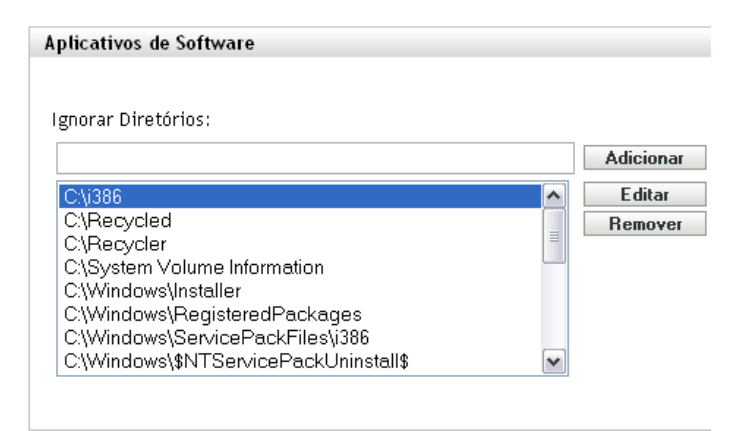

É útil ignorar diretórios para limitar o escopo da exploração. Os diretórios da lista são ignorados.

- Para adicionar um diretório, especifique-o no campo *Ignorar Diretórios* e clique em *Adicionar*.
- Para editar um diretório existente, selecione-o, clique em *Editar*, edite-o e clique em *OK*.
- Para apagar um diretório existente, selecione-o e clique em *Remover*.
- **7** No painel Arquivos de Software, configure os tipos de arquivos a serem explorados.

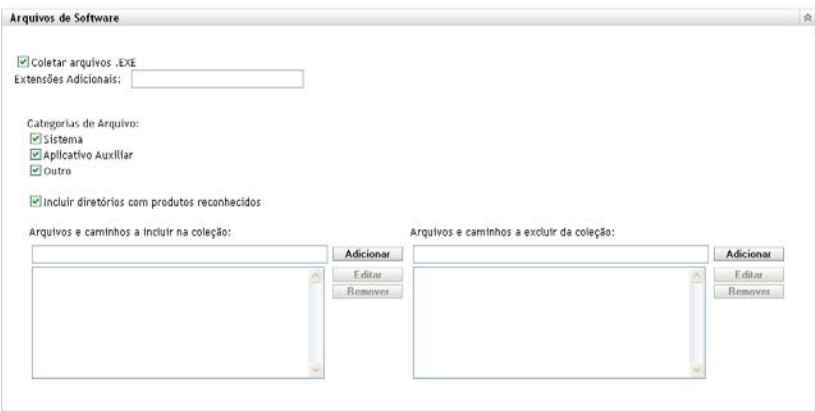

Os aplicativos de software descobertos em uma exploração de inventário são identificados por arquivos específicos associados ao produto. Essas identificações são mantidas na Base de Dados de Conhecimento do ZENworks. Para identificar produtos que não estão na base de dados de conhecimento, você pode procurar arquivos associados a um produto não reconhecido e usar as informações dos arquivos para criar uma nova identificação de produto chamada Produto de Software Local. Em seguida, essas informações do Produto de Software Local poderão ser fundidas com a base de dados de conhecimento, de modo que os novos produtos sejam reconhecidos em explorações subseqüentes. Para obter mais informações, consulte o [Capítulo 6, "Criando produtos de software locais" na página 105.](#page-104-0) Para configurar os tipos de arquivo, faça o seguinte:

- Para procurar arquivos com a extensão .exe, selecione a opção *Coletar arquivos .EXE*.
- Para procurar arquivos com outra extensão, especifique a extensão no campo *Extensões Adicionais*. Separe cada extensão com o sinal +, por exemplo, com+dll.
- Para explorar tipos de arquivo específicos, selecione dentre estas opções:
	- **Sistema:** Selecione essa opção para pesquisar arquivos de sistema. Esta categoria é selecionada por padrão.
	- **Aplicativo Auxiliar:** Selecione essa opção para procurar os arquivos que sejam auxiliares de um produto ou associado a ele. Esse produto deve ser reconhecido pela Base de Dados de Conhecimento do ZENworks. Essa opção é útil para criar uma exploração abrangente. Esta categoria é selecionada por padrão.
	- **Outros:** Selecione essa opção para pesquisar todos os outros arquivos. Esta categoria é selecionada por padrão.
- Para incluir diretórios com produtos que sejam reconhecidos pela Base de Dados de Conhecimento do ZENworks, selecione *Incluir diretórios com produtos reconhecidos*. Isso é útil para criar uma exploração abrangente.
- Para limitar o escopo da exploração incluindo e excluindo arquivos e caminhos, configure os arquivos e os caminhos a serem incluídos ou excluídos da coleção usando *Adicionar* e *Remover* para especificar os arquivos e os caminhos que você deseja incluir e excluir da exploração. É possível editar os arquivos e caminhos na lista, selecionando o arquivo ou caminho e clicando em *Editar*. Se você especificar um arquivo ou caminho no campo *Arquivos e caminhos a incluir na coleção*, a exploração será limitada a apenas esse arquivo ou caminho. Se um arquivo ou caminho for especificado no campo *Arquivos e caminhos a excluir da coleção*, todos os arquivos e caminhos serão pesquisados, exceto o arquivo ou caminho especificado. Os caminhos especificados no painel *Aplicativos de Software* também serão ignorados.

**Observação:** Se você estiver especificando um caminho, deverá incluir uma barra invertida (\). Por exemplo, se você quiser incluir todos os arquivos .exe no diretório dir, digite  $C: \dir \$ .

**8** No painel Avançado, defina configurações de diagnóstico.

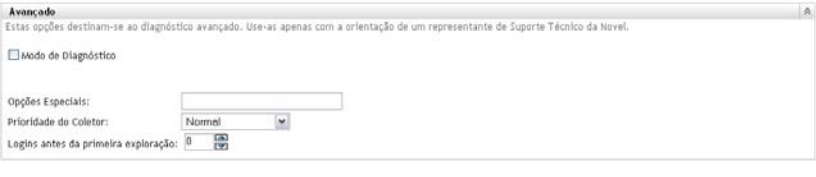

**Aviso:** Essas opções destinam-se ao diagnóstico avançado. Use-as somente sob a orientação de um Representante de Suporte da Novell.

**9** Clique em *Aplicar* ou *OK*.

### <span id="page-16-0"></span>**2.1.2 Configurando uma exploração de dispositivos em uma pasta**

- **1** No ZENworks Control Center, clique na guia *Dispositivos* e na guia *Gerenciado*.
- **2** Clique em *Detalhes* ao lado da pasta que contém os dispositivos para os quais você deseja configurar uma exploração.
- **3** Clique na guia *Configurações*.
- **4** No painel Configurações, clique em *Inventário*.
- **5** Na lista *Catálogo*, clique em *Inventário*.
- **6** No painel Inventário, clique em *Anular configurações*.

Isso anulará as configurações da zona de gerenciamento para esses dispositivos.

**7** No painel Explorar Agora, configure como executar uma exploração de inventário sob demanda, usando uma tarefa rápida, uma tarefa de dispositivo ou o menu de ícones do ZENworks.

Para obter mais informações sobre como executar uma exploração do inventário sob demanda, consulte a [Seção 2.3, "Executando uma exploração de inventário" na página 47](#page-46-0).

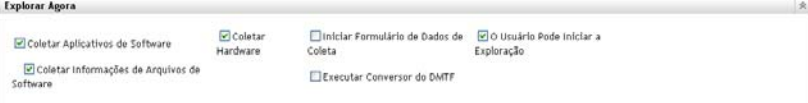

**Coletar Aplicativos de Software:** Selecione essa opção se desejar explorar aplicativos de software. Esta configuração é selecionada por padrão.

**Coletar Informações de Arquivos de Software:** Selecione essa opção se você deseja explorar informações de arquivos de software que possam ser usadas para identificar produtos de software que não sejam reconhecidos pela Base de Dados de Conhecimento do ZENworks. Se você planeja criar Produtos de Software Locais e adicioná-los à base de dados de conhecimento, essa opção deve ser selecionada. Para obter mais informações, consulte o [Capítulo 6, "Criando produtos de software locais" na página 105.](#page-104-0)

**Coletar Hardware:** Selecione essa opção se desejar explorar dados de hardware. Esta configuração é selecionada por padrão.

**Iniciar Formulário de Dados de Coleção:** Selecione essa opção se desejar enviar o Formulário de Dados de Coleção, usado para coletar dados demográficos. Para obter mais informações, consulte o [Capítulo 4, "Explorando dados demográficos" na página 65](#page-64-0).

**Executar Conversor do DMTF:** Selecione essa opção se desejar executar o conversor DMTF (Desktop Management Task Force). O conversor do DMTF converte os dados de inventário em formatos que podem ser usados por outras ferramentas e os insere na máquina local.

**O Usuário Pode Iniciar a Exploração:** Selecione essa opção para que o usuário da estação de trabalho possa iniciar uma exploração usando o Ícone do ZENworks.

**8** No painel Primeira Exploração, configure como você deseja executar uma exploração de inventário inicial em um dispositivo.

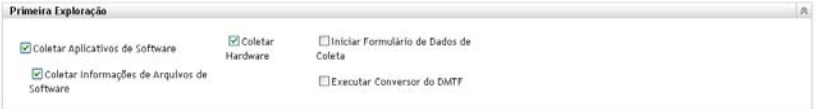

**Coletar Aplicativos de Software:** Selecione essa opção se desejar explorar aplicativos de software. Esta configuração é selecionada por padrão.

**Coletar Informações de Arquivos de Software:** Selecione essa opção se você deseja explorar informações de arquivos de software que possam ser usadas para identificar produtos de software que não sejam reconhecidos pela Base de Dados de Conhecimento do ZENworks. Se você planeja criar Produtos de Software Locais e adicioná-los à base de dados de conhecimento, essa opção deve ser selecionada. Para obter mais informações, consulte o [Capítulo 6, "Criando produtos de software locais" na página 105.](#page-104-0)

**Coletar Hardware:** Selecione essa opção se desejar explorar dados de hardware. Esta configuração é selecionada por padrão.

**Iniciar Formulário de Dados de Coleção:** Selecione essa opção se desejar enviar o Formulário de Dados de Coleção, usado para coletar dados demográficos. Para obter mais informações, consulte o [Capítulo 4, "Explorando dados demográficos" na página 65](#page-64-0).

**Executar Conversor do DMTF:** Selecione essa opção se desejar executar o conversor DMTF (Desktop Management Task Force). O conversor do DMTF converte os dados de inventário em formatos que podem ser usados por outras ferramentas e os insere na máquina local.

**9** No painel Exploração Periódica, configure como você deseja executar explorações com base em uma programação.

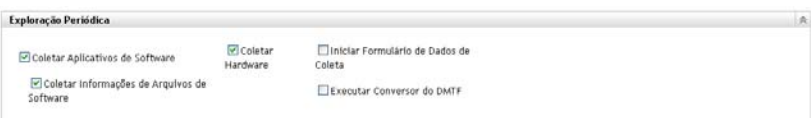

**Coletar Aplicativos de Software:** Selecione essa opção se desejar explorar aplicativos de software. Esta configuração é selecionada por padrão.

**Coletar Informações de Arquivos de Software:** Selecione essa opção se você deseja explorar informações de arquivos de software que possam ser usadas para identificar produtos de software que não sejam reconhecidos pela Base de Dados de Conhecimento do ZENworks. Se você planeja criar Produtos de Software Locais e adicioná-los à base de dados de conhecimento, essa opção deve ser selecionada. Para obter mais informações, consulte o [Capítulo 6, "Criando produtos de software locais" na página 105.](#page-104-0)

**Coletar Hardware:** Selecione essa opção se desejar explorar dados de hardware. Esta configuração é selecionada por padrão.

**Iniciar Formulário de Dados de Coleção:** Selecione esta opção se desejar enviar o Formulário de Dados de Coleção, usado para coletar dados demográficos, quando uma exploração for iniciada. Para obter mais informações, consulte o [Capítulo 4, "Explorando](#page-64-0)  [dados demográficos" na página 65](#page-64-0).

**Executar Conversor do DMTF:** Selecione essa opção se desejar executar o conversor DMTF (Desktop Management Task Force). O conversor do DMTF converte os dados de inventário em formatos que podem ser usados por outras ferramentas e os insere na máquina local.

**10** No painel Aplicativos de Software, configure os diretórios a serem ignorados.

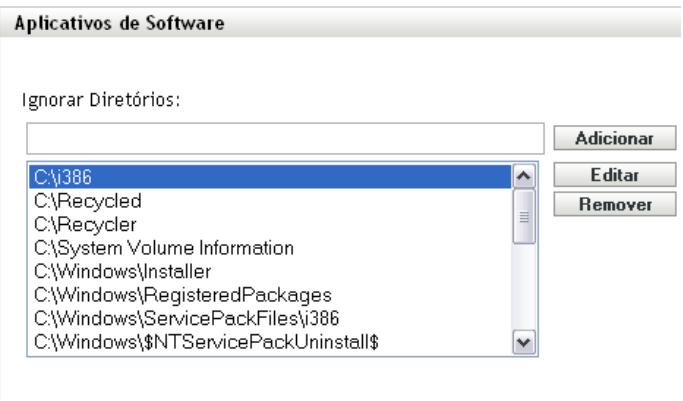

É útil ignorar diretórios para limitar o escopo da exploração. Os diretórios da lista são ignorados.

- Para adicionar um diretório, especifique-o no campo *Ignorar Diretórios* e clique em *Adicionar*.
- Para editar um diretório existente, selecione-o, clique em *Editar*, edite-o e clique em *OK*.
- Para apagar um diretório existente, selecione-o e clique em *Remover*.
- **11** No painel Arquivos de Software, configure os tipos de arquivos a serem explorados.

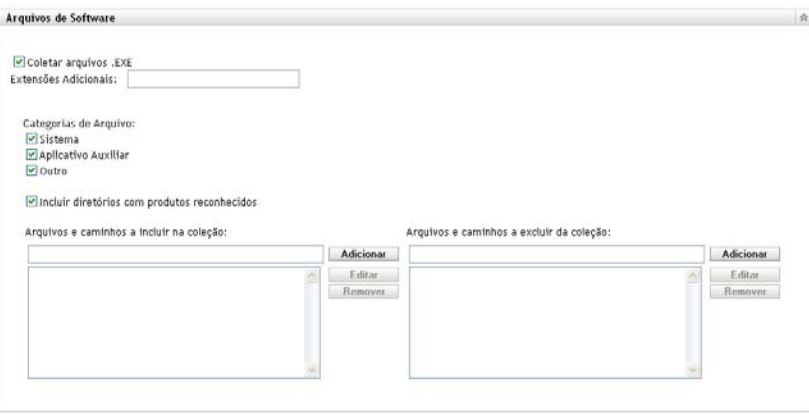

Os aplicativos de software descobertos em uma exploração de inventário são identificados por arquivos específicos associados ao produto. Essas identificações são mantidas na Base de Dados de Conhecimento do ZENworks. Para identificar produtos que não estão na base de dados de conhecimento, você pode procurar arquivos associados a um produto não reconhecido e usar as informações dos arquivos para criar uma nova identificação de produto chamada Produto de Software Local. Em seguida, essas informações do Produto de Software Local poderão ser fundidas com a base de dados de conhecimento, de modo que os novos produtos sejam reconhecidos em explorações subseqüentes. Para obter mais informações, consulte [Capítulo 6, "Criando produtos de software locais" na página 105.](#page-104-0) Para configurar os tipos de arquivo, faça o seguinte:

- Para procurar arquivos com a extensão .exe, selecione a opção *Coletar arquivos .EXE*.
- Para procurar arquivos com outra extensão, especifique a extensão no campo *Extensões Adicionais*. Separe cada extensão com o sinal +, por exemplo, com+dll.
- Para explorar tipos de arquivo específicos, selecione dentre estas opções:
	- **Sistema:** Selecione essa opção para pesquisar arquivos de sistema. Esta categoria é selecionada por padrão.
	- **Aplicativo Auxiliar:** Selecione essa opção para procurar os arquivos que sejam auxiliares de um produto ou associado a ele. Esse produto deve ser reconhecido pela Base de Dados de Conhecimento do ZENworks. Essa opção é útil para criar uma exploração abrangente. Esta categoria é selecionada por padrão.
	- **Outros:** Selecione essa opção para pesquisar todos os outros arquivos. Esta categoria é selecionada por padrão.
- Para incluir diretórios com produtos que sejam reconhecidos pela Base de Dados de Conhecimento do ZENworks, selecione *Incluir diretórios com produtos reconhecidos*. Isso é útil para criar uma exploração abrangente.
- Para limitar o escopo da exploração incluindo e excluindo arquivos e caminhos, configure os arquivos e os caminhos a serem incluídos ou excluídos da coleção usando *Adicionar* e *Remover* para especificar os arquivos e os caminhos que você deseja incluir e excluir da exploração. É possível editar os arquivos e caminhos na lista, selecionando o arquivo ou caminho e clicando em *Editar*. Se você especificar um arquivo ou caminho no campo *Arquivos e caminhos a incluir na coleção*, a exploração será limitada a apenas esse arquivo ou caminho. Se um arquivo ou caminho for especificado no campo *Arquivos e caminhos a excluir da coleção*, todos os arquivos e caminhos serão pesquisados, exceto o arquivo ou caminho especificado. Os caminhos especificados no painel *Aplicativos de Software* também serão ignorados.

**Observação:** Se você estiver especificando um caminho, deverá incluir uma barra invertida (\). Por exemplo, se você quiser incluir todos os arquivos .exe no diretório dir, digite C:\dir\.

**12** No painel Avançado, defina configurações de diagnóstico.

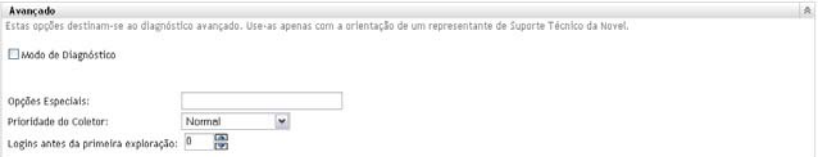

**Aviso:** Essas opções destinam-se ao diagnóstico avançado. Use-as somente sob a orientação de um Representante de Suporte da Novell.

**13** Clique em *Aplicar* ou *OK*.

### <span id="page-20-0"></span>**2.1.3 Configurando uma exploração para um dispositivo**

- **1** No ZENworks Control Center, clique em *Dispositivos* e depois clique na guia *Gerenciado*.
- **2** Clique na pasta que contém o dispositivo para o qual você deseja configurar uma exploração.
- **3** Clique no dispositivo.
- **4** Clique na guia *Configurações*.
- **5** No painel Configurações, clique em *Inventário*.
- **6** Na lista *Catálogo*, clique em *Inventário*.
- **7** No painel Inventário, clique em *Anular configurações*.

Isso anulará as configurações da zona de gerenciamento e de pasta para esse dispositivo.

**8** No painel Explorar Agora, configure como executar uma exploração de inventário sob demanda, usando uma Tarefa Rápida ou o menu Ícone do ZENworks. Para obter mais informações sobre como executar uma exploração do inventário sob demanda, consulte a [Seção 2.3, "Executando uma exploração de inventário" na página 47](#page-46-0).

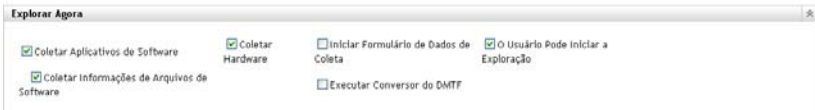

**Coletar Aplicativos de Software:** Selecione essa opção se desejar explorar aplicativos de software. Esta configuração é selecionada por padrão.

**Coletar Informações de Arquivos de Software:** Selecione essa opção se você deseja explorar informações de arquivos de software que possam ser usadas para identificar produtos de software que não sejam reconhecidos pela Base de Dados de Conhecimento do ZENworks. Se você planeja criar Produtos de Software Locais e adicioná-los à base de dados de conhecimento, essa opção deve ser selecionada. Para obter mais informações, consulte o [Capítulo 6, "Criando produtos de software locais" na página 105.](#page-104-0)

**Coletar Hardware:** Selecione essa opção se desejar explorar dados de hardware. Esta configuração é selecionada por padrão.

**Iniciar Formulário de Dados de Coleção:** Selecione essa opção se desejar enviar o Formulário de Dados de Coleção, usado para coletar dados demográficos. Para obter mais informações, consulte o [Capítulo 4, "Explorando dados demográficos" na página 65](#page-64-0).

**Executar Conversor do DMTF:** Selecione essa opção se desejar executar o conversor DMTF (Desktop Management Task Force). O conversor do DMTF converte os dados de inventário em formatos que podem ser usados por outras ferramentas e os insere na máquina local.

**O Usuário Pode Iniciar a Exploração:** Selecione essa opção para que o usuário da estação de trabalho possa iniciar uma exploração usando o Ícone do ZENworks.

**9** No painel Primeira Exploração, configure como você deseja executar uma exploração de inventário inicial em um dispositivo.

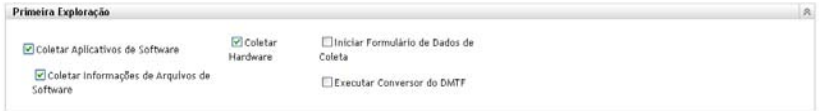

**Coletar Aplicativos de Software:** Selecione essa opção se desejar explorar aplicativos de software. Esta configuração é selecionada por padrão.

**Coletar Informações de Arquivos de Software:** Selecione essa opção se você deseja explorar informações de arquivos de software que possam ser usadas para identificar produtos de software que não sejam reconhecidos pela Base de Dados de Conhecimento do ZENworks. Se você planeja criar Produtos de Software Locais e adicioná-los à base de dados de conhecimento, essa opção deve ser selecionada. Para obter mais informações, consulte o [Capítulo 6, "Criando produtos de software locais" na página 105.](#page-104-0)

**Coletar Hardware:** Selecione essa opção se desejar explorar dados de hardware. Esta configuração é selecionada por padrão.

**Iniciar Formulário de Dados de Coleção:** Selecione esta opção se desejar enviar o Formulário de Dados de Coleção, usado para coletar dados demográficos, quando uma exploração for iniciada. Para obter mais informações, consulte o [Capítulo 4, "Explorando](#page-64-0)  [dados demográficos" na página 65](#page-64-0).

**Executar Conversor do DMTF:** Selecione essa opção se desejar executar o conversor DMTF (Desktop Management Task Force). O conversor do DMTF converte os dados de inventário em formatos que podem ser usados por outras ferramentas e os insere na máquina local.

**10** No painel Exploração Periódica, configure como você deseja executar explorações com base em uma programação.

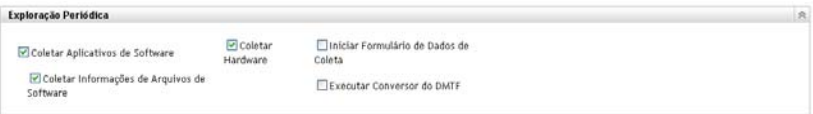

**Coletar Aplicativos de Software:** Selecione essa opção se desejar explorar aplicativos de software. Esta configuração é selecionada por padrão.

**Coletar Informações de Arquivos de Software:** Selecione essa opção se você deseja explorar informações de arquivos de software que possam ser usadas para identificar produtos de software que não sejam reconhecidos pela Base de Dados de Conhecimento do ZENworks. Se você planeja criar Produtos de Software Locais e adicioná-los à base de dados de conhecimento, essa opção deve ser selecionada. Para obter mais informações, consulte o [Capítulo 6, "Criando produtos de software locais" na página 105.](#page-104-0)

**Coletar Hardware:** Selecione essa opção se desejar explorar dados de hardware. Esta configuração é selecionada por padrão.

**Iniciar Formulário de Dados de Coleção:** Selecione essa opção se desejar enviar o Formulário de Dados de Coleção, usado para coletar dados demográficos. Para obter mais informações, consulte o [Capítulo 4, "Explorando dados demográficos" na página 65](#page-64-0).

**Executar Conversor do DMTF:** Selecione essa opção se desejar executar o conversor DMTF (Desktop Management Task Force). O conversor do DMTF converte os dados de inventário em formatos que podem ser usados por outras ferramentas e os insere na máquina local.

**11** No painel Aplicativos de Software, configure os diretórios a serem ignorados.

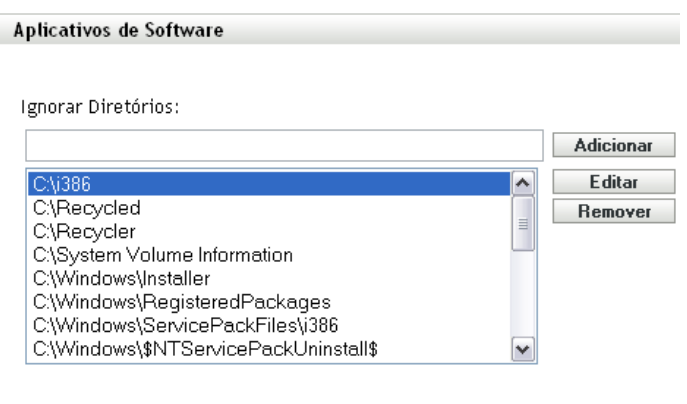

É útil ignorar diretórios para limitar o escopo da exploração. Os diretórios da lista são ignorados.

- Para adicionar um diretório, especifique-o no campo *Ignorar Diretórios* e clique em *Adicionar*.
- Para editar um diretório existente, selecione-o, clique em *Editar*, edite-o e clique em *OK*.
- Para apagar um diretório existente, selecione-o e clique em *Remover*.
- **12** No painel Arquivos de Software, configure os tipos de arquivos a serem explorados.

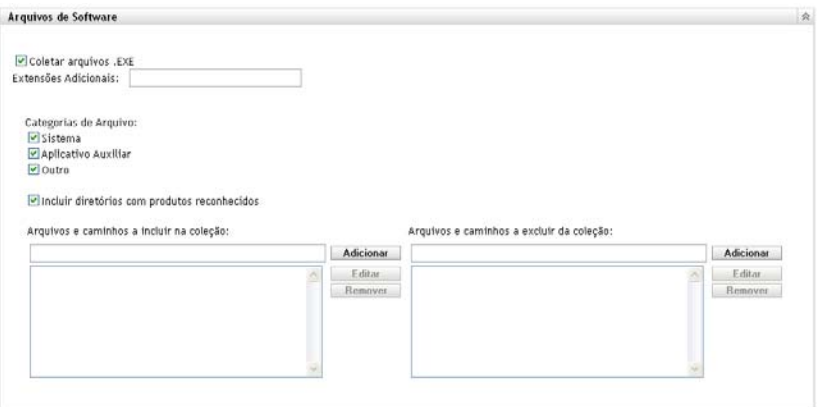

Os aplicativos de software descobertos em uma exploração de inventário são identificados por arquivos específicos associados ao produto. Essas identificações são mantidas na Base de Dados de Conhecimento do ZENworks. Para identificar produtos que não estão na base de dados de conhecimento, você pode procurar arquivos associados a um produto não reconhecido e usar as informações dos arquivos para criar uma nova identificação de produto chamada Produto de Software Local. Em seguida, essas informações do Produto de Software Local poderão ser fundidas com a base de dados de conhecimento, de modo que os novos produtos sejam reconhecidos em explorações subseqüentes. Para obter mais informações, consulte [Capítulo 6, "Criando produtos de software locais" na página 105.](#page-104-0) Para configurar os tipos de arquivo, faça o seguinte:

- Para procurar arquivos com a extensão .exe, selecione a opção *Coletar arquivos .EXE*.
- Para procurar arquivos com outra extensão, especifique a extensão no campo *Extensões Adicionais*. Separe cada extensão com o sinal +, por exemplo, com+dll.
- Para explorar tipos de arquivo específicos, selecione dentre estas opções:
	- **Sistema:** Selecione essa opção para pesquisar arquivos de sistema. Esta categoria é selecionada por padrão.
	- **Aplicativo Auxiliar:** Selecione essa opção para procurar os arquivos que sejam auxiliares de um produto ou associado a ele. Esse produto deve ser reconhecido pela Base de Dados de Conhecimento do ZENworks. Essa opção é útil para criar uma exploração abrangente. Esta categoria é selecionada por padrão.
	- **Outros:** Selecione essa opção para pesquisar todos os outros arquivos. Esta categoria é selecionada por padrão.
- Para incluir diretórios com produtos que sejam reconhecidos pela Base de Dados de Conhecimento do ZENworks, selecione *Incluir diretórios com produtos reconhecidos*. Isso é útil para criar uma exploração abrangente.
- Para limitar o escopo da exploração incluindo e excluindo arquivos e caminhos, configure os arquivos e os caminhos a serem incluídos ou excluídos da coleção usando *Adicionar* e *Remover* para especificar os arquivos e os caminhos que você deseja incluir e excluir da exploração. É possível editar os arquivos e caminhos na lista, selecionando o arquivo ou caminho e clicando em *Editar*. Se você especificar um arquivo ou caminho no campo *Arquivos e caminhos a incluir na coleção*, a exploração será limitada a apenas esse arquivo ou caminho. Se um arquivo ou caminho for especificado no campo *Arquivos e caminhos a excluir da coleção*, todos os arquivos e caminhos serão pesquisados, exceto o arquivo ou caminho especificado. Os caminhos especificados no painel *Aplicativos de Software* também serão ignorados.

**Observação:** Se você estiver especificando um caminho, deverá incluir uma barra invertida (\). Por exemplo, se você quiser incluir todos os arquivos .exe no diretório dir, digite  $C$ : \dir\.

**13** No painel Avançado, defina configurações de diagnóstico.

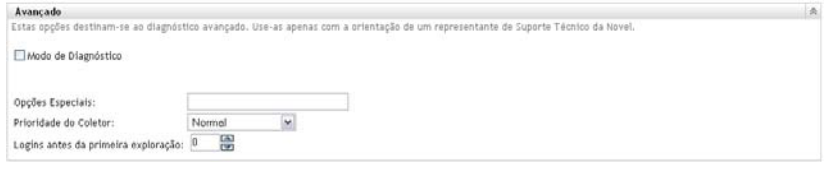

**Aviso:** Essas opções destinam-se ao diagnóstico avançado. Use-as somente sob a orientação de um Representante de Suporte da Novell.

**14** Clique em *Aplicar* ou *OK*.

## <span id="page-23-0"></span>**2.2 Programando uma exploração de inventário**

Esta seção mostra como programar uma exploração de inventário. Por padrão, a programação de inventário já está configurada.

É possível definir as configurações de programação de exploração em três níveis:

- **Zona de Gerenciamento:** As configurações são herdadas por todos os dispositivos e pastas de dispositivos. Para programar uma exploração para a Zona de Gerenciamento, consulte a [Seção 2.2.1, "Configurando uma Programação de Exploração de Inventário para a Zona de](#page-24-0)  [Gerenciamento" na página 25](#page-24-0).
- **Pasta de Dispositivo:** As configurações são herdadas por todos os dispositivos contidos na pasta ou nas subpastas. Anula as configurações da Zona de Gerenciamento. Para programar uma exploração de dispositivos em uma pasta, consulte a [Seção 2.1.2, "Configurando uma](#page-16-0)  [exploração de dispositivos em uma pasta" na página 17.](#page-16-0)
- **Dispositivo:** As configurações aplicam-se somente ao dispositivo para o qual estão configuradas. Anula as configurações no nível da Zona de Gerenciamento e no nível da pasta de dispositivo. Para programar uma exploração para um dispositivo, consulte a [Seção 2.2.3,](#page-39-0)  ["Configurando uma programação de exploração de inventário para um dispositivo" na](#page-39-0)  [página 40](#page-39-0).

## <span id="page-24-0"></span>**2.2.1 Configurando uma Programação de Exploração de Inventário para a Zona de Gerenciamento**

- **1** No ZENworks Control Center, clique em *Configuração* e, no painel Configurações da Zona de Gerenciamento, clique em *Inventário*.
- **2** Clique em *Programação de Inventário* na lista de categorias.
- **3** No campo *Tipo de Programação*, selecione o tipo de programação que você deseja usar.

**Sem Programação:** Nenhuma exploração é programada. Consulte ["Sem Programação" na](#page-24-1)  [página 25](#page-24-1).

**Data Específica:** As explorações são executadas em datas específicas. Consulte ["Data](#page-24-2)  [Específica" na página 25.](#page-24-2)

**Periódico:** As explorações são executadas conforme uma programação periódica. Consulte ["Periódico" na página 26.](#page-25-0)

**Evento:** As explorações são acionadas por um evento. Consulte ["Evento" na página 32](#page-31-1).

#### <span id="page-24-1"></span>**Sem Programação**

**1** Selecione *Sem Programação* no campo *Tipo de Programação*.

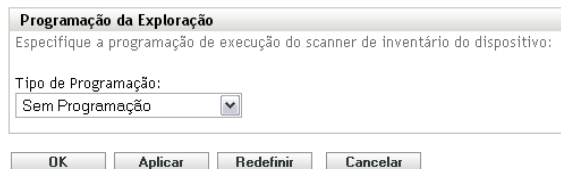

**2** Clique em *Aplicar* ou *OK*.

Nenhuma exploração automática é configurada.

#### <span id="page-24-2"></span>**Data Específica**

**1** Selecione *Data Específica* no campo *Tipo de Programação*.

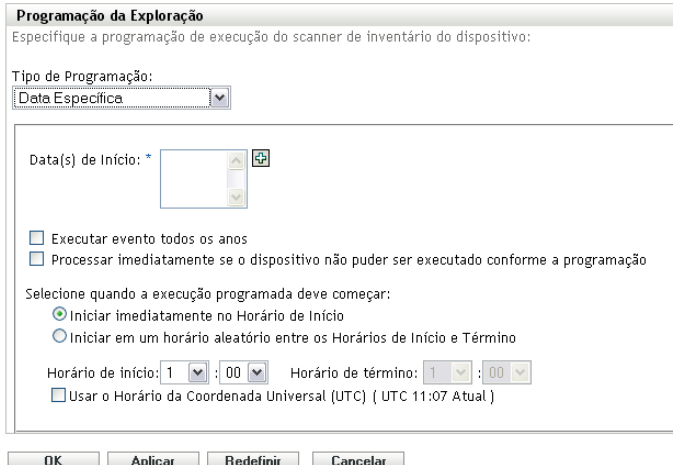

- **2** Clique no ícone + à direita do campo *Data(s) de Início* para abrir um calendário e depois selecione a data. Para selecionar mais de uma data, clique no ícone + novamente. Clique no ícone - para apagar uma data selecionada.
- **3** (Opcional) Selecione *Executar evento todos os anos*, para executar uma exploração anualmente nas datas selecionadas.
- **4** Selecione se você deseja que a exploração inicie em um horário especificado ou um horário aleatório entre o início e o término especificados.
- **5** Especifique um horário de início e, se você selecionou *Iniciar em um horário aleatório, entre o Horário de Início e o Horário de Término*, especifique um horário de término.
- **6** (Opcional) Selecione *Usar o Horário da Coordenada Universal (UTC)*.
- **7** Clique em *Aplicar* ou *OK*.

### <span id="page-25-0"></span>**Periódico**

Selecione se deseja que a exploração seja executada quando um dispositivo for atualizado em certos dias da semana, mensalmente ou em um intervalo fixo.

Para executar uma exploração quando um dispositivo for atualizado:

**1** Selecione *Periódico* no campo *Tipo de Programação*.

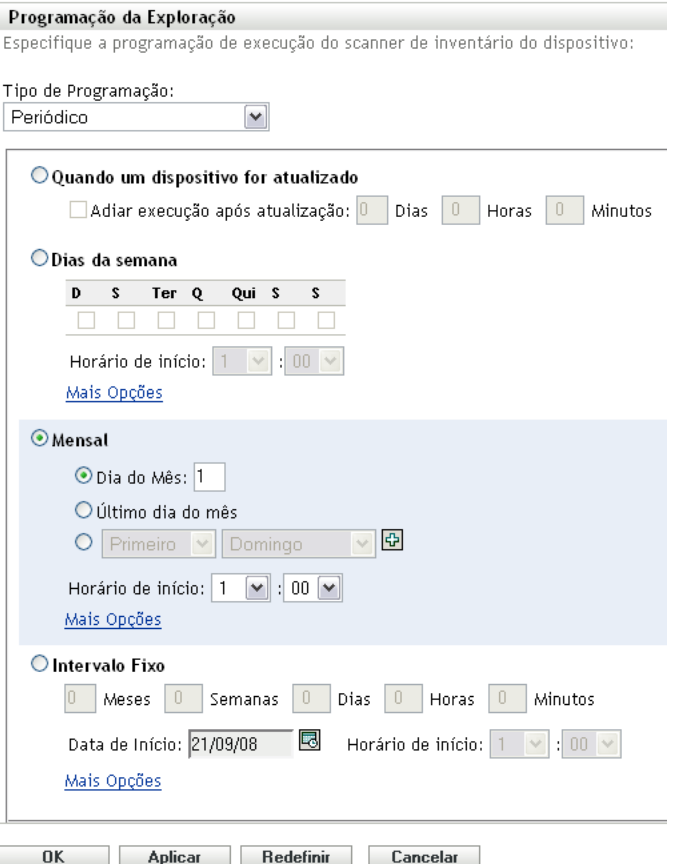

**2** Selecione *Quando um dispositivo for atualizado*.

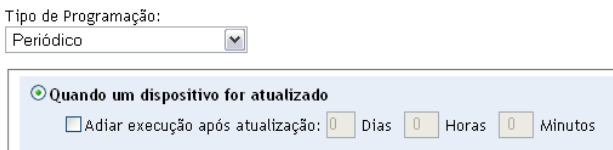

- **3** (Opcional) Se desejar que a exploração seja adiada para um horário definido depois de uma atualização, selecione *Adiar execução após atualização* e especifique o horário em dias, horas e minutos.
- **4** Clique em *Aplicar* ou *OK*.

Para executar uma exploração em certos dias da semana:

**1** Selecione *Periódico* no campo *Tipo de Programação*.

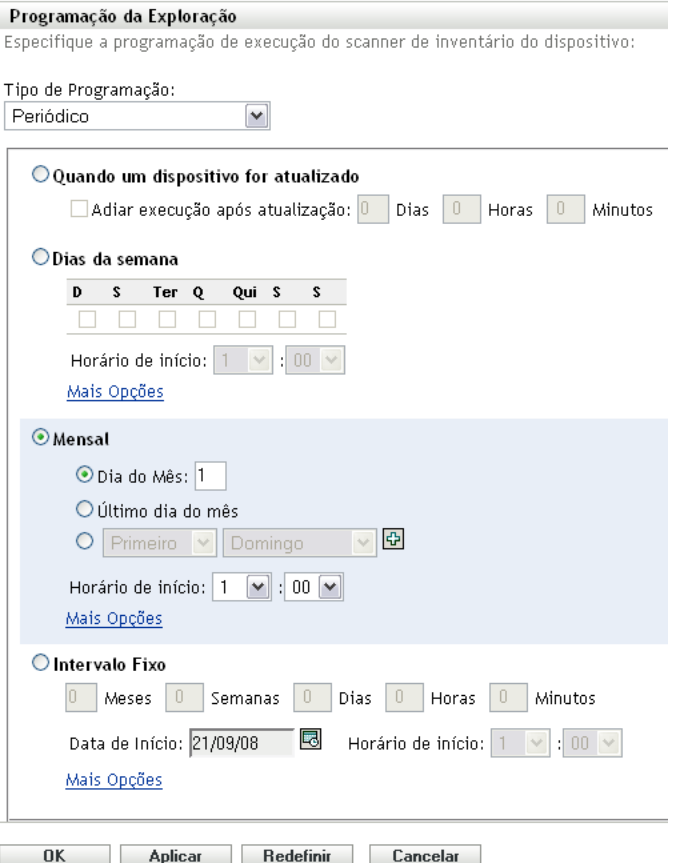

Selecione *Dias da semana*.

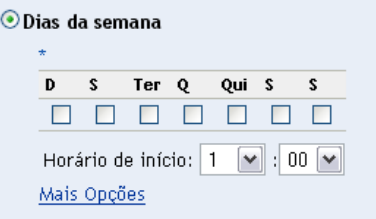

- Selecione os dias em que deseja que a exploração seja executada.
- No campo *Horário de Início*, especifique o horário em que a exploração deve ser iniciada.
- Clique em *Mais Opções*.

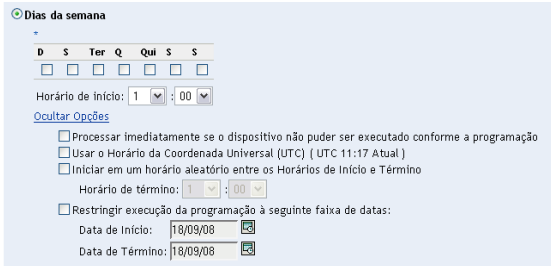

- **6** (Opcional) Selecione *Usar o Horário da Coordenada Universal (UTC)*.
- **7** (Opcional) Se você deseja que a exploração inicie aleatoriamente entre um horário de início e um horário de término especificados, selecione *Iniciar em um horário aleatório, entre o Horário de Início e o Horário de Término,* e especifique um horário de término.
- **8** (Opcional) Se você deseja restringir a exploração a determinada faixa de datas, selecione *Restringir execução da programação à seguinte faixa de datas* e especifique as datas de início e de término.
- **9** Clique em *Aplicar* ou *OK*.

Para executar uma exploração mensalmente:

**1** Selecione *Periódico* no campo *Tipo de Programação*.

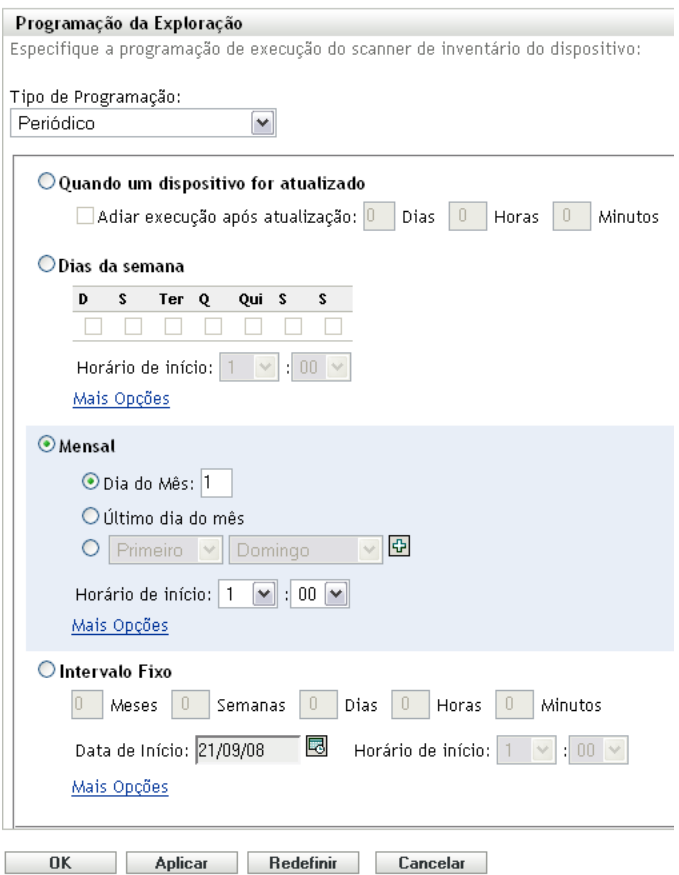

**2** Selecione *Mensal*.

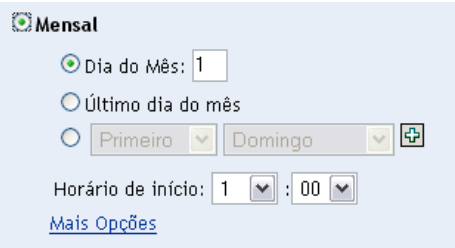

- **3** Selecione *Dia do mês* e especifique um número entre 1 e 31, *Último dia do mês* ou selecione o campo configurável em que você pode escolher uma combinação de dias do mês para uma exploração periódica.
- **4** No campo *Horário de Início*, especifique o horário em que a exploração deve ser iniciada.
- **5** Clique em *Mais Opções*.

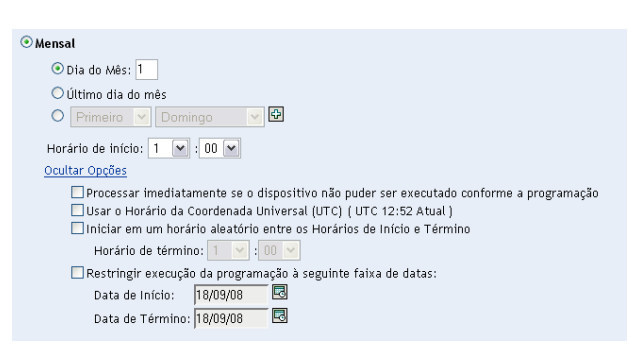

- **6** (Opcional) Selecione *Usar o Horário da Coordenada Universal (UTC)*.
- **7** (Opcional) Se você deseja que a exploração inicie aleatoriamente entre um horário de início e um horário de término especificados, selecione *Iniciar em um horário aleatório, entre o Horário de Início e o Horário de Término,* e especifique um horário de término.
- **8** (Opcional) Se você quiser restringir a exploração a determinada faixa de datas, selecione *Restringir execução da programação à seguinte faixa de datas* e especifique as datas de início e de término.
- **9** Clique em *Aplicar* ou *OK*.

Para executar uma exploração em um intervalo fixo:

**1** Selecione *Periódico* no campo *Tipo de Programação*.

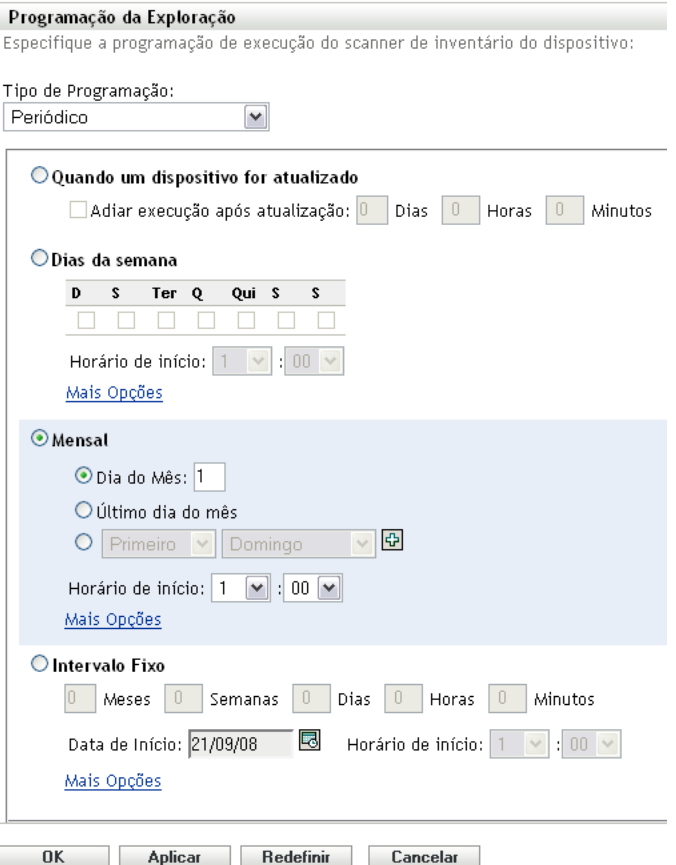

Selecione *Intervalo Fixo*.

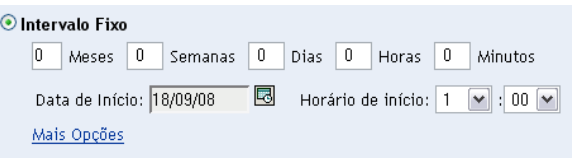

- Especifique o número de meses, semanas, dias, horas e minutos em seus respectivos campos.
- Especifique uma data de início clicando no ícone de calendário e selecionando uma data.
- No campo *Horário de Início*, especifique o horário em que a exploração deve ser iniciada.
- Clique em *Mais Opções*.

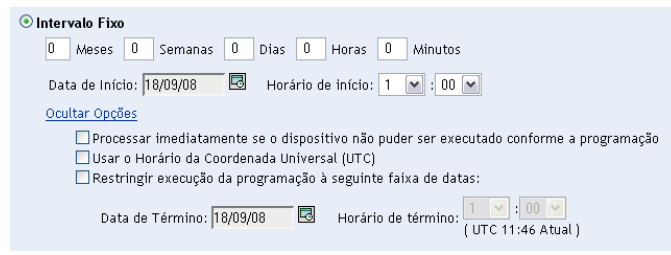

(Opcional) Selecione *Usar o Horário da Coordenada Universal (UTC)*.

- **8** (Opcional) Se você quiser restringir a exploração a determinada faixa de datas, selecione *Restringir execução da programação à seguinte faixa de datas* e especifique uma data e um horário de término.
- **9** Clique em *Aplicar* ou *OK*.

**Observação:** Verifique se a *Programação de Roll-up de Coleção* é mais freqüente que o intervalo de exploração se o Servidor Satélite de Coleção estiver configurado na Zona de Gerenciamento.

### <span id="page-31-1"></span>**Evento**

**1** Selecione *Evento* no campo *Tipo de Programação*.

Evento  $|\mathbf{v}|$ Selecione o evento no qual esta programação deve ser acionada: O Login do Usuário O Logout do Usuário O Inicializar Dispositivo O Ao Bloquear Dispositivo O Ao Desbloquear Dispositivo  $\bigcirc$  Login no ZENworks O Logout do ZENworks O Dispositivo Conectando-se à Rede (Somente Windows)

**2** Selecione um evento.

Tipo de Programação:

- Login do usuário
- Logout do usuário
- Inicializar dispositivo
- Encerramento do dispositivo
- Ao bloquear dispositivo
- Ao desbloquear dispositivo
- ZENworks Login
- ZENworks Logout
- Dispositivo Conectando-se à Rede (somente Windows\*)
- **3** Clique em *Aplicar* ou *OK*.

Uma exploração é realizada após o evento selecionado.

### <span id="page-31-0"></span>**2.2.2 Configurando uma programação de exploração de inventário para os dispositivos de uma pasta**

- **1** No ZENworks Control Center, clique em *Dispositivos* e depois clique na guia *Gerenciado*.
- **2** Clique em *Detalhes* ao lado da pasta que contém os dispositivos para os quais deseja configurar uma programação de exploração de inventário.
- **3** Clique na guia *Configurações*.
- **4** No painel Configurações, clique em *Inventário*.
- **5** Na lista *Configurações*, clique em *Programação de Inventário*.
- **6** No painel Programação de Inventário, clique em *Anular configurações*. Isso anulará as configurações da zona de gerenciamento para esses dispositivos.
- **7** No campo *Tipo de Programação*, selecione o tipo de programação que você deseja usar.

**Sem Programação:** Nenhuma exploração é programada. Consulte ["Sem Programação" na](#page-39-1)  [página 40](#page-39-1).

**Data Específica:** As explorações são executadas em datas específicas. Consulte ["Data](#page-40-0)  [Específica" na página 41.](#page-40-0)

**Periódico:** As explorações são executadas conforme uma programação periódica. Consulte ["Periódico" na página 41.](#page-40-1)

**Evento:** As explorações são acionadas por um evento. Consulte ["Evento" na página 47](#page-46-1).

#### **Sem Programação**

**1** Selecione *Sem Programação* no campo *Tipo de Programação*.

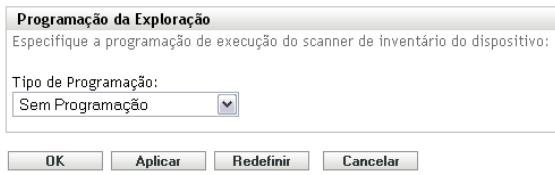

**2** Clique em *Aplicar* ou *OK*.

Nenhuma exploração automática é configurada.

#### **Data Específica**

**1** Selecione *Data Específica* no campo *Tipo de Programação*.

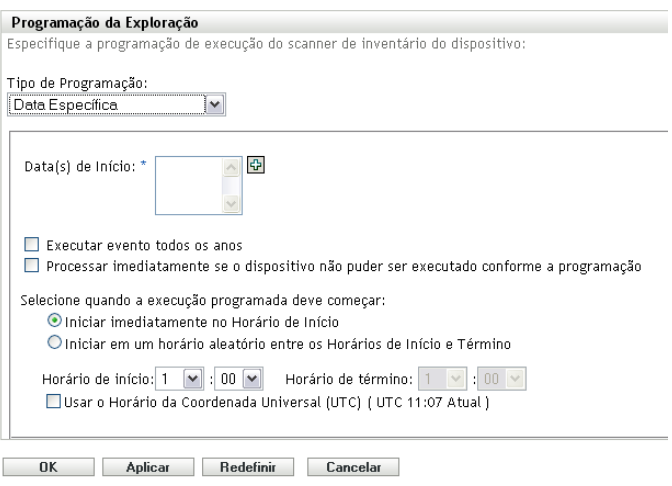

**2** Clique no ícone + à direita do campo *Data(s) de Início* para abrir um calendário e depois selecione a data. Para selecionar mais de uma data, clique no ícone + novamente. Clique no ícone - para apagar uma data selecionada.

- **3** (Opcional) Selecione *Executar evento todos os anos*, para executar uma exploração anualmente nas datas selecionadas.
- **4** Selecione se você deseja que a exploração inicie em um horário especificado ou um horário aleatório entre o início e o término especificados.
- **5** Especifique um horário de início e, se você selecionou *Iniciar em um horário aleatório, entre o Horário de Início e o Horário de Término*, especifique um horário de término.
- **6** (Opcional) Selecione *Usar o Horário da Coordenada Universal (UTC)*.
- **7** Clique em *Aplicar* ou *OK*.

#### **Periódico**

Selecione se deseja que a exploração seja executada quando um dispositivo for atualizado em certos dias da semana, mensalmente ou em um intervalo fixo.

Para executar uma exploração quando um dispositivo for atualizado:

**1** Selecione *Periódico* no campo *Tipo de Programação*.

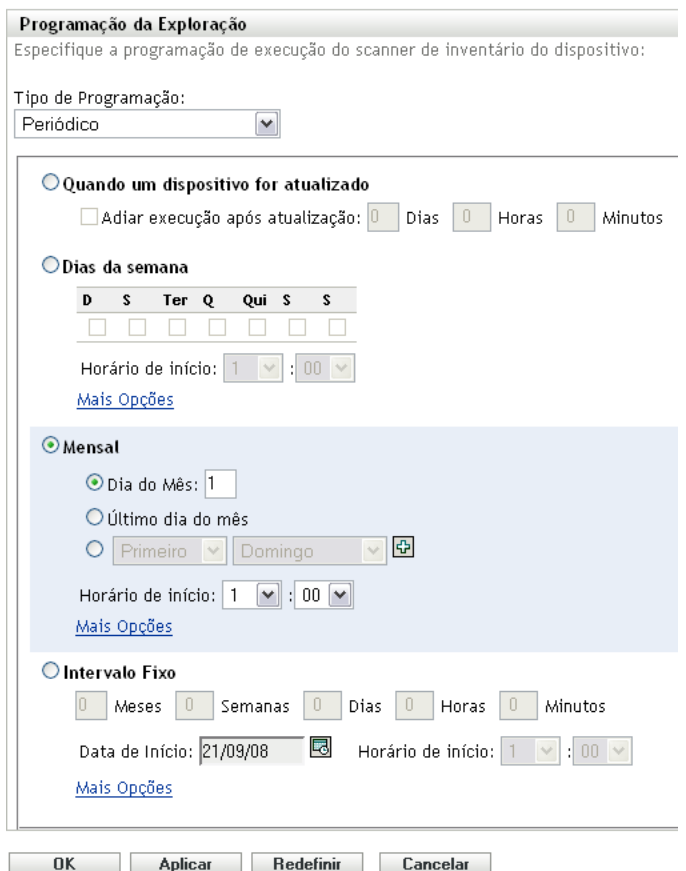

**2** Selecione *Quando um dispositivo for atualizado*.

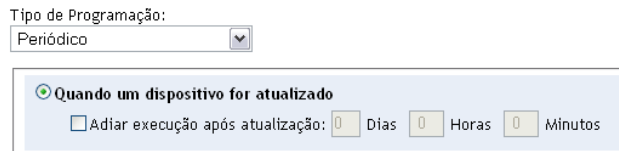

- **3** (Opcional) Se desejar que a exploração seja adiada para um horário definido depois de uma atualização, selecione *Adiar execução após atualização* e especifique o horário em dias, horas e minutos.
- **4** Clique em *Aplicar* ou *OK*.

Para executar uma exploração em certos dias da semana:

**1** Selecione *Periódico* no campo *Tipo de Programação*.

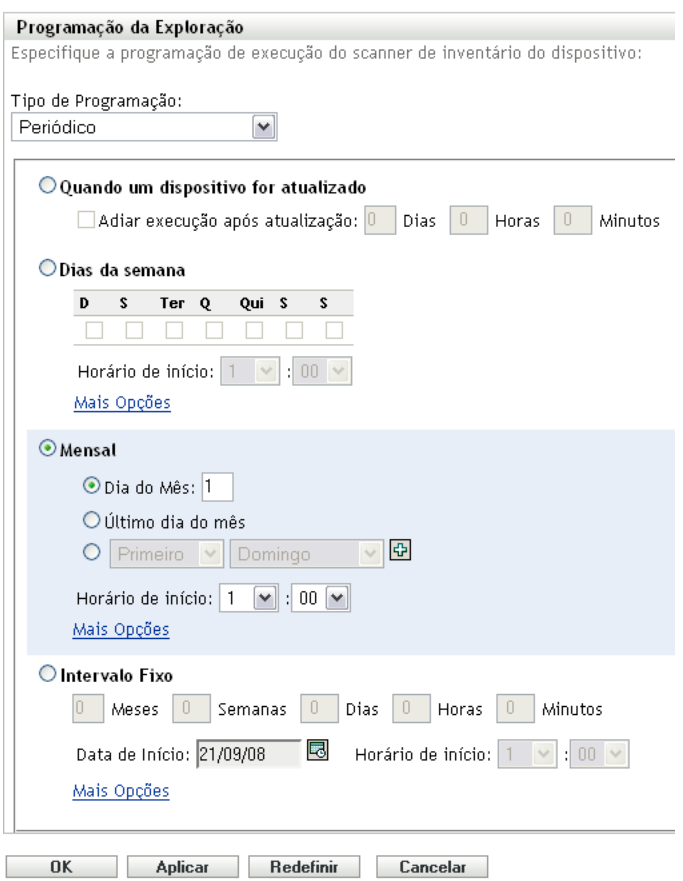

**2** Selecione *Dias da semana*.

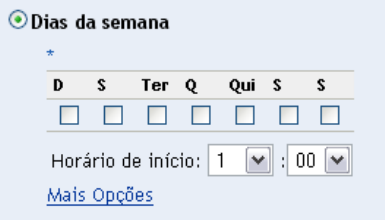

- Selecione os dias em que deseja que a exploração seja executada.
- No campo *Horário de Início*, especifique o horário em que a exploração deve ser iniciada.
- Clique em *Mais Opções*.

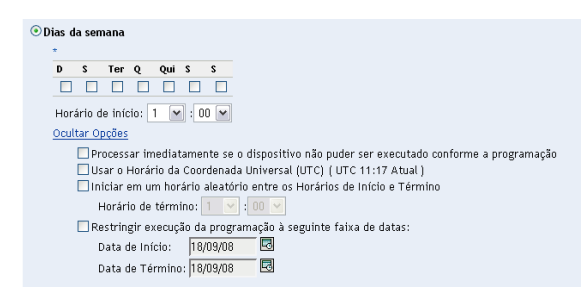

- (Opcional) Selecione *Usar o Horário da Coordenada Universal (UTC)*.
- (Opcional) Se você deseja que a exploração inicie aleatoriamente entre um horário de início e um horário de término especificados, selecione *Iniciar em um horário aleatório, entre o Horário de Início e o Horário de Término,* e especifique um horário de término.
- (Opcional) Se você deseja restringir a exploração a determinada faixa de datas, selecione *Restringir execução da programação à seguinte faixa de datas* e especifique as datas de início e de término.
- Clique em *Aplicar* ou *OK*.

Para executar uma exploração mensalmente:

Selecione *Periódico* no campo *Tipo de Programação*.
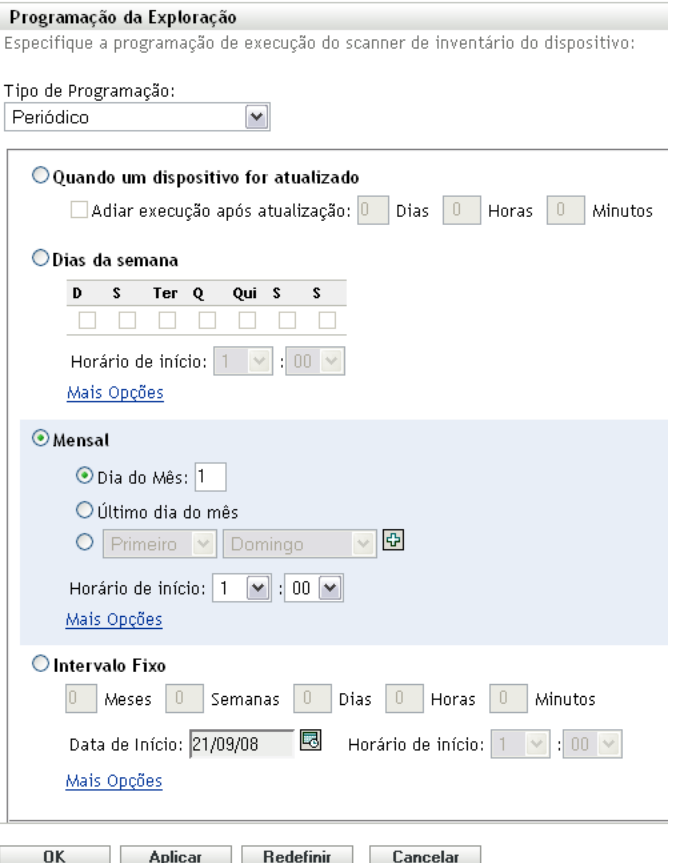

#### **2** Selecione *Mensal*.

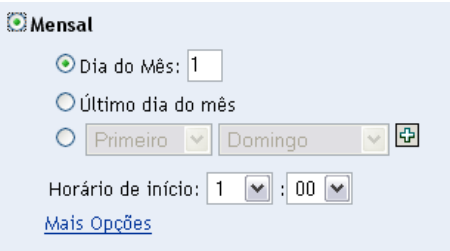

- **3** Selecione *Dia do mês* e especifique um número entre 1 e 31, *Último dia do mês* ou selecione o campo configurável em que você pode escolher uma combinação de dias do mês para uma exploração periódica.
- **4** No campo *Horário de Início*, especifique o horário em que a exploração deve ser iniciada.
- **5** Clique em *Mais Opções*.

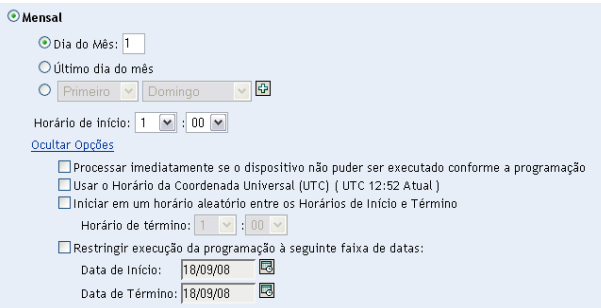

- **6** (Opcional) Selecione *Usar o Horário da Coordenada Universal (UTC)*.
- **7** (Opcional) Se você deseja que a exploração inicie aleatoriamente entre um horário de início e um horário de término especificados, selecione *Iniciar em um horário aleatório, entre o Horário de Início e o Horário de Término,* e especifique um horário de término.
- **8** (Opcional) Se você quiser restringir a exploração a determinada faixa de datas, selecione *Restringir execução da programação à seguinte faixa de datas* e especifique as datas de início e de término.
- **9** Clique em *Aplicar* ou *OK*.

Para executar uma exploração em um intervalo fixo:

**1** Selecione *Periódico* no campo *Tipo de Programação*.

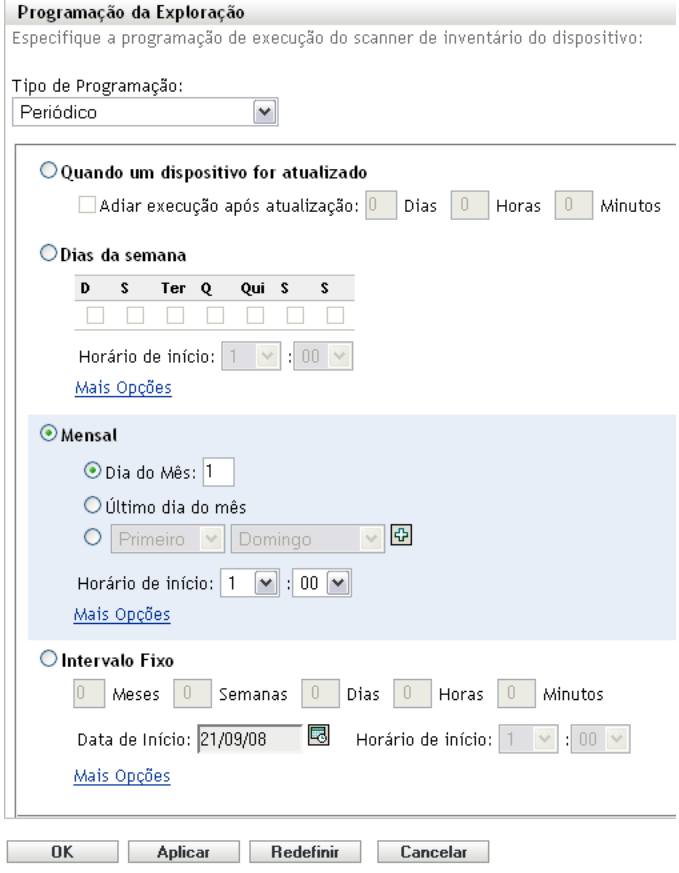

**2** Selecione *Intervalo Fixo*.

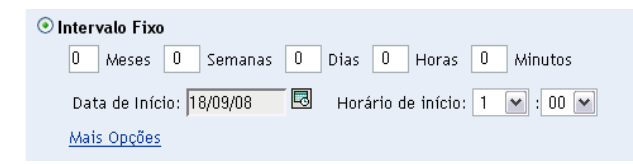

- **3** Especifique o número de meses, semanas, dias, horas e minutos em seus respectivos campos.
- **4** Especifique uma data de início clicando no ícone de calendário e selecionando uma data.
- **5** No campo *Horário de Início*, especifique o horário em que a exploração deve ser iniciada.
- **6** Clique em *Mais Opções*.

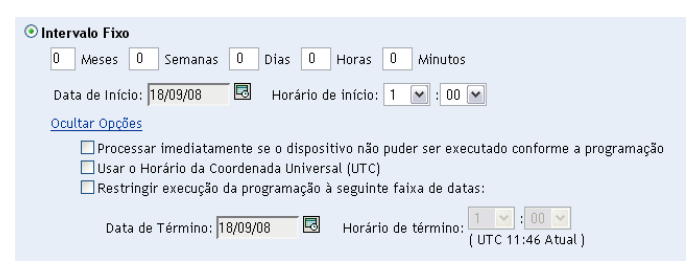

- **7** (Opcional) Selecione *Usar o Horário da Coordenada Universal (UTC)*.
- **8** (Opcional) Se você quiser restringir a exploração a determinada faixa de datas, selecione *Restringir execução da programação à seguinte faixa de datas* e especifique uma data e um horário de término.
- **9** Clique em *Aplicar* ou *OK*.

#### **Evento**

**1** Selecione *Evento* no campo *Tipo de Programação*.

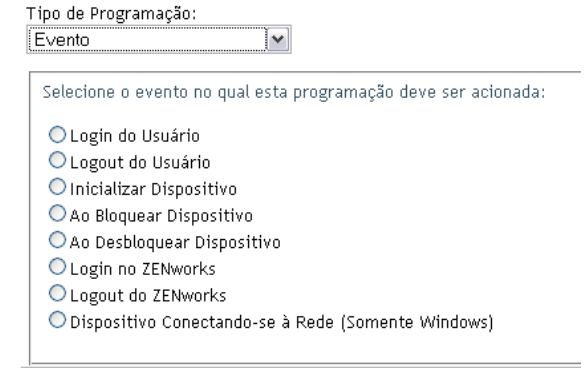

- **2** Selecione um evento.
	- Login do usuário
	- Logout do usuário
	- Inicializar dispositivo
	- Encerramento do dispositivo
- Ao bloquear dispositivo
- Ao desbloquear dispositivo
- ZENworks Login
- ZENworks Logout
- Dispositivo se conectando à rede (somente Windows)
- **3** Clique em *Aplicar* ou *OK*.

Uma exploração é realizada após o evento selecionado.

### **2.2.3 Configurando uma programação de exploração de inventário para um dispositivo**

- **1** No ZENworks Control Center, clique em *Dispositivos* e depois clique na guia *Gerenciado*.
- **2** Clique na pasta que contém o dispositivo para o qual você deseja configurar uma programação de exploração de inventário.
- **3** Clique no dispositivo.
- **4** Clique na guia *Configurações*.
- **5** No painel Configurações, clique em *Inventário*.
- **6** Na lista *Configurações*, clique em *Programação de Inventário*.
- **7** No painel Programação de Inventário, clique em *Anular configurações*. Isso anulará as configurações da zona de gerenciamento e de pasta para esse dispositivo.
- 
- **8** No campo *Tipo de Programação*, selecione o tipo de programação que você deseja usar.

**Sem Programação:** Nenhuma exploração é programada. Consulte ["Sem Programação" na](#page-39-0)  [página 40](#page-39-0).

**Data Específica:** As explorações são executadas em datas específicas. Consulte ["Data](#page-40-0)  [Específica" na página 41.](#page-40-0)

**Periódico:** As explorações são executadas conforme uma programação periódica. Consulte ["Periódico" na página 41.](#page-40-1)

**Evento:** As explorações são acionadas por um evento. Consulte ["Evento" na página 47](#page-46-0).

#### <span id="page-39-0"></span>**Sem Programação**

**1** Selecione *Sem Programação* no campo *Tipo de Programação*.

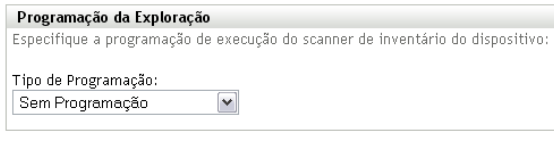

OK | Aplicar | Redefinir | Cancelar

**2** Clique em *Aplicar* ou *OK*.

Nenhuma exploração automática é configurada.

#### <span id="page-40-0"></span>**Data Específica**

**1** Selecione *Data Específica* no campo *Tipo de Programação*.

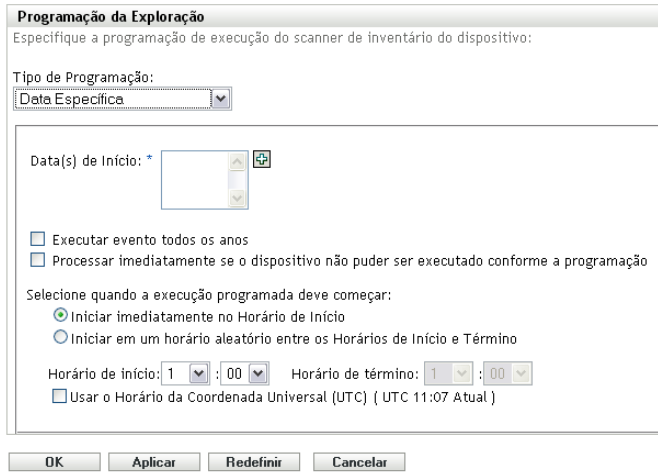

- **2** Clique no ícone + à direita do campo *Data(s) de Início* para abrir um calendário e depois selecione a data. Para selecionar mais de uma data, clique no ícone + novamente. Clique no ícone - para apagar uma data selecionada.
- **3** (Opcional) Selecione *Executar evento todos os anos*, para executar uma exploração anualmente nas datas selecionadas.
- **4** Selecione se você deseja que a exploração inicie em um horário especificado ou um horário aleatório entre o início e o término especificados.
- **5** Especifique um horário de início e, se você selecionou *Iniciar em um horário aleatório, entre o Horário de Início e o Horário de Término*, especifique um horário de término.
- **6** (Opcional) Selecione *Usar o Horário da Coordenada Universal (UTC)*.
- **7** Clique em *Aplicar* ou *OK*.

#### <span id="page-40-1"></span>**Periódico**

Selecione se deseja que a exploração seja executada quando um dispositivo for atualizado em certos dias da semana, mensalmente ou em um intervalo fixo.

Para executar uma exploração quando um dispositivo for atualizado:

**1** Selecione *Periódico* no campo *Tipo de Programação*.

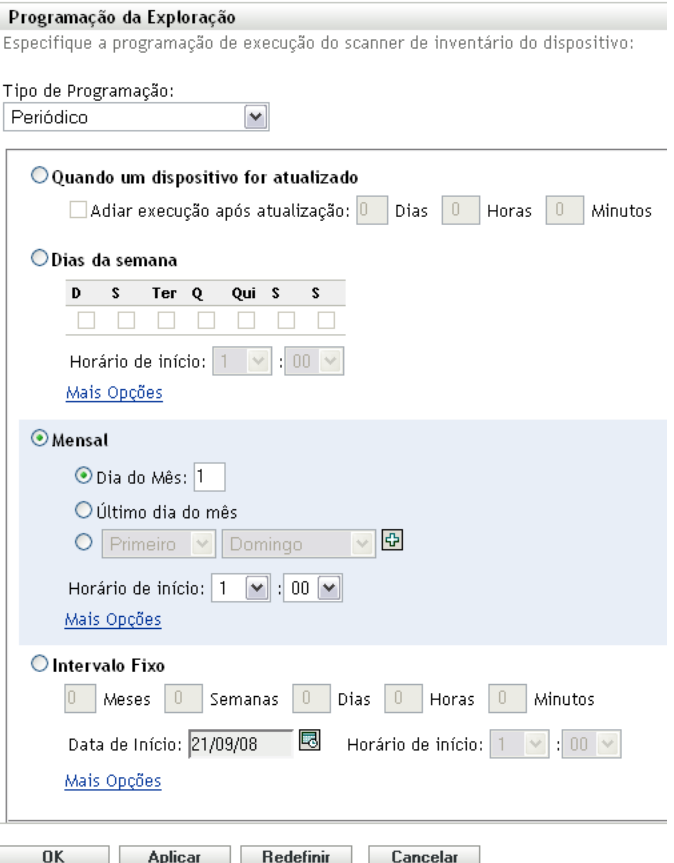

Selecione *Quando um dispositivo for atualizado*.

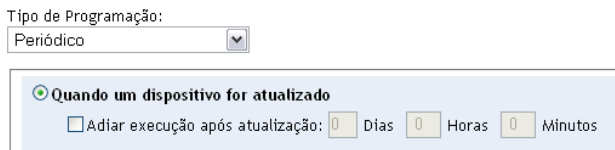

- (Opcional) Se desejar que a exploração seja adiada para um horário definido depois de uma atualização, selecione *Adiar execução após atualização* e especifique o horário em dias, horas e minutos.
- Clique em *Aplicar* ou *OK*.

Para executar uma exploração em certos dias da semana:

Selecione *Periódico* no campo *Tipo de Programação*.

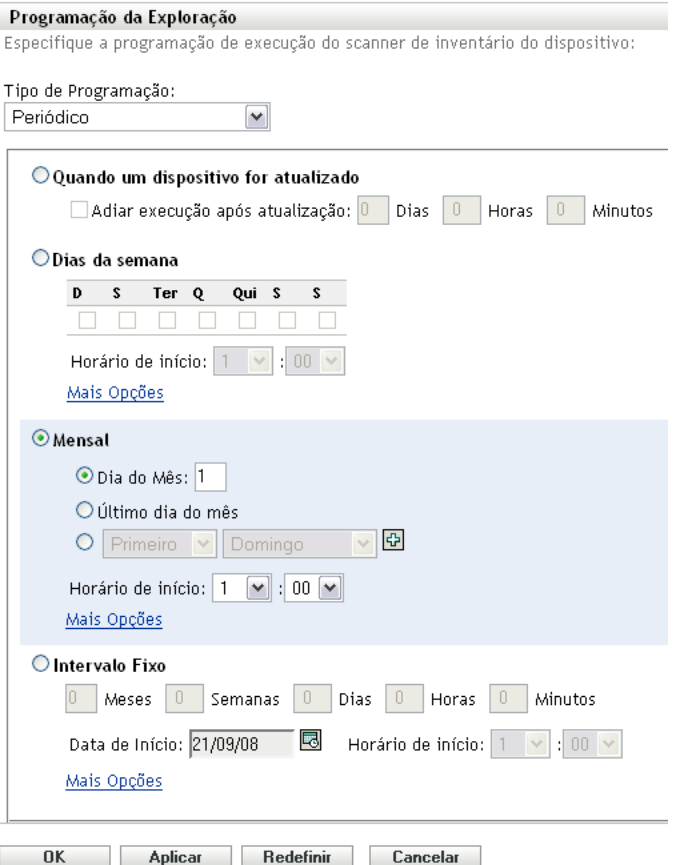

Selecione *Dias da semana*.

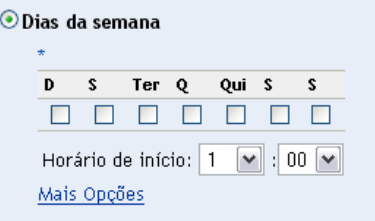

- Selecione os dias em que deseja que a exploração seja executada.
- No campo *Horário de Início*, especifique o horário em que a exploração deve ser iniciada.
- Clique em *Mais Opções*.

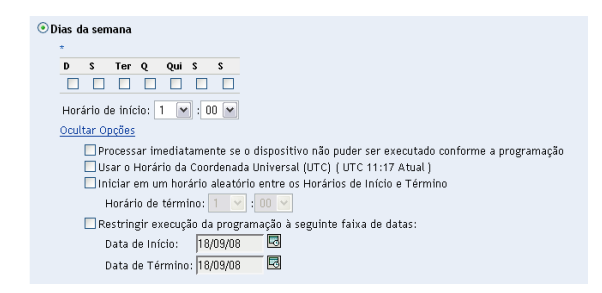

- **6** (Opcional) Selecione *Usar o Horário da Coordenada Universal (UTC)*.
- **7** (Opcional) Se você deseja que a exploração inicie aleatoriamente entre um horário de início e um horário de término especificados, selecione *Iniciar em um horário aleatório, entre o Horário de Início e o Horário de Término,* e especifique um horário de término.
- **8** (Opcional) Se você deseja restringir a exploração a determinada faixa de datas, selecione *Restringir execução da programação à seguinte faixa de datas* e especifique as datas de início e de término.
- **9** Clique em *Aplicar* ou *OK*.

Para executar uma exploração mensalmente:

**1** Selecione *Periódico* no campo *Tipo de Programação*.

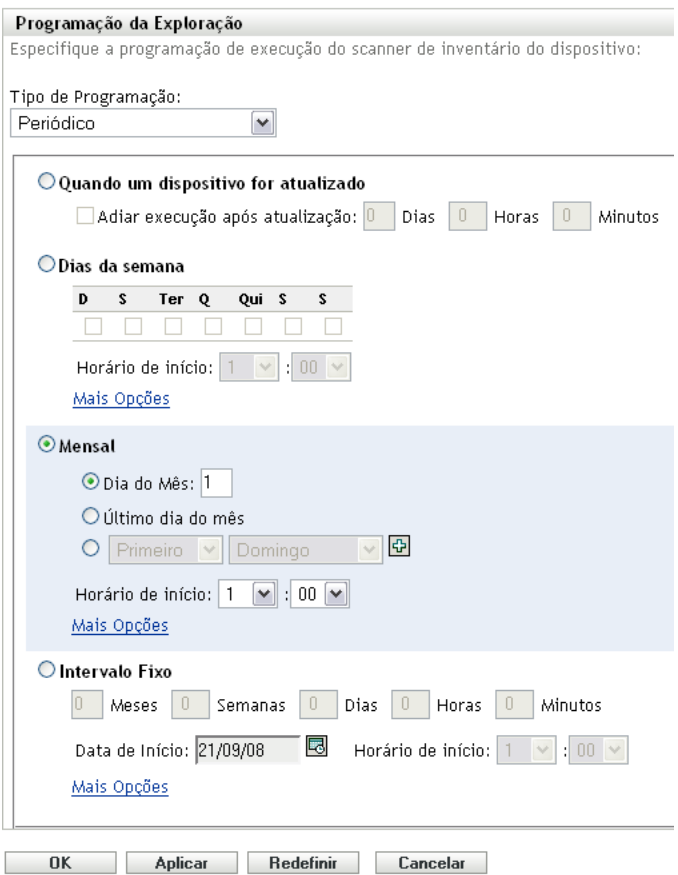

**2** Selecione *Mensal*.

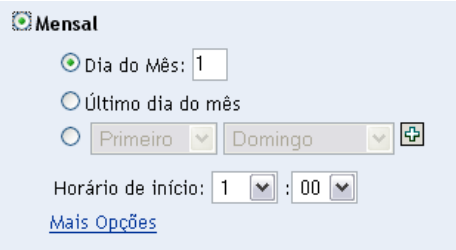

- **3** Selecione *Dia do mês* e especifique um número entre 1 e 31, *Último dia do mês* ou selecione o campo configurável em que você pode escolher uma combinação de dias do mês para uma exploração periódica.
- **4** No campo *Horário de Início*, especifique o horário em que a exploração deve ser iniciada.
- **5** Clique em *Mais Opções*.

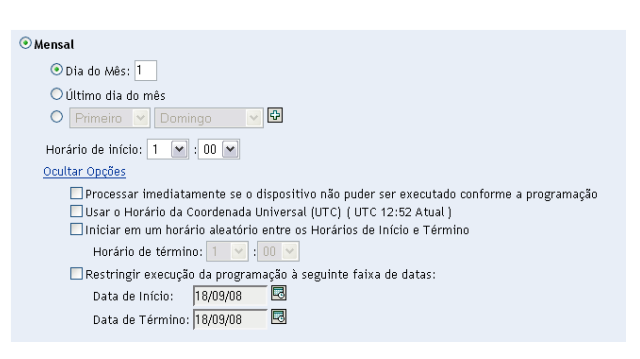

- **6** (Opcional) Selecione *Usar o Horário da Coordenada Universal (UTC)*.
- **7** (Opcional) Se você deseja que a exploração inicie aleatoriamente entre um horário de início e um horário de término especificados, selecione *Iniciar em um horário aleatório, entre o Horário de Início e o Horário de Término,* e especifique um horário de término.
- **8** (Opcional) Se você quiser restringir a exploração a determinada faixa de datas, selecione *Restringir execução da programação à seguinte faixa de datas* e especifique as datas de início e de término.
- **9** Clique em *Aplicar* ou *OK*.

Para executar uma exploração em um intervalo fixo:

**1** Selecione *Periódico* no campo *Tipo de Programação*.

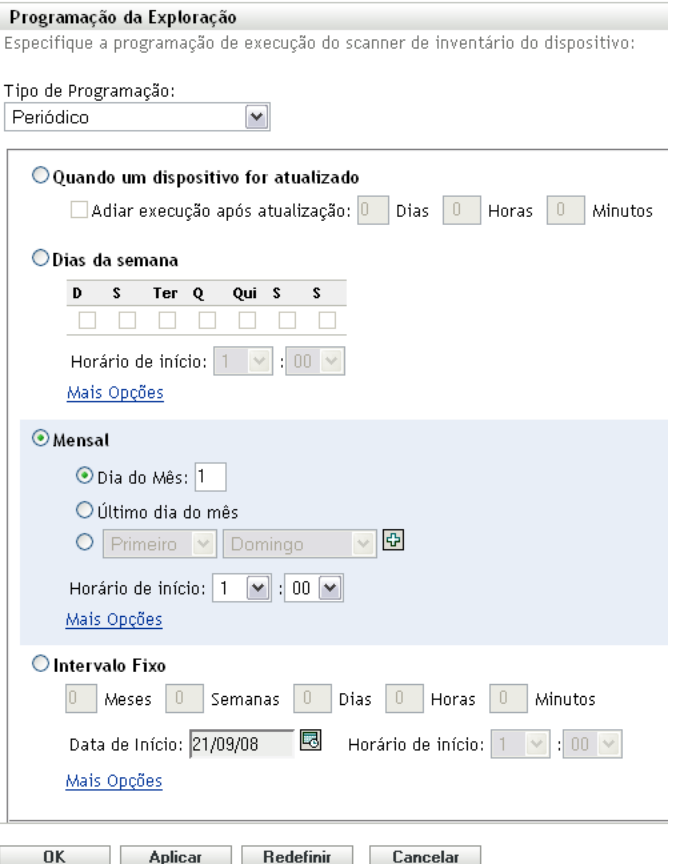

Selecione *Intervalo Fixo*.

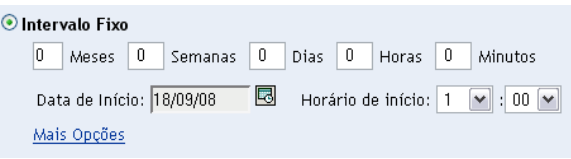

- Especifique o número de meses, semanas, dias, horas e minutos em seus respectivos campos.
- Especifique uma data de início clicando no ícone de calendário e selecionando uma data.
- No campo *Horário de Início*, especifique o horário em que a exploração deve ser iniciada.
- Clique em *Mais Opções*.

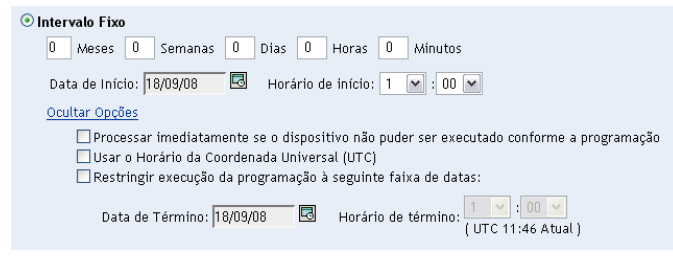

(Opcional) Selecione *Usar o Horário da Coordenada Universal (UTC)*.

- **8** (Opcional) Se você quiser restringir a exploração a determinada faixa de datas, selecione *Restringir execução da programação à seguinte faixa de datas* e especifique uma data e um horário de término.
- **9** Clique em *Aplicar* ou *OK*.

#### <span id="page-46-0"></span>**Evento**

**1** Selecione *Evento* no campo *Tipo de Programação*.

Tipo de Programação:  $|\mathbf{v}|$ Evento Selecione o evento no qual esta programação deve ser acionada: O Login do Usuário O Logout do Usuário O Inicializar Dispositivo O Ao Bloquear Dispositivo O Ao Desbloquear Dispositivo  $\bigcirc$  Login no ZENworks O Logout do ZENworks O Dispositivo Conectando-se à Rede (Somente Windows)

- **2** Selecione um evento.
	- Login do usuário
	- Logout do usuário
	- Inicializar dispositivo
	- Encerramento do dispositivo
	- Ao bloquear dispositivo
	- Ao desbloquear dispositivo
	- ZENworks Login
	- ZENworks Logout
	- Dispositivo se conectando à rede (somente Windows)
- **3** Clique em *Aplicar* ou *OK*.

Uma exploração é realizada após o evento selecionado.

## **2.3 Executando uma exploração de inventário**

É possível executar uma exploração de quatro maneiras diferentes:

- Usando a Tarefa Rápida de um dispositivo
- Usando uma tarefa de dispositivo
- Usando o menu Ícone do ZENworks (é executada uma exploração somente da máquina local)
- Usando uma programação

Para executar uma exploração de inventário usando uma Tarefa Rápida:

**1** No ZENworks Control Center, clique em *Dispositivos* e depois clique na guia *Gerenciado*.

- **2** Clique na pasta com o(s) dispositivo(s) desejado(s) e selecione um ou mais dispositivos a serem inventariados.
- **3** Clique em *Tarefas Rápidas > Exploração de Inventário*.

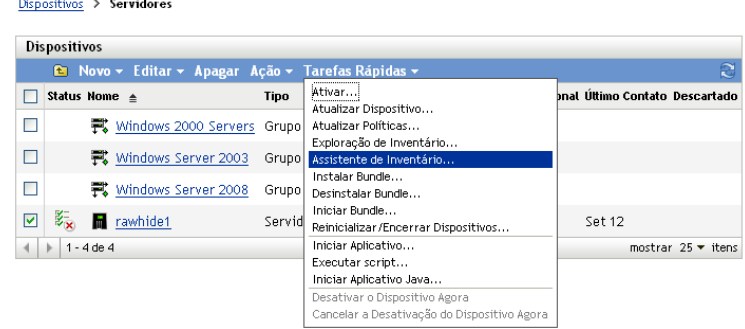

A caixa de diálogo Status da Tarefa Rápida é exibida, mostrando o andamento da exploração.

Para executar uma exploração de inventário usando uma tarefa de dispositivo:

- **1** No ZENworks Control Center, clique em *Dispositivos* e depois clique na guia *Gerenciado*.
- **2** Abra a pasta que contém o dispositivo desejado e clique nele.
- **3** No painel de tarefas do dispositivo, clique em *Exploração de Inventário do Servidor* se for um servidor e em *Exploração de Inventário da Estação de Trabalho* se for uma estação de trabalho.

Para executar uma exploração de inventário usando o menu Ícone do ZENWorks:

**Observação:** Esse recurso só estará disponível se a opção *O Usuário Pode Iniciar a Exploração* for selecionada na página Configuração de Inventário. Para obter mais informações, consulte a [Seção 2.1, "Configurando uma exploração de inventário" na página 13](#page-12-0).

**1** Clique o botão direito do mouse no ícone do ZENworks e selecione *Mostrar Propriedades*.

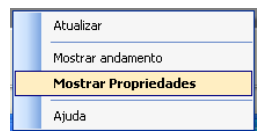

**2** Clique em *Inventário*.

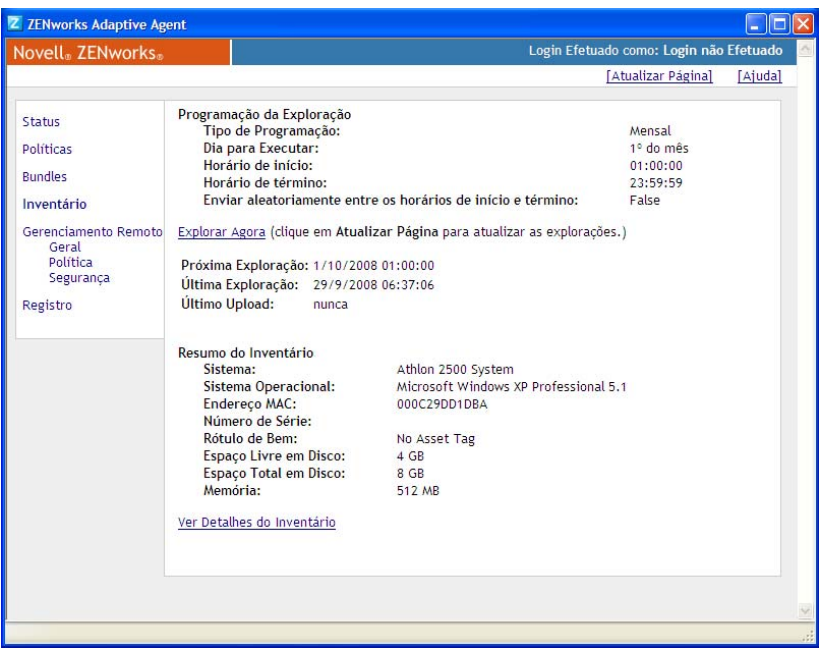

- **3** Clique em *Explorar Agora*.
- **4** (Opcional) Clique em *Atualizar Página* para atualizar os horários da exploração.

Para executar uma exploração de inventário usando uma programação, consulte a Seção 2.2, ["Programando uma exploração de inventário" na página 24](#page-23-0).

# <span id="page-48-1"></span><span id="page-48-0"></span>**2.4 Vendo um relatório de inventário de um dispositivo gerenciado**

O inventário de um dispositivo contém informações sobre hardware, software e dados demográficos, que são reunidas em uma exploração de inventário. Você pode ver esse relatório por meio do ZENworks Control Center ou usando o menu Ícone do ZENworks.

Para ver o inventário de um dispositivo gerenciado usando o ZENworks Control Center:

- **1** No ZENworks Control Center, clique em *Dispositivos*.
- **2** Clique na guia *Gerenciado*.
- **3** Clique na pasta que contém o dispositivo cujo inventário você deseja ver.
- **4** Clique no dispositivo desejado.
- **5** Clique na guia *Inventário*.
	- O painel Resumo mostra informações básicas do inventário.

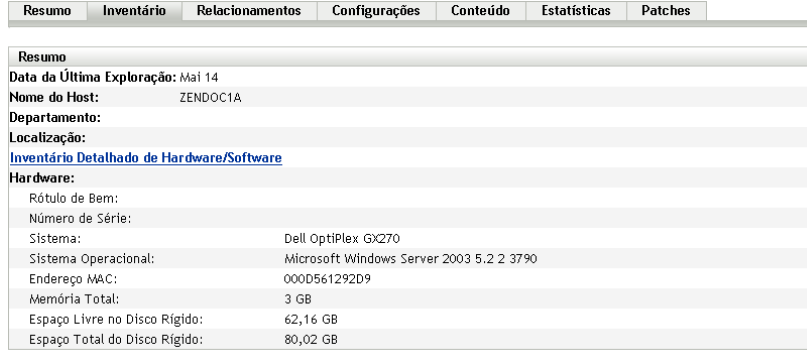

**6** Clique em *Inventário Detalhado de Hardware/Software* para obter um relatório de inventário completo.

Esse relatório mostra informações detalhadas sobre o dispositivo, incluindo dados demográficos, informações de hardware e software. Nessa página, você pode clicar em vários links para obter informações mais detalhadas. É possível exportar o relatório para o formato Excel\*, CSV ou PDF. Também é possível editar os dados selecionados. Para obter mais informações, consulte a [Seção 2.5, "Editando os dados de inventário de um dispositivo](#page-50-0)  [gerenciado" na página 51.](#page-50-0)

Para ver o inventário de um dispositivo gerenciado usando o menu Ícone do ZENworks:

**1** Clique o botão direito do mouse no ícone do ZENworks e selecione *Mostrar Propriedades*.

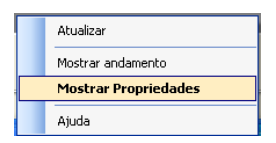

**2** Clique em *Inventário*.

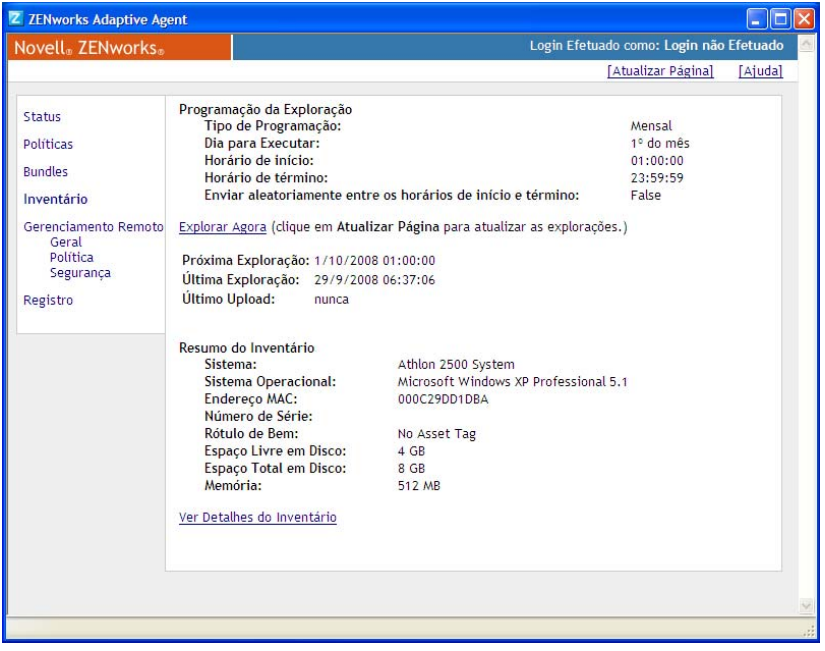

**3** Clique em *Ver Detalhes do Inventário*.

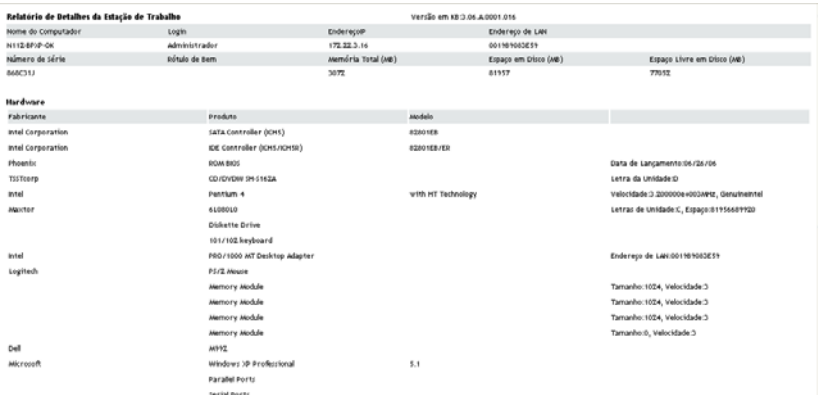

## <span id="page-50-1"></span><span id="page-50-0"></span>**2.5 Editando os dados de inventário de um dispositivo gerenciado**

- **1** Abra o relatório Inventário Detalhado de Hardware/Software conforme mostrado na [Seção 2.4,](#page-48-0)  ["Vendo um relatório de inventário de um dispositivo gerenciado" na página 49](#page-48-0).
- **2** Clique em *Editar*.

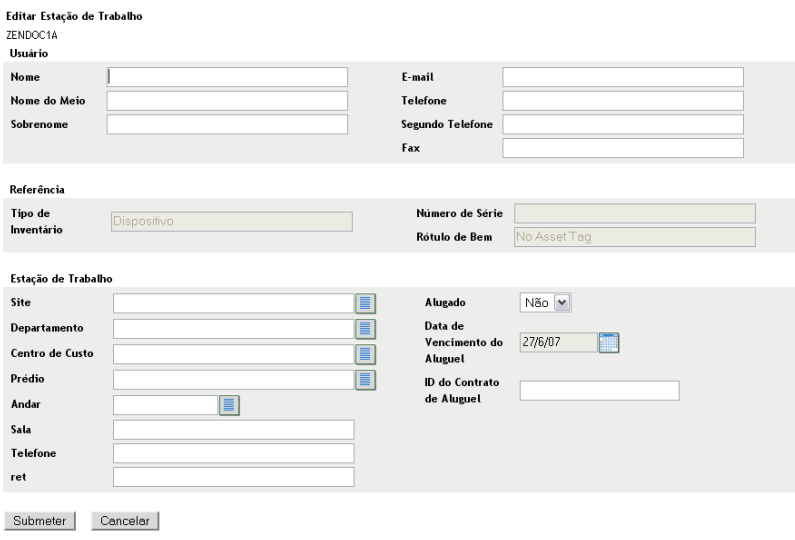

**3** Adicione ou edite informações na página Editar Estação de Trabalho.

**Usuário:** Informações básicas sobre o usuário, incluindo nome, telefone etc.

**Referência:** Tipo de inventário, número de série e etiqueta de bem. Não é possível mudar esses valores.

**Estação de trabalho:** Informações básicas sobre a estação de trabalho, incluindo site, departamento etc. Clique no ícone à direita para criar uma lista de respostas. Clique no ícone de calendário ao lado do campo *Data de Expiração do Aluguel da Máquina* para escolher uma data.

#### Clique em *Submeter*.

Os dados são adicionados ao relatório do inventário.

# <sup>3</sup>**Explorando dispositivos somente inventário**

Uma exploração de somente inventário permite explorar dispositivos na zona que não tenham o ZENworks® Adaptive Agent instalado, e sim o Módulo Somente Inventário. Para obter informações sobre como instalar o Módulo Somente Inventário, consulte a *[Referência de Descoberta,](#page-0-0)  [Implantação e Desativação do ZENworks 10](#page-0-0)* .

As seções a seguir fornecem informações sobre explorações de somente inventário:

- [Seção 3.1, "Configurando uma exploração de somente inventário" na página 53](#page-52-0)
- [Seção 3.2, "Programando uma exploração de somente inventário" na página 57](#page-56-0)
- [Seção 3.3, "Vendo um relatório de inventário de um dispositivo somente inventário" na](#page-59-0)  [página 60](#page-59-0)
- [Seção 3.4, "Editando os dados demográficos de um dispositivo somente inventário" na](#page-60-0)  [página 61](#page-60-0)
- [Seção 3.5, "Habilitando a reconciliação" na página 61](#page-60-1)
- [Seção 3.6, "Usando o Coletor Portátil" na página 62](#page-61-0)

# <span id="page-52-0"></span>**3.1 Configurando uma exploração de somente inventário**

Uma exploração de somente inventário permite coletar dados de dispositivos na Zona de Gerenciamento que tenham o Módulo Somente Inventário instalado. Por padrão, as configurações de inventário são predefinidas.

Para configurar uma exploração de somente inventário:

- **1** Clique em *Configuração* e, no painel Configurações da Zona de Gerenciamento, clique em *Inventário*.
- **2** Clique na lista de categorias *Somente Inventário*.
- **3** No painel Intervalo de Atualização do Servidor, defina o intervalo em dias, horas e minutos.

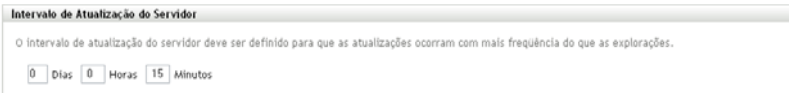

O servidor trata as solicitações de dispositivos em que o módulo Somente Inventário esteja instalado, fornecendo arquivos para as configurações, a programação de exploração etc. A configuração de intervalo determina com que freqüência o servidor avalia a próxima programação de exploração e quando obtém outras configurações. O servidor precisa fazer poll do banco de dados em intervalos freqüentes para passar por quaisquer mudanças que afetem os dispositivos.

O intervalo de atualização do deve ser definido de forma que as atualizações ocorram com mais freqüência do que as explorações. O padrão é 15 minutos.

**Observação:** Verifique se o intervalo de tempo do Servidor de Coleção que envia dados ao servidor Principal é menor que o intervalo de tempo dos dispositivos gerenciados que enviam dados ao Servidor de Coleção. Por exemplo, se o dispositivo Gerenciado M1 envia dados ao Servidor de Coleção a cada 12 minutos, configure o Servidor de Coleção para enviar dados ao servidor Principal a cada 8 minutos.

**4** No painel Intervalo de Atualização do Dispositivo, defina o intervalo em dias, horas e minutos.

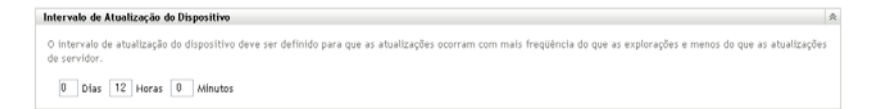

O Intervalo de Atualização do Dispositivo determina quando o dispositivo verificará se há uma mudança nas configurações do servidor, a programação da próxima exploração, bem como a existência de inventário na Base de Dados de Conhecimento do ZENworks e de novos executáveis de agentes.

O intervalo de atualização deve ser configurado para ocorrer com mais freqüência do que as explorações e com menos freqüência do que as atualizações do servidor. O padrão é 12 horas.

**5** No painel Explorar, configure como você deseja executar a exploração.

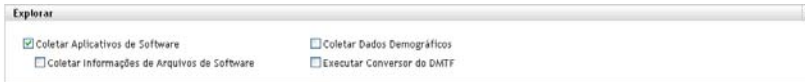

**Coletar Aplicativos de Software:** Selecione esta opção se desejar explorar os aplicativos de software instalados no dispositivo. Esta configuração é selecionada por padrão.

**Coletar Informações de Arquivos de Software:** Selecione essa opção se você deseja explorar informações de arquivos de software que possam ser usadas para identificar produtos de software que não sejam reconhecidos pela Base de Dados de Conhecimento do ZENworks. Se você planeja criar Produtos de Software Locais e adicioná-los à base de dados de conhecimento, essa opção deve ser selecionada. Para obter mais informações, consulte o [Capítulo 6, "Criando produtos de software locais" na página 105.](#page-104-0)

**Coletar dados demográficos:** Selecione essa opção para coletar dados demográficos de um dispositivo somente inventariado. Esses dados são reunidos em um arquivo na máquina local. Para obter mais informações, consulte a [Seção 4.6, "Explorando dados demográficos em um](#page-94-0)  [dispositivo somente inventário" na página 95.](#page-94-0)

**Executar Conversor do DMTF:** Selecione essa opção se desejar executar o conversor DMTF (Desktop Management Task Force). O conversor do DMTF converte os dados de inventário em formatos que podem ser usados por outras ferramentas e os insere na máquina local.

**6** No painel Aplicativos de Software, configure os diretórios a serem ignorados.

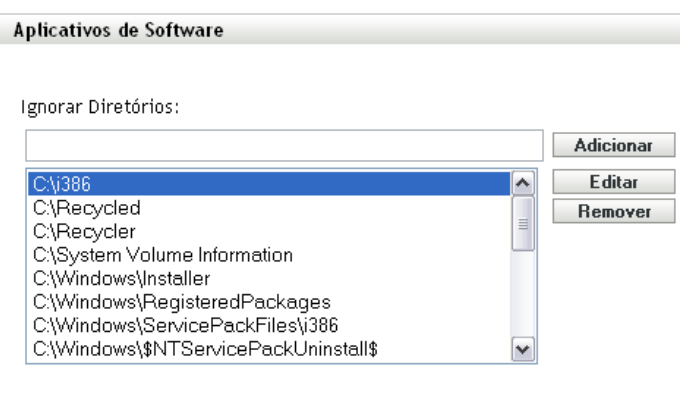

É útil ignorar diretórios para limitar o escopo da exploração. Os diretórios da lista são ignorados.

- Para adicionar um diretório, especifique-o no campo *Ignorar Diretórios* e clique em *Adicionar*.
- Para editar um diretório existente, selecione-o, clique em *Editar*, edite-o e clique em *OK*.
- Para apagar um diretório existente, selecione-o e clique em *Remover*.
- **7** No painel Arquivos de Software, configure os tipos de arquivos a serem explorados.

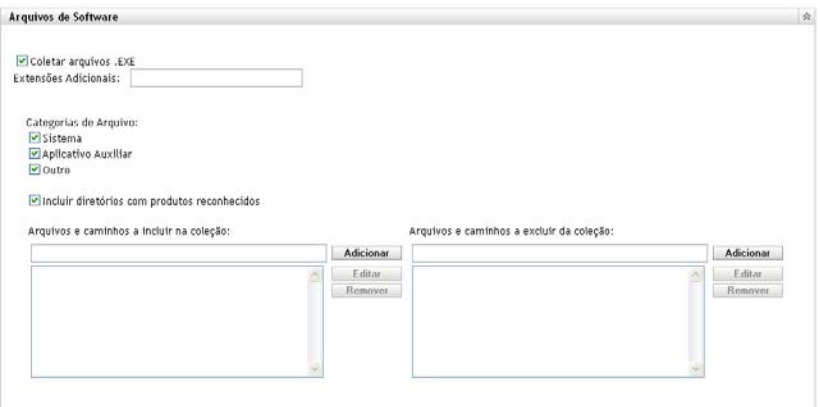

Os aplicativos de software descobertos em uma exploração de inventário são identificados por arquivos específicos associados ao produto. Essas identificações são mantidas na Base de Dados de Conhecimento do ZENworks. Para identificar produtos que não estão na base de dados de conhecimento, você pode procurar arquivos associados a um produto não reconhecido e usar as informações dos arquivos para criar uma nova identificação de produto chamada Produto de Software Local. Em seguida, essas informações do Produto de Software Local poderão ser fundidas com a base de dados de conhecimento, de modo que os novos produtos sejam reconhecidos em explorações subseqüentes. Para obter mais informações, consulte o [Capítulo 6, "Criando produtos de software locais" na página 105.](#page-104-0) Para configurar os tipos de arquivo, faça o seguinte:

- Para procurar arquivos com a extensão .exe, selecione a opção *Coletar arquivos .EXE*.
- Para procurar arquivos com outra extensão, especifique a extensão no campo *Extensões Adicionais*. Separe cada extensão com o sinal +, por exemplo, com+dll.
- Para explorar tipos de arquivo específicos, selecione dentre estas opções:
	- **Sistema:** Selecione essa opção para pesquisar arquivos de sistema. Esta categoria é selecionada por padrão.
	- **Aplicativo Auxiliar:** Selecione essa opção para procurar os arquivos que sejam auxiliares de um produto ou associado a ele. Esse produto deve ser reconhecido pela Base de Dados de Conhecimento do ZENworks. Essa opção é útil para criar uma exploração abrangente. Esta categoria é selecionada por padrão.
	- **Outros:** Selecione essa opção para pesquisar todos os outros arquivos. Esta categoria é selecionada por padrão.
- Para incluir diretórios com produtos que sejam reconhecidos pela Base de Dados de Conhecimento do ZENworks, selecione *Incluir diretórios com produtos reconhecidos*. Isso é útil para criar uma exploração abrangente.
- Para limitar o escopo da exploração incluindo e excluindo arquivos e caminhos, configure os arquivos e os caminhos a serem incluídos ou excluídos da coleção usando *Adicionar* e *Remover* para especificar os arquivos e os caminhos que você deseja incluir e excluir da exploração. É possível editar os arquivos e caminhos na lista, selecionando o arquivo ou caminho e clicando em *Editar*. Se você especificar um arquivo ou caminho no campo *Arquivos e caminhos a incluir na coleção*, a exploração será limitada a apenas esse arquivo ou caminho. Se um arquivo ou caminho for especificado no campo *Arquivos e caminhos a excluir da coleção*, todos os arquivos e caminhos serão pesquisados, exceto o arquivo ou caminho especificado. Os caminhos especificados no painel *Aplicativos de Software* também serão ignorados.

**Observação:** Se você estiver especificando um caminho, deverá incluir uma barra invertida (\). Por exemplo, se você quiser incluir todos os arquivos .exe no diretório dir, digite  $C$ : \dir\.

**8** No painel Avançado, defina configurações de diagnóstico.

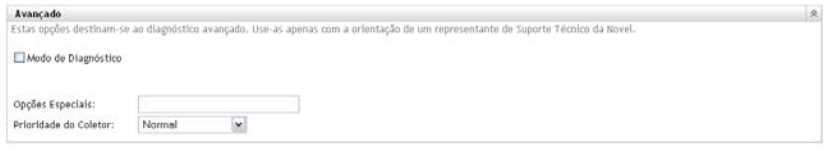

**Aviso:** Essas opções destinam-se ao diagnóstico avançado. Use-as somente sob a orientação de um Representante de Suporte da Novell.

**9** No painel Servidores de Coleção, use os botões *Mover para Cima* e *Mover para Baixo* para organizar os servidores de coleção.

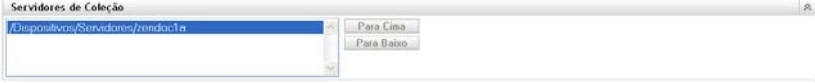

Essa organização determina a ordem em que os servidores de coleção recebem os dados de inventário.

**10** Clique em *Aplicar* ou *OK*.

# <span id="page-56-0"></span>**3.2 Programando uma exploração de somente inventário**

Esta seção mostra como programar uma exploração de inventário para um dispositivo somente inventário. Por padrão, a programação de inventário já está configurada.

Diferentemente de explorações em dispositivos gerenciados, você só pode definir uma exploração de somente inventário para toda a Zona de Gerenciamento. Além disso, só pode executar uma exploração usando uma programação.

### **3.2.1 Para configurar uma programação de exploração de somente inventário**

- **1** No ZENworks Control Center, clique em *Configuração* e, no painel Configurações da Zona de Gerenciamento, clique em *Inventário*.
- **2** Clique em *Programação de Somente Inventário* na lista de categorias.
- **3** No campo *Tipo de Programação*, selecione o tipo de programação que você deseja usar.

**Sem Programação:** Nenhuma exploração é programada. Consulte ["Sem Programação" na](#page-56-1)  [página 57](#page-56-1).

**Data Específica:** As explorações são executadas em datas específicas. Consulte ["Data](#page-56-2)  [Específica" na página 57.](#page-56-2)

**Periódico:** As explorações são executadas conforme uma programação periódica. Consulte ["Periódico" na página 58.](#page-57-0)

#### <span id="page-56-1"></span>**Sem Programação**

**1** Selecione *Sem Programação* no campo *Tipo de Programação*.

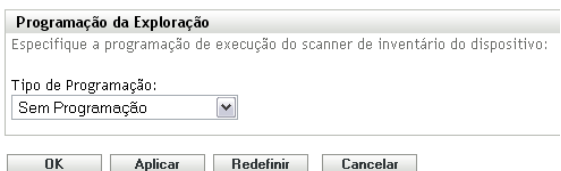

**2** Clique em *Aplicar* ou *OK*.

Nenhuma exploração automática é configurada.

#### <span id="page-56-2"></span>**Data Específica**

**1** Selecione *Data Específica* no campo *Tipo de Programação*.

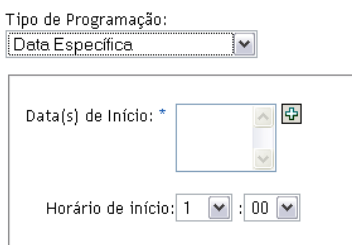

- **2** Clique no ícone + à direita do campo *Data(s) de Início* para abrir um calendário e depois selecione a data. Para selecionar mais de uma data, clique no ícone + novamente. Clique no ícone - para apagar uma data selecionada.
- **3** Especifique um horário de início.
- **4** Clique em *Aplicar* ou *OK*.

#### <span id="page-57-0"></span>**Periódico**

Selecione se deseja que a exploração seja executada quando um dispositivo for atualizado em certos dias da semana, mensalmente ou em um intervalo fixo.

Para executar uma exploração em certos dias da semana:

**1** Selecione *Periódico* no campo *Tipo de Programação*.

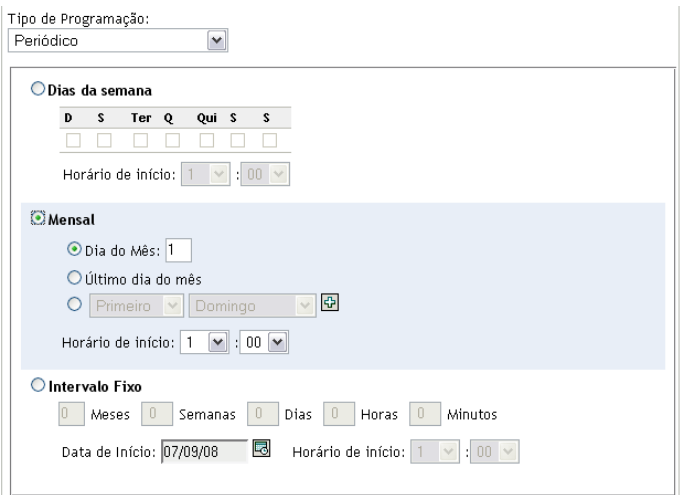

**2** Selecione *Dias da semana*.

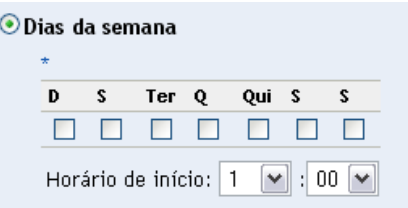

- **3** Selecione os dias em que deseja que a exploração seja executada.
- **4** No campo *Horário de Início*, especifique o horário em que a exploração deve ser iniciada.
- **5** Clique em *Aplicar* ou *OK*.

Para executar uma exploração mensalmente:

**1** Selecione *Periódico* no campo *Tipo de Programação*.

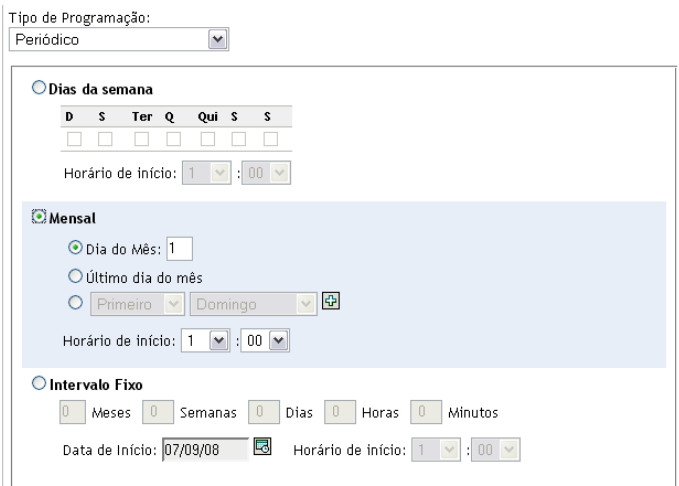

#### **2** Selecione *Mensal*.

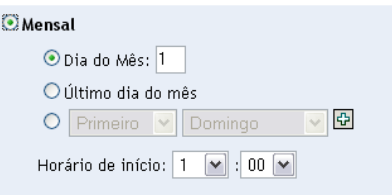

- **3** Selecione *Dia do mês* e especifique um número entre 1 e 31, *Último dia do mês* ou selecione o campo configurável em que você pode escolher uma combinação de dias do mês para uma exploração periódica.
- **4** No campo *Horário de Início*, especifique o horário em que a exploração deve ser iniciada.
- **5** Clique em *Aplicar* ou *OK*.

Para executar uma exploração em um intervalo fixo:

**1** Selecione *Periódico* no campo *Tipo de Programação*.

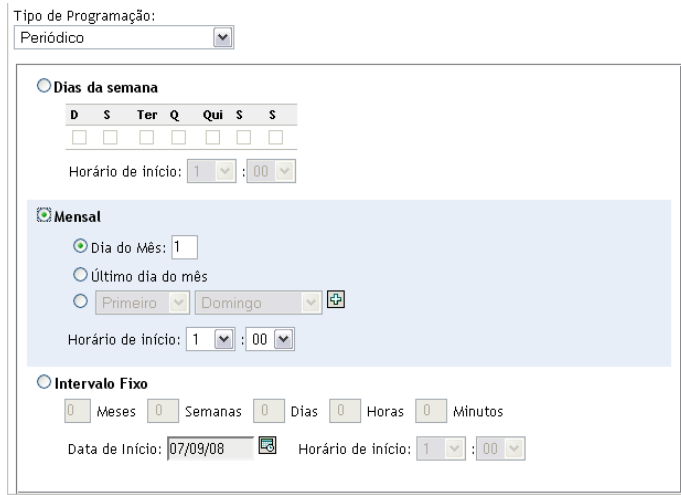

**2** Selecione *Intervalo Fixo*.

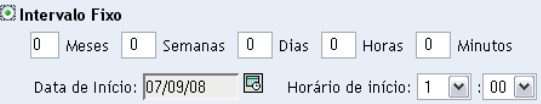

- **3** Especifique o número de meses, semanas, dias, horas e minutos em seus respectivos campos.
- **4** Especifique uma data de início clicando no ícone de calendário e selecionando uma data.
- **5** No campo *Horário de Início*, especifique o horário em que a exploração deve ser iniciada.
- **6** Clique em *Aplicar* ou *OK*.

**Observação:** Verifique se a *Programação de Roll-up de Coleção* é mais freqüente que o intervalo de exploração se o Servidor Satélite de Coleção estiver configurado na Zona de Gerenciamento.

## <span id="page-59-0"></span>**3.3 Vendo um relatório de inventário de um dispositivo somente inventário**

O inventário de um dispositivo contém informações sobre hardware, software e dados demográficos, que são reunidas em uma exploração de inventário.

Para ver o inventário de um dispositivo somente inventariado:

- **1** No ZENworks Control Center, clique em *Dispositivos*.
- **2** Clique na guia *Inventariado*.
- **3** Clique na pasta que contém o dispositivo cujo inventário você deseja ver.
- **4** Clique no dispositivo desejado.

O painel Inventário mostra informações básicas de inventário.

Dispositivos Inventariados > Estações de Trabalho > ZENDOCWKS1

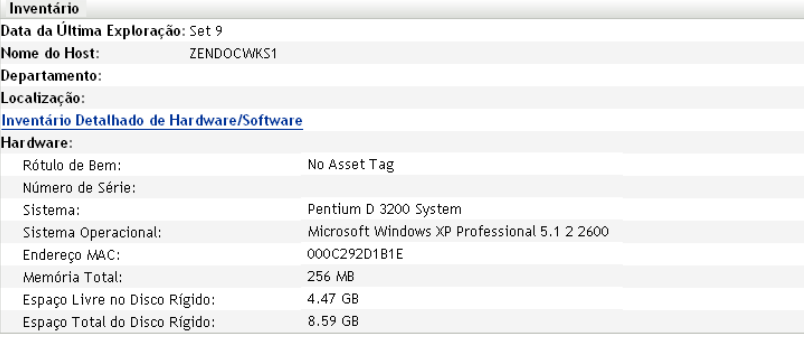

**5** Clique em *Inventário Detalhado de Hardware/Software* para obter um relatório de inventário completo.

Esse relatório mostra informações detalhadas sobre o dispositivo, incluindo dados demográficos, informações de hardware e software. Nessa página, você pode clicar em vários links para obter informações mais detalhadas. É possível exportar o relatório para os formatos Excel, CSV ou PDF. Também é possível editar dados demográficos. Para obter mais informações, consulte a [Seção 2.5, "Editando os dados de inventário de um dispositivo](#page-50-1)  [gerenciado" na página 51.](#page-50-1)

# <span id="page-60-0"></span>**3.4 Editando os dados demográficos de um dispositivo somente inventário**

Para adicionar ou editar dados demográficos em um relatório:

- **1** Abra o relatório Inventário Detalhado de Hardware/Software conforme mostrado na [Seção 2.4,](#page-48-1)  ["Vendo um relatório de inventário de um dispositivo gerenciado" na página 49](#page-48-1).
- **2** Clique em *Editar*.

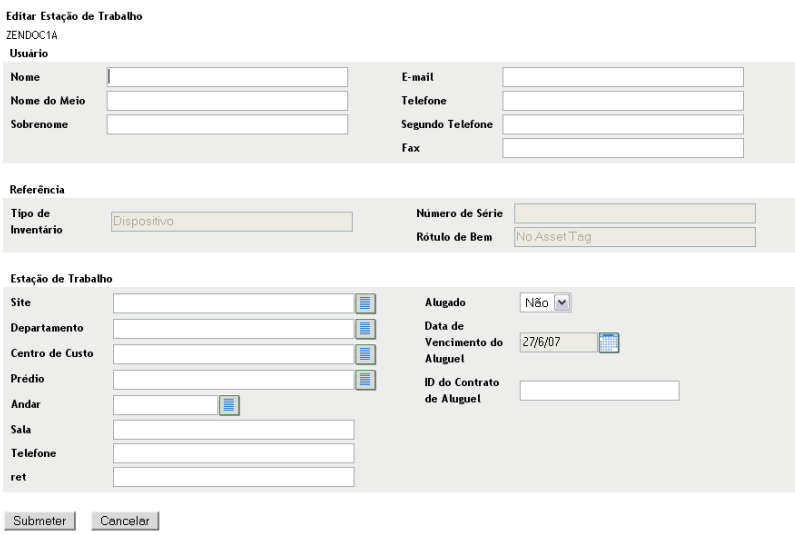

**3** Adicione ou edite informações na página Editar Estação de Trabalho.

**Usuário:** Informações básicas sobre o usuário, incluindo nome, telefone etc.

**Referência:** Tipo de inventário, número de série e etiqueta de bem. Não é possível mudar esses valores.

**Estação de trabalho:** Informações básicas sobre a estação de trabalho, incluindo site, departamento etc. Clique no ícone à direita para criar uma lista de respostas. Clique no ícone de calendário ao lado do campo *Data de Expiração do Aluguel da Máquina* para escolher uma data.

**4** Clique em *Submeter*.

Os dados são adicionados ao relatório do inventário.

# <span id="page-60-1"></span>**3.5 Habilitando a reconciliação**

A Reconciliação de Somente Inventário permite controlar se e como novas estações de trabalho são reconciliadas para evitar a possibilidade de duplicatas no banco de dados. Quando uma exploração é feita de uma estação de trabalho nova na zona de gerenciamento, um identificador é atribuído a ela. Se o identificador for perdido, por exemplo, devido a uma falha no disco, um novo identificador será atribuído a ela durante a exploração seguinte. A Reconciliação Automática permite que você verifique se a estação de trabalho já está no banco de dados. Se estiver, o identificador no banco de dados será modificado para corresponder ao novo identificador.

Você pode usar algum ou todos os seguintes atributos de dispositivo para identificar uma estação de trabalho para uma possível reconciliação:

- Número de Série
- Endereço MAC
- Nome do computador

Para habilitar a reconciliação de somente inventário:

- **1** No ZENworks Control Center, clique na guia Configuração.
- **2** No painel Configurações da Zona de Gerenciamento, clique em *Inventário*.
- **3** Na lista *Categoria*, clique em *Reconciliação de Somente Inventário*.

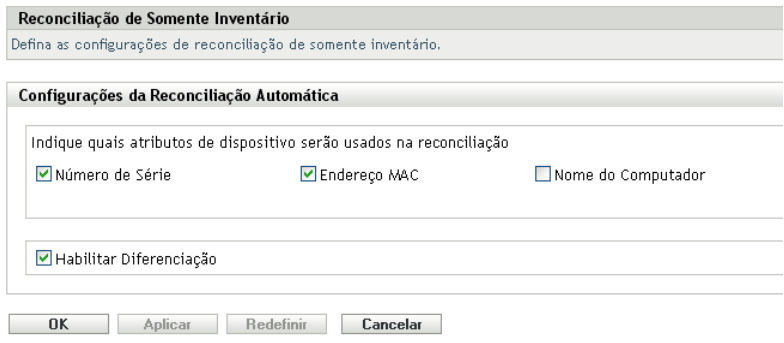

- **4** No painel Configurações da Reconciliação Automática, selecione os atributos de dispositivo que você deseja usar para a reconciliação.
	- Número de Série
	- Endereço Mac
	- Nome do computador
- **5** Selecione *Habilitar Diferenciação* para diferenciar entre estações de trabalho com o mesmo identificador.
- **6** Clique em *Aplicar* ou *OK*.

## <span id="page-61-0"></span>**3.6 Usando o Coletor Portátil**

O Coletor Portátil é um aplicativo independente usado para inventariar dispositivos que raramente são conectados ao servidor ou dispositivos que não possuem o ZENworks Adaptive Agent instalado. Em seguida, esses dados podem ser importados para a lista de dispositivos inventariados. Quando os dados são importados, você pode vê-los e editá-los como faria em um dispositivo inventariado. O Coletor Portátil pode ser executado em dispositivos Windows e OSX. O procedimento é o seguinte:

- 1. Crie o Coletor Portátil.
- 2. Execute o Coletor Portátil em um dispositivo.
- 3. Copie os dados de inventário para uma mídia portátil.
- 4. Faça upload dos dados de inventário para o ZENworks Control Center.

Para obter mais informações, consulte:

- [Seção 3.6.1, "Criando o Coletor Portátil para um dispositivo Windows" na página 63](#page-62-0)
- [Seção 3.6.2, "Executando o Coletor Portátil em um dispositivo Windows" na página 63](#page-62-1)
- [Seção 3.6.3, "Executando o Coletor Portátil em um dispositivo OSX" na página 63](#page-62-2)
- [Seção 3.6.4, "Importando dados reunidos com o Coletor Portátil" na página 64](#page-63-0)

### <span id="page-62-0"></span>**3.6.1 Criando o Coletor Portátil para um dispositivo Windows**

**1** Configure uma exploração de Somente Inventário.

As configurações da exploração de Somente Inventário são usadas quando você cria o Coletor Portátil. Se você quiser que o Coletor Portátil explore arquivos de software, por exemplo, essa opção deverá ser selecionada na página de configuração Somente Inventário. Para obter informações sobre a configuração de uma exploração de Somente Inventário, consulte a [Seção 3.1, "Configurando uma exploração de somente inventário" na página 53.](#page-52-0)

- **2** Clique em *Dispositivos*.
- **3** Na lista *Tarefas do Dispositivo*, clique em *Criar Cliente Portátil*.
- **4** Grave o arquivo em disco.
- **5** Descompacte o arquivo e continue na [Seção 3.6.2, "Executando o Coletor Portátil em um](#page-62-1)  [dispositivo Windows" na página 63](#page-62-1).

### <span id="page-62-1"></span>**3.6.2 Executando o Coletor Portátil em um dispositivo Windows**

- **1** Crie o Coletor Portátil conforme mostrado na [Seção 3.6.1, "Criando o Coletor Portátil para um](#page-62-0)  [dispositivo Windows" na página 63](#page-62-0).
- **2** Copie os arquivos do Coletor Portátil para uma mídia removível, como um CD ou uma unidade flash.
- **3** Coloque o Coletor Portátil no dispositivo a ser inventariado e execute o arquivo collect.bat. Para ver os switches disponíveis, digite /? na linha de comando.
- **4** Copie os arquivos de dados de inventário para uma mídia removível e coloque-a em um dispositivo conectado ao ZENworks Control Center.
- **5** Vá para a [Seção 3.6.4, "Importando dados reunidos com o Coletor Portátil" na página 64](#page-63-0).

### <span id="page-62-2"></span>**3.6.3 Executando o Coletor Portátil em um dispositivo OSX**

- **1** Navegue até https://*ID\_Servidor\_ZENworks*/zenworks-setup/ (onde *ID\_Servidor\_ZENworks* é o nome DNS ou o endereço IP de um servidor principal).
- **2** Clique em *Ferramentas de Inventário*.
- <span id="page-62-4"></span>**3** Clique em *osxportable.dmg* para fazer download desse arquivo para a área de trabalho.
- **4** Descomprima osxportable.dmg.
- <span id="page-62-3"></span>**5** Crie uma pasta temporária da qual será executada a exploração portátil.
- **6** Copie o conteúdo de osxportable, localizado em /Volumes/osxportable, para a pasta temporária.
- **7** Feche (ejete) a imagem de osxportable.
- **8** Abra uma janela de terminal.

É necessário que você seja um usuário com privilégios administrativos.

**9** Execute sudo ./zenumia-portable /caminho/completo/para/diretório/saída.

O arquivo WIF (<*xxx*>.xml) será gravado nesse local. Esse arquivo contém os dados de inventário do dispositivo. Convém que o diretório de saída esteja acessível a um dispositivo Windows. Se preferir, você poderá copiar o arquivo e colocá-lo em um dispositivo conectado ao ZENworks Control Center.

- **10** Quando a exploração estiver concluída, remova o diretório temporário criado na [Etapa 5](#page-62-3) e o arquivo osxportable.dmg descarregado na [Etapa 3.](#page-62-4)
- **11** Importe o arquivo para o ZENworks Control Center conforme mostrado na [Seção 3.6.4,](#page-63-0)  ["Importando dados reunidos com o Coletor Portátil" na página 64.](#page-63-0)
- **12** Remova o arquivo de dados de inventário.

### <span id="page-63-0"></span>**3.6.4 Importando dados reunidos com o Coletor Portátil**

- **1** No ZENworks Control Center, clique em *Dispositivos*.
- **2** Na lista *Tarefas do Dispositivo*, clique em *Importar Inventário*.
- **3** No campo *Caminho do arquivo de exploração de inventário*, especifique o nome de arquivo dos dados inventariados ou clique em *Procurar* para pesquisá-lo.
- **4** (Opcional) Se você não quiser registrar o dispositivo, selecione *Registre o dispositivo se ele ainda não tiver sido registrado* e preencha os seguintes campos:

**Chave de Registro:** Especifique uma chave de registro ou clique em *Procurar* para pesquisar.

**Porta:** Especifique uma porta. O padrão é 2544. Este valor é obrigatório.

**Tipo de Dispositivo:** Especifique o tipo de dispositivo: servidor ou estação de trabalho.

**Idioma:** Especifique um código de idioma. O padrão é o inglês.

**5** Clique em *OK*.

O dispositivo inventoriado aparece nas listas de dispositivos em *Dispositivos > Inventoriado*, em que você pode clicar no nome do dispositivo e ver os dados do inventário.

# <sup>4</sup>**Explorando dados demográficos**

As explorações de inventário abrangem dados demográficos que são reunidos de usuários de estações de trabalho, por meio do Formulário de Dados de Coleção. É possível enviar esse formulário ao computador de um usuário de estação de trabalho com um prompt solicitando que os campos de dados do formulário sejam preenchidos. Em seguida, esses dados são adicionados ao relatório de inventário dessa estação de trabalho. Esta seção inclui as seguintes informações:

- [Seção 4.1, "Configurando o Formulário de Dados de Coleção" na página 65](#page-64-0)
- [Seção 4.2, "Distribuindo o Formulário de Dados de Coleção" na página 71](#page-70-0)
- [Seção 4.3, "Programando a implantação do Formulário de Dados de Coleção" na página 72](#page-71-0)
- [Seção 4.4, "Implantando o Formulário de Coleção de Dados usando uma tarefa rápida" na](#page-92-0)  [página 93](#page-92-0)
- [Seção 4.5, "Implantando o Formulário de Coleção de Dados usando uma tarefa de dispositivo"](#page-93-0)  [na página 94](#page-93-0)
- [Seção 4.6, "Explorando dados demográficos em um dispositivo somente inventário" na](#page-94-1)  [página 95](#page-94-1)

# <span id="page-64-0"></span>**4.1 Configurando o Formulário de Dados de Coleção**

Ao configurar o Formulário de Dados de Coleção, você está selecionando as informações que devem ser coletadas do usuário da estação de trabalho. Esse formulário não é configurado por padrão. É necessário configurá-lo para poder distribuí-lo.

Você pode definir o Formulário de Dados de Coleção em três níveis:

- **Zona de Gerenciamento:** As configurações são herdadas por todos os dispositivos e pastas de dispositivos. Para configurar o Formulário de Dados de Coleção para a zona de gerenciamento, consulte a [Seção 4.1.1, "Configurando o Formulário de Dados de Coleção para a Zona de](#page-65-0)  [Gerenciamento" na página 66](#page-65-0).
- **Pasta de Dispositivo:** As configurações são herdadas por todos os dispositivos na pasta. Anula as configurações no nível da Zona de Gerenciamento. Para configurar o Formulário de Dados de Coleção para uma pasta, consulte a [Seção 4.1.2, "Configurando o Formulário de Dados de](#page-66-0)  [Coleção para os dispositivos de uma pasta" na página 67](#page-66-0).
- **Dispositivo:** As configurações aplicam-se somente ao dispositivo para o qual estão configuradas. Anula as configurações nos níveis de pasta e da zona de gerenciamento. Para configurar o Formulário de Dados de Coleção no nível de dispositivo, consulte a [Seção 4.1.3,](#page-68-0)  ["Configurando o Formulário de Dados de Coleção para um dispositivo" na página 69.](#page-68-0)

**Observação:** Se você estiver definindo as configurações do Formulário de Dados de Coleção em um dispositivo, clique em *Anular Configurações* para que possa mudar as configurações do sistema.

Uma vez configurado e distribuído, o Formulário de Dados de Coleção é exibido na área de trabalho de um dispositivo gerenciado, solicitando que o usuário da estação de trabalho responda a uma lista de perguntas predefinidas.

Para obter mais informações, consulte os seguintes tópicos:

- [Seção 4.1.1, "Configurando o Formulário de Dados de Coleção para a Zona de](#page-65-0)  [Gerenciamento" na página 66](#page-65-0)
- [Seção 4.1.2, "Configurando o Formulário de Dados de Coleção para os dispositivos de uma](#page-66-0)  [pasta" na página 67](#page-66-0)
- [Seção 4.1.3, "Configurando o Formulário de Dados de Coleção para um dispositivo" na](#page-68-0)  [página 69](#page-68-0)

### <span id="page-65-0"></span>**4.1.1 Configurando o Formulário de Dados de Coleção para a Zona de Gerenciamento**

- **1** No ZENworks Control Center, clique em *Configuração*.
- **2** No painel Configurações da Zona de Gerenciamento, clique em *Inventário*.
- **3** Na lista *Categoria*, clique em *Formulário de Dados de Coleção*.

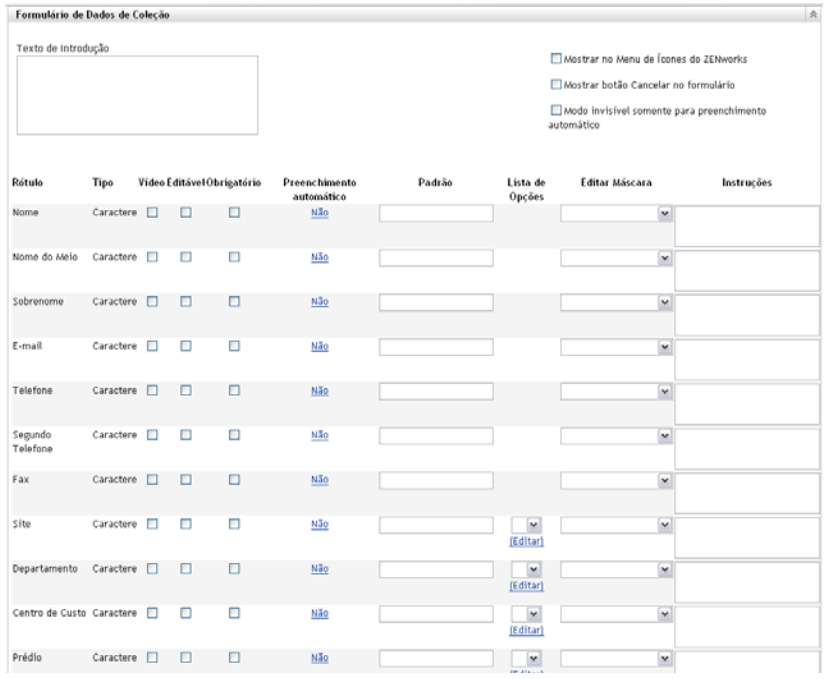

- **4** Especifique um texto explicativo para o usuário da estação de trabalho no campo *Texto Introdutório*.
- **5** (Opcional) Se você quiser que o Formulário de Dados de Coleção esteja sempre disponível para ser executado pelo usuário da estação de trabalho, selecione *Mostrar no Menu de Ícones do ZENworks*.

Desse modo, o usuário da estação de trabalho poderá abrir o formulário usando o Ícone do ZENworks e editá-lo se desejar.

**6** (Opcional) Selecione *Mostrar botão Cancelar no formulário* para permitir que o usuário saia do processo.

- **7** (Opcional) Selecione *Modo invisível somente para preenchimento automático* para preencher o formulário com os dados de preenchimento automático. O formulário ficará oculto para o usuário da estação de trabalho.
- **8** Selecione os dados que deseja reunir e configure como o usuário da estação de trabalho poderá responder:

**Rótulo:** Exibe o nome dos dados que você está coletando, como Nome.

**Tipo de Dado:** Especifica o tipo de dados: caractere, inteiro, decimal ou data.

**Exibir:** Exibe o campo especificado no Formulário de Dados de Coleção enviado ao usuário da estação de trabalho.

**Editável:** Habilita o usuário a digitar ou editar uma resposta no campo especificado, em vez de ser forçado a aceitar o valor padrão.

**Obrigatório:** Torna necessária a resposta. Se um campo for obrigatório, os usuários da estação de trabalho não poderão submeter o formulário até que insiram os dados necessários.

**Preenchimento automático:** Mostra se *Preenchimento Automático* está ativado ou desativado. Clique em *Não* (ou em *Sim*, conforme apropriado) para abrir a caixa de diálogo Preenchimento automático na qual é possível especificar uma chave de registro ou uma variável de ambiente para preencher o campo *Formulário de Dados de Coleção* com os dados apontados pela chave de registro ou pela variável, por exemplo,

HKLM\SYSTEM\CurrentControlSet\Services\Eventlog\ComputerName para a chave de registro ou WinDir para essa variável de ambiente.

**Padrão:** Especifique o valor a ser usado como padrão.

**Lista de Opções** Se houver mais de uma resposta possível, clique em *Editar* e especifique as respostas disponíveis. Também é possível permitir que o usuário da estação de trabalho crie entradas, selecionando *Permitir entradas criadas pelo usuário*.

**Editar Máscara:** Permite que você restrinja como um usuário insere uma resposta, selecionando um formato da lista no campo *Editar Máscara.* As opções são telefone, horário e moeda.

**Instruções:** Adicione instruções para o usuário da estação de trabalho.

**9** Clique em *Aplicar* ou em *OK* ou clique em *Redefinir* para reverter às configurações anteriores.

**Observação:** Você também pode criar campos personalizados, chamados campos definidos pelo administrador, para reunir dados adicionais. Para obter mais informações, consulte o [Capítulo 7,](#page-114-0)  ["Usando campos definidos pelo administrador" na página 115.](#page-114-0)

### <span id="page-66-0"></span>**4.1.2 Configurando o Formulário de Dados de Coleção para os dispositivos de uma pasta**

- **1** No ZENworks Control Center, clique em *Dispositivos*.
- **2** No painel Dispositivos, clique em *Detalhes* ao lado da pasta cujos dispositivos você deseja configurar.
- **3** Clique na guia *Configurações*.
- **4** No painel Configurações, clique em *Inventário*.
- **5** No painel Categoria, clique em *Formulário de Dados de Coleção*.

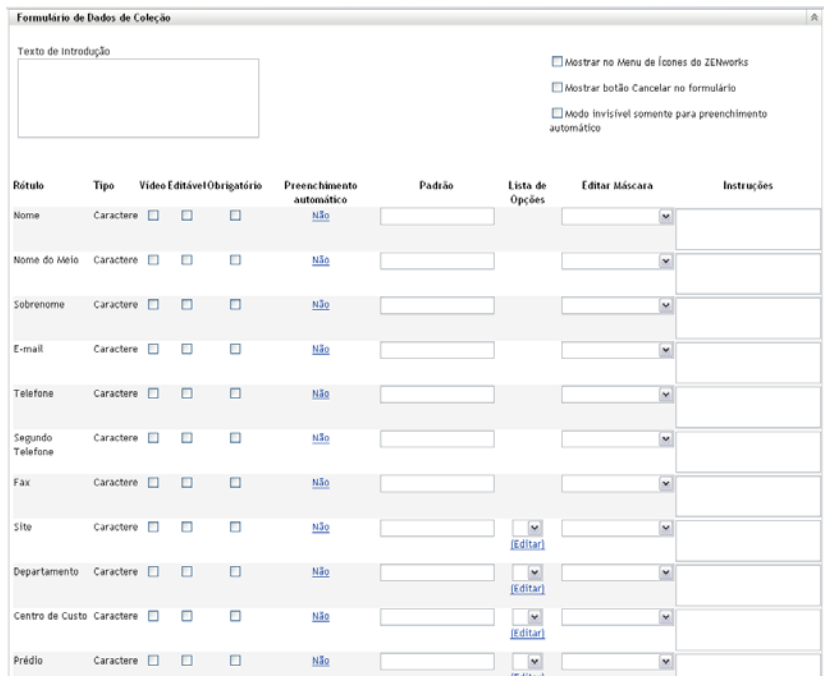

**6** Clique em *Anular configurações*.

Isso anulará as configurações da zona de gerenciamento para esses dispositivos.

- **7** Especifique um texto explicativo para o usuário da estação de trabalho no campo *Texto Introdutório*.
- **8** (Opcional) Se você quiser que o Formulário de Dados de Coleção esteja sempre disponível para ser executado pelo usuário da estação de trabalho, selecione *Mostrar no Menu de Ícones do ZENworks*.

Desse modo, o usuário da estação de trabalho poderá abrir o formulário usando o Ícone do ZENworks e editá-lo se desejar.

- **9** (Opcional) Selecione *Mostrar botão Cancelar no formulário* para permitir que o usuário saia do processo.
- **10** (Opcional) Selecione *Modo invisível somente para preenchimento automático* para preencher o formulário com os dados de preenchimento automático. O formulário ficará oculto para o usuário da estação de trabalho.
- **11** Selecione os dados que você deseja reunir e configure como o usuário da estação de trabalho poderá responder:

**Rótulo:** Exibe o nome dos dados que você está coletando, como Nome.

**Tipo de Dado:** Especifica o tipo de dados: caractere, inteiro, decimal ou data.

**Exibir:** Exibe o campo especificado no Formulário de Dados de Coleção enviado ao usuário da estação de trabalho.

**Editável:** Habilita o usuário a digitar ou editar uma resposta no campo especificado, em vez de ser forçado a aceitar o valor padrão.

**Obrigatório:** Torna necessária a resposta. Se um campo for obrigatório, os usuários da estação de trabalho não poderão submeter o formulário até que insiram os dados necessários.

**Preenchimento automático:** Mostra se *Preenchimento Automático* está ativado ou desativado. Clique em *Não* para abrir a caixa de diálogo Preenchimento Automático, em que você pode especificar uma chave de registro ou uma variável de ambiente para preencher o campo *Formulário de Dados de Coleção* com o valor de dados apontado pela chave de registro ou pela variável, por exemplo,

HKLM\SYSTEM\CurrentControlSet\Services\Eventlog\ComputerName

**Padrão:** Especifique o valor a ser usado como padrão.

**Lista de Opções:** Se houver mais de uma resposta possível, clique em *Editar* e especifique as respostas disponíveis. Também é possível permitir que o usuário da estação de trabalho crie entradas, selecionando *Permitir entradas criadas pelo usuário*.

**Editar Máscara:** Permite que você restrinja como um usuário insere uma resposta, selecionando um formato da lista no campo *Editar Máscara.* As opções são telefone, horário e moeda.

**Instruções:** Adicione instruções para o usuário da estação de trabalho.

**12** Clique em *Aplicar* ou em *OK* ou clique em *Redefinir* para reverter às configurações anteriores.

**Observação:** Você também pode criar campos personalizados, chamados campos definidos pelo administrador, para reunir dados adicionais. Para obter mais informações, consulte o [Capítulo 7,](#page-114-0)  ["Usando campos definidos pelo administrador" na página 115.](#page-114-0)

### <span id="page-68-0"></span>**4.1.3 Configurando o Formulário de Dados de Coleção para um dispositivo**

- **1** No ZENworks Control Center, clique em *Dispositivos*.
- **2** Clique na guia *Gerenciado*.
- **3** Clique na pasta que contém o dispositivo a ser configurado.
- **4** Clique no dispositivo.
- **5** Clique na guia *Configurações*.
- **6** No painel Configurações, clique em *Inventário*.
- **7** No painel Catálogo, clique em *Formulário de Dados de Coleção*.

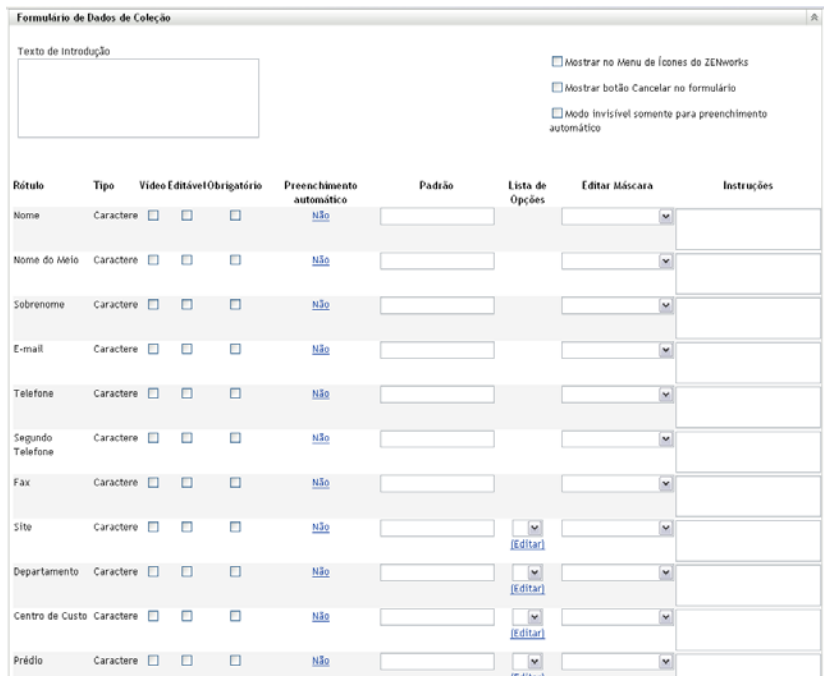

**8** Clique em *Anular configurações*.

Isso anulará as configurações da zona de gerenciamento e de pasta para esse dispositivo.

- **9** Especifique um texto explicativo para o usuário da estação de trabalho no campo *Texto Introdutório*.
- **10** (Opcional) Se você quiser que o Formulário de Dados de Coleção esteja sempre disponível ao usuário da estação de trabalho, selecione *Mostrar no Menu de Ícones do ZENworks*.

Desse modo, o usuário da estação de trabalho poderá abrir o formulário usando o Ícone do ZENworks e editá-lo se desejar.

- **11** (Opcional) Selecione *Mostrar botão Cancelar no formulário* para permitir que o usuário saia do processo.
- **12** (Opcional) Selecione *Modo invisível somente para preenchimento automático* para preencher o formulário com os dados de preenchimento automático. O formulário ficará oculto para o usuário da estação de trabalho.
- **13** Selecione os dados que deseja reunir e configure como o usuário da estação de trabalho poderá responder.

**Rótulo:** Exibe o nome dos dados que você está coletando, como Nome.

**Tipo de Dado:** Especifica o tipo de dados: caractere, inteiro, decimal ou data.

**Exibir:** Exibe o campo especificado no Formulário de Dados de Coleção enviado ao usuário da estação de trabalho.

**Editável:** Habilita o usuário a digitar ou editar uma resposta no campo especificado, em vez de ser forçado a aceitar o valor padrão.

**Obrigatório:** Torna necessária a resposta. Se um campo for obrigatório, os usuários da estação de trabalho não poderão submeter o formulário até que insiram os dados necessários.

**Preenchimento automático:** Mostra se *Preenchimento Automático* está ativado ou desativado. Clique em *Não* para abrir a caixa de diálogo Preenchimento Automático, em que você pode especificar uma chave de registro ou uma variável de ambiente para preencher o campo *Formulário de Dados de Coleção* com o valor de dados apontado pela chave de registro ou pela variável, por exemplo,

HKLM\SYSTEM\CurrentControlSet\Services\Eventlog\ComputerName

**Padrão:** Especifique o valor a ser usado como padrão.

**Lista de Opções:** Se houver mais de uma resposta possível, clique em *Editar* e especifique as respostas disponíveis. Também é possível permitir que o usuário da estação de trabalho crie entradas, selecionando *Permitir entradas criadas pelo usuário*.

**Editar Máscara:** Permite que você restrinja como um usuário insere uma resposta, selecionando um formato da lista no campo *Editar Máscara.* As opções são telefone, horário e moeda.

**Instruções:** Adicione instruções para o usuário da estação de trabalho.

**14** Clique em *Aplicar* ou em *OK* ou clique em *Redefinir* para reverter às configurações anteriores.

**Observação:** Você também pode criar campos personalizados, chamados campos definidos pelo administrador, para reunir dados adicionais. Para obter mais informações, consulte o [Capítulo 7,](#page-114-0)  ["Usando campos definidos pelo administrador" na página 115.](#page-114-0)

# <span id="page-70-0"></span>**4.2 Distribuindo o Formulário de Dados de Coleção**

Há quatro maneiras de implantar o Formulário de Dados de Coleção em uma estação de trabalho:

- **Programação do Formulário de Dados da Coleção:** O uso da programação do Formulário de Dados de Coleção implanta o formulário em todas as estações de trabalho na zona de gerenciamento. Para obter mais informações, consulte a [Seção 4.3, "Programando a](#page-71-0)  [implantação do Formulário de Dados de Coleção" na página 72.](#page-71-0)
- **Tarefa rápida de dispositivo:** O uso de uma tarefa rápida de dispositivo implanta o Formulário de Dados de Coleção em uma ou mais estações de trabalho em uma pasta. Para obter mais informações, consulte a [Seção 4.4, "Implantando o Formulário de Coleção de Dados](#page-92-0)  [usando uma tarefa rápida" na página 93.](#page-92-0)
- **Tarefa de dispositivo:** O uso de uma tarefa de dispositivo implanta o Formulário de Coleção de Dados em uma estação de trabalho especificada. Para obter mais informações, consulte a [Seção 4.5, "Implantando o Formulário de Coleção de Dados usando uma tarefa de dispositivo"](#page-93-0)  [na página 94.](#page-93-0)
- **Programado como parte de uma exploração de inventário:** O uso de uma programação de exploração de inventário implanta o Formulário de Dados de Coleção em todas as estações de trabalho na zona de gerenciamento. Para obter mais informações, consulte a [Seção 2.1,](#page-12-1)  ["Configurando uma exploração de inventário" na página 13](#page-12-1).

# <span id="page-71-0"></span>**4.3 Programando a implantação do Formulário de Dados de Coleção**

**Observação:** Se você tiver selecionado *Mostrar no Menu de Ícones do ZENworks* na página de configuração do Formulário de Dados de Coleção, esse formulário estará sempre disponível para ser executado pelo usuário da estação de trabalho. Para obter mais informações, consulte a [Seção 4.1,](#page-64-0)  ["Configurando o Formulário de Dados de Coleção" na página 65](#page-64-0).

É possível definir a programação em três níveis:

- **Zona de Gerenciamento:** As configurações são herdadas por todos os dispositivos e pastas de dispositivos. Para programar a implantação do Formulário de Coleção de Dados para a zona de gerenciamento, consulte a [Seção 4.3.1, "Programando a distribuição do Formulário de Dados](#page-71-1)  [de Coleção para a Zona de Gerenciamento" na página 72](#page-71-1).
- **Pasta de Dispositivo:** As configurações são herdadas por todos os dispositivos na pasta. Anula as configurações no nível da Zona de Gerenciamento. Para programar a implantação do Formulário de Coleção de Dados para uma pasta de dispositivo, consulte a [Seção 4.3.2,](#page-78-0)  ["Programando a implantação do Formulário de Dados de Coleção para os dispositivos de uma](#page-78-0)  [pasta" na página 79.](#page-78-0)
- **Dispositivo:** As configurações aplicam-se somente ao dispositivo para o qual estão configuradas. Anula as configurações no nível da Zona de Gerenciamento. Para programar a implantação do Formulário de Coleção de Dados para um dispositivo, consulte a [Seção 4.3.3,](#page-85-0)  ["Programando a distribuição do Formulário de Dados de Coleção para um Dispositivo" na](#page-85-0)  [página 86](#page-85-0).

### <span id="page-71-1"></span>**4.3.1 Programando a distribuição do Formulário de Dados de Coleção para a Zona de Gerenciamento**

- **1** No ZENworks Control Center, clique em *Configuração*.
- **2** No painel Configurações da Zona de Gerenciamento, clique em *Inventário > Programação do Formulário de Dados de Coleção*.
- **3** No campo *Tipo de Programação*, selecione o tipo de programação a ser usada para enviar o Formulário de Dados de Coleção. Você também pode selecionar as seguintes opções:

**Sem Programação:** Nenhuma implantação é programada. Consulte ["Sem Programação" na](#page-71-2)  [página 72](#page-71-2).

**Data Específica:** O Formulário de Dados de Coleção é implantado nas datas especificadas. Consulte ["Data Específica" na página 73.](#page-72-0)

**Periódico:** O Formulário de Dados de Coleção é implantado de acordo com uma programação periódica. Consulte ["Periódico" na página 73](#page-72-1).

**Evento:** A implantação é acionada por um evento. Consulte ["Evento" na página 79](#page-78-1).

#### <span id="page-71-2"></span>**Sem Programação**

**1** Selecione *Sem Programação* no campo *Tipo de Programação*.
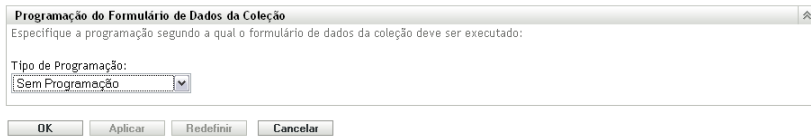

**2** Clique em *Aplicar* ou *OK*.

O Formulário de Dados de Coleção não está programado para distribuição.

#### **Data Específica**

Para distribuir o Formulário de Dados de Coleção em uma data especificada:

**1** Selecione *Data Específica* no campo *Tipo de Programação*.

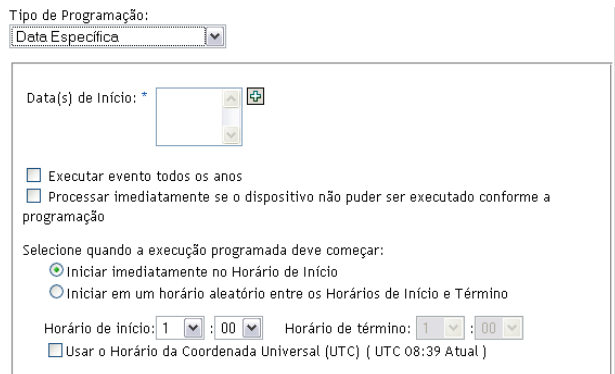

- **2** Clique no ícone + à direita do campo *Data(s) de Início* para abrir um calendário e depois selecione a data. Para selecionar mais de uma data, clique no ícone + novamente. Clique no ícone - para apagar uma data selecionada.
- **3** (Opcional) Selecione *Executar evento todos os anos* para distribuir anualmente o Formulário de Dados de Coleção nas datas selecionadas.
- **4** Selecione se você deseja distribuir o Formulário de Dados de Coleção em um horário especificado ou aleatório entre os horários de início e de término.
- **5** Especifique um horário de início e, se você selecionou *Iniciar em um horário aleatório, entre o Horário de Início e o Horário de Término*, especifique um horário de término.
- **6** (Opcional) Selecione *Usar o Horário da Coordenada Universal (UTC)*.
- **7** Clique em *Aplicar* ou *OK*.

### **Periódico**

Selecione se você deseja distribuir o Formulário de Dados de Coleção quando um dispositivo for atualizado, em determinados dias da semana ou do mês ou em um intervalo fixo.

Para distribuir o Formulário de Dados de Coleção quando um dispositivo for atualizado:

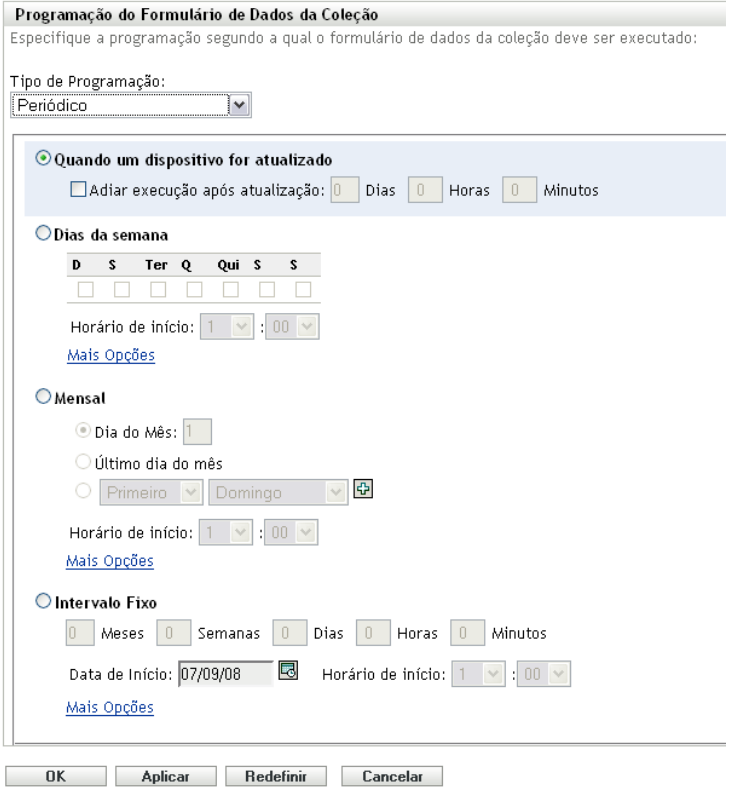

**2** Selecione *Quando um dispositivo for atualizado*.

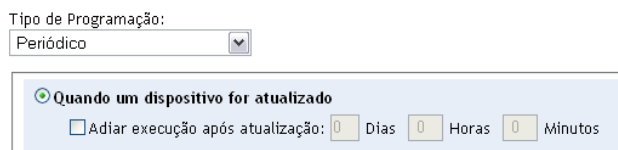

- **3** (Opcional) Se você quiser adiar a distribuição do Formulário de Dados de Coleção para determinado período após uma atualização, selecione *Adiar execução após atualização* e especifique o período em dias, horas e minutos.
- **4** Clique em *Aplicar* ou *OK*.

Para distribuir o Formulário de Dados de Coleção em determinados dias da semana:

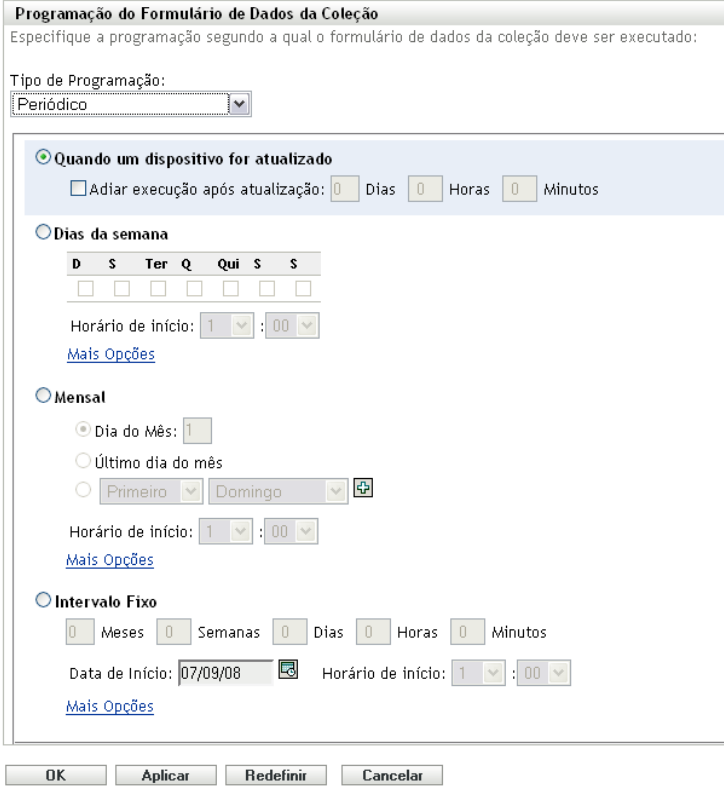

Selecione *Dias da semana*.

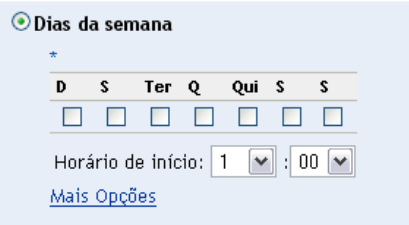

- Selecione os dias em que você deseja distribuir o Formulário de Dados de Coleção.
- No campo *Horário de Início*, especifique o horário em que você deseja distribuir o Formulário de Dados de Coleção.
- Clique em *Mais Opções*.

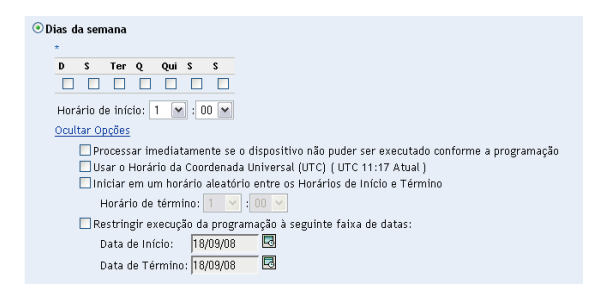

(Opcional) Selecione *Usar o Horário da Coordenada Universal (UTC)*.

- **7** (Opcional) Se você desejar distribuir o Formulário de Dados de Coleção em um horário aleatório entre os horários de início e de término especificados, selecione *Iniciar em um horário aleatório entre os Horários de Início e Término* e especifique um horário de término.
- **8** (Opcional) Se você quiser restringir a distribuição do Formulário de Dados de Coleção a determinada faixa de datas, selecione *Restringir execução da programação à seguinte faixa de datas* e especifique as datas de início e de término.
- **9** Clique em *Aplicar* ou *OK*.

Para distribuir mensalmente o Formulário de Dados de Coleção:

**1** Selecione *Periódico* no campo *Tipo de Programação*.

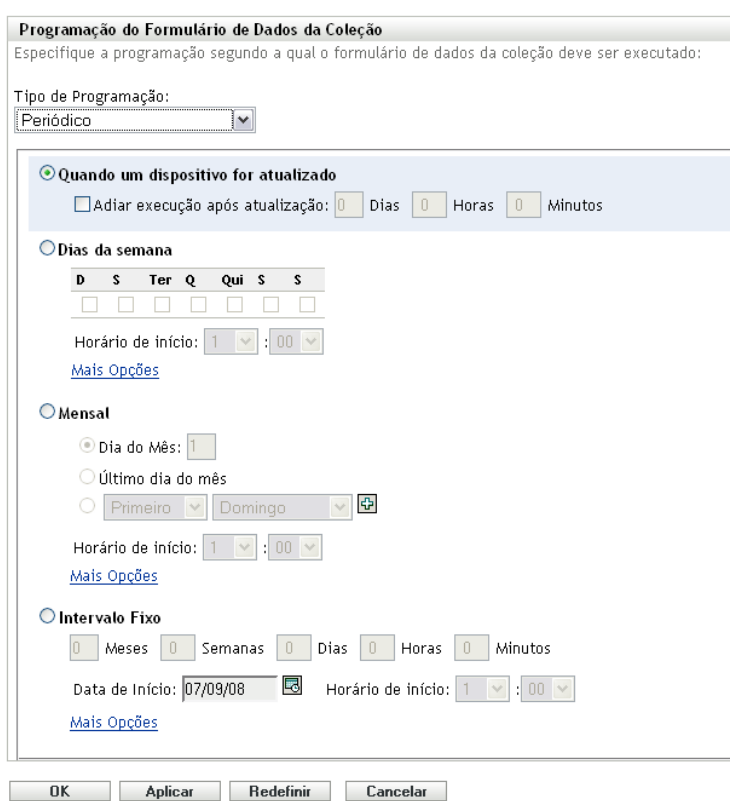

**2** Selecione *Mensal*.

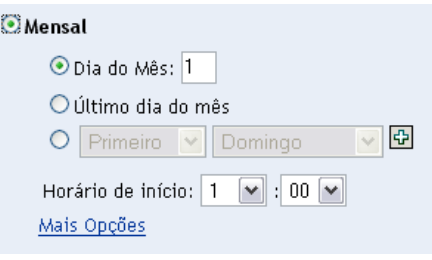

**3** Selecione *Dia do Mês* e especifique um número entre 1 e 31, *Último dia do mês* ou selecione o campo configurável em que você pode escolher uma combinação de dias do mês para uma programação periódica.

- **4** No campo *Horário de Início*, especifique o horário em que você deseja distribuir o Formulário de Dados de Coleção.
- **5** Clique em *Mais Opções*.

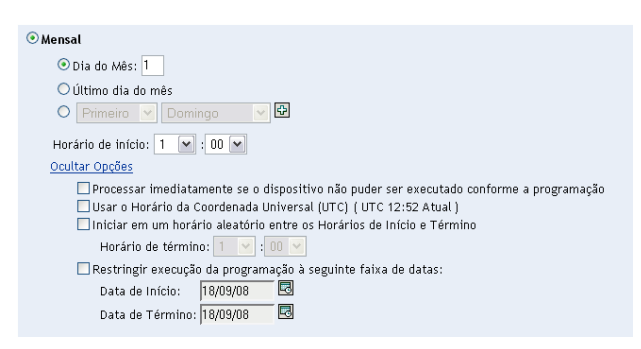

- **6** (Opcional) Selecione *Usar o Horário da Coordenada Universal (UTC)*.
- **7** (Opcional) Se você quiser distribuir o Formulário de Dados de Coleção em um horário aleatório entre os horários de início e de término, selecione *Iniciar em um horário aleatório entre os Horários de Início e Término* e especifique um horário de término.
- **8** (Opcional) Se você quiser restringir a distribuição do Formulário de Dados de Coleção a determinada faixa de datas, selecione *Restringir execução da programação à seguinte faixa de datas* e especifique as datas de início e de término.
- **9** Clique em *Aplicar* ou *OK*.

Para enviar o Formulário de Dados de Coleção em um intervalo fixo:

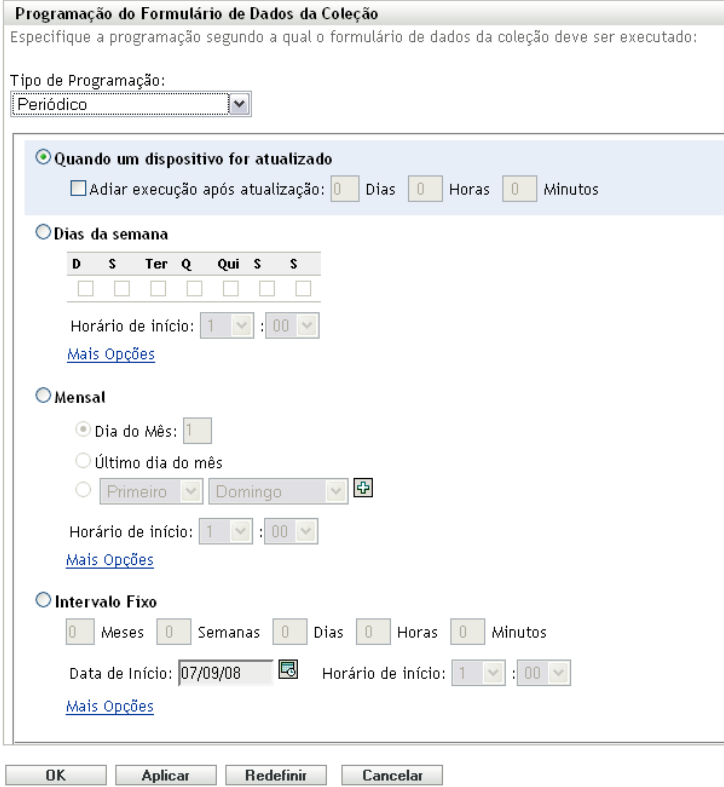

Selecione *Intervalo Fixo*.

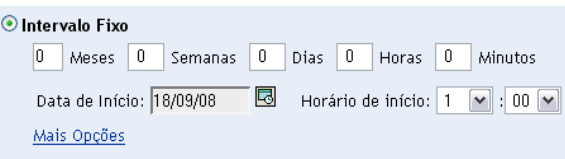

- Especifique o número de meses, semanas, dias, horas e minutos em seus respectivos campos.
- Especifique uma data de início e um horário.
- Clique em *Mais Opções*.

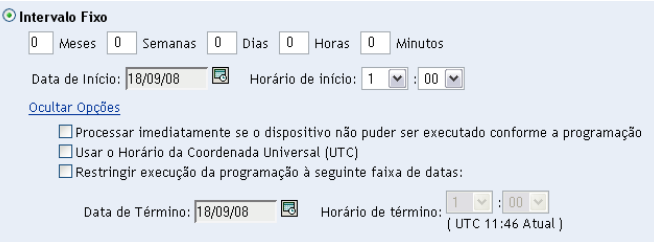

- (Opcional) Selecione *Usar o Horário da Coordenada Universal (UTC)*.
- (Opcional) Se você quiser restringir a distribuição do Formulário de Dados de Coleção a determinada faixa de datas, selecione *Restringir execução da programação à seguinte faixa de datas* e especifique uma data e um horário de término.
- Clique em *Aplicar* ou *OK*.

### **Evento**

**1** Selecione *Evento* no campo *Tipo de Programação*.

Tipo de Programação: Evento  $\vert$   $\vert$   $\vert$ 

Selecione o evento no qual esta programação deve ser acionada: O Login do Usuário O Logout do Usuário O Inicializar Dispositivo O Ao Bloquear Dispositivo O Ao Desbloquear Dispositivo O Login no ZENworks  $\bigcirc$  Logout do ZENworks O Dispositivo Conectando-se à Rede (Somente Windows)

- **2** Selecione um dos seguintes itens:
	- Login do usuário
	- Logout do usuário
	- Inicializar dispositivo
	- Encerramento do dispositivo
	- Ao bloquear dispositivo
	- Ao desbloquear dispositivo
	- Reautorização do ZENworks Login
	- Reautorização do ZENworks Logout
	- Dispositivo Conectando-se à Rede (Somente Windows)
- **3** Clique em *Aplicar* ou *OK*.

### **4.3.2 Programando a implantação do Formulário de Dados de Coleção para os dispositivos de uma pasta**

- **1** No ZENworks Control Center, clique em *Dispositivos*.
- **2** Clique em *Detalhes* ao lado da pasta cujos dispositivos deseja configurar.
- **3** Clique na guia *Configurações*.
- **4** No painel Configurações, clique em *Inventário > Programação do Formulário de Dados da Coleção*.
- **5** Clique em *Anular configurações*.

Isso anulará as configurações da zona de gerenciamento.

**6** No campo *Tipo de Programação*, selecione o tipo de programação a ser usada para enviar o Formulário de Dados de Coleção. Você também pode selecionar as seguintes opções:

**Sem Programação:** Nenhuma implantação é programada. Consulte ["Sem Programação" na](#page-79-0)  [página 80](#page-79-0).

**Data Específica:** O Formulário de Dados de Coleção é implantado nas datas especificadas. Consulte ["Data Específica" na página 80.](#page-79-1)

**Periódico:** O Formulário de Dados de Coleção é implantado de acordo com uma programação periódica. Consulte ["Periódico" na página 81](#page-80-0).

**Evento:** A implantação é acionada por um evento. Consulte ["Evento" na página 86](#page-85-0).

#### <span id="page-79-0"></span>**Sem Programação**

**1** Selecione *Sem Programação* no campo *Tipo de Programação*.

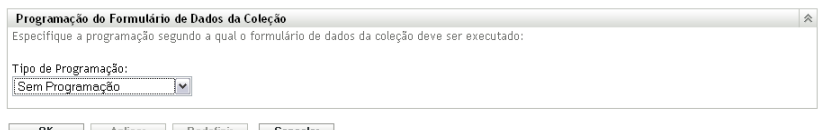

**2** Clique em *Aplicar* ou *OK*.

O Formulário de Dados de Coleção não está programado para distribuição.

#### <span id="page-79-1"></span>**Data Específica**

Para distribuir o Formulário de Dados de Coleção em uma data especificada:

**1** Selecione *Data Específica* no campo *Tipo de Programação*.

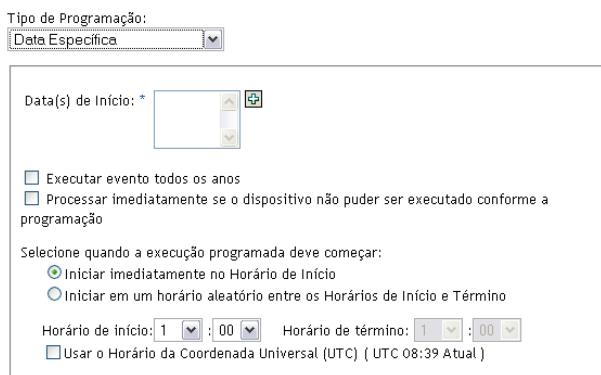

- **2** Clique no ícone + à direita do campo *Data(s) de Início* para abrir um calendário e depois selecione a data. Para selecionar mais de uma data, clique no ícone + novamente. Clique no ícone - para apagar uma data selecionada.
- **3** (Opcional) Selecione *Executar evento todos os anos* para distribuir anualmente o Formulário de Dados de Coleção nas datas selecionadas.
- **4** Selecione se você deseja distribuir o Formulário de Dados de Coleção em um horário especificado ou aleatório entre os horários de início e de término.
- **5** Especifique um horário de início e, se você selecionou *Iniciar em um horário aleatório, entre o Horário de Início e o Horário de Término*, especifique um horário de término.
- **6** (Opcional) Selecione *Usar o Horário da Coordenada Universal (UTC)*.
- **7** Clique em *Aplicar* ou *OK*.

### <span id="page-80-0"></span>**Periódico**

Selecione se você deseja distribuir o Formulário de Dados de Coleção quando um dispositivo for atualizado, em determinados dias da semana ou do mês ou em um intervalo fixo.

Para distribuir o Formulário de Dados de Coleção quando um dispositivo for atualizado:

**1** Selecione *Periódico* no campo *Tipo de Programação*.

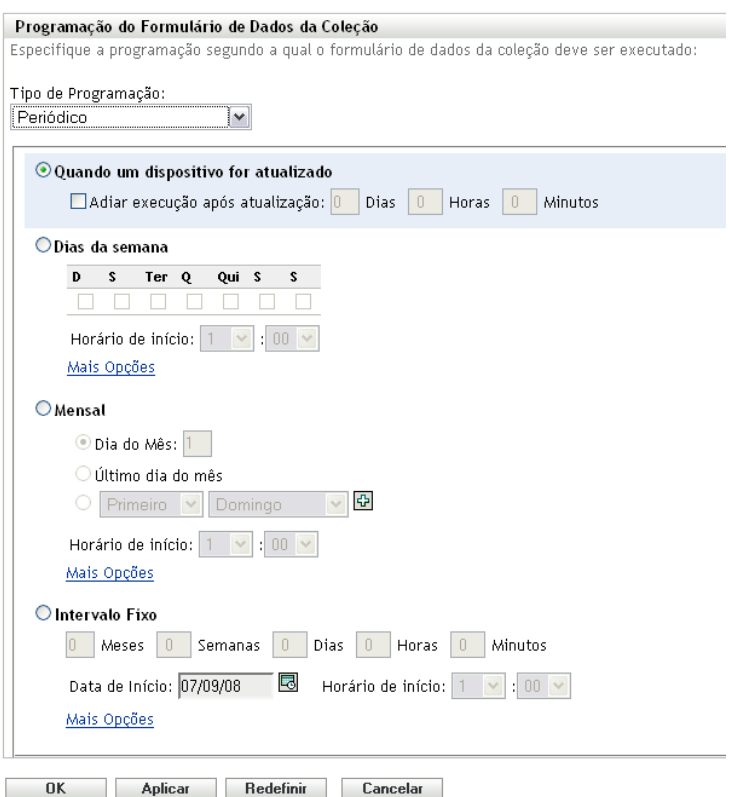

**2** Selecione *Quando um dispositivo for atualizado*.

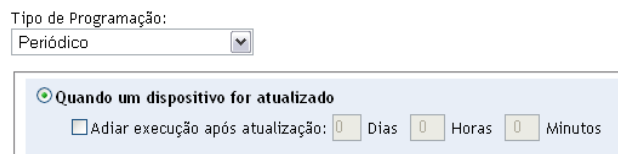

- **3** (Opcional) Se você quiser adiar a distribuição do Formulário de Dados de Coleção para determinado período após uma atualização, selecione *Adiar execução após atualização* e especifique o período em dias, horas e minutos.
- **4** Clique em *Aplicar* ou *OK*.

Para distribuir o Formulário de Dados de Coleção em determinados dias da semana:

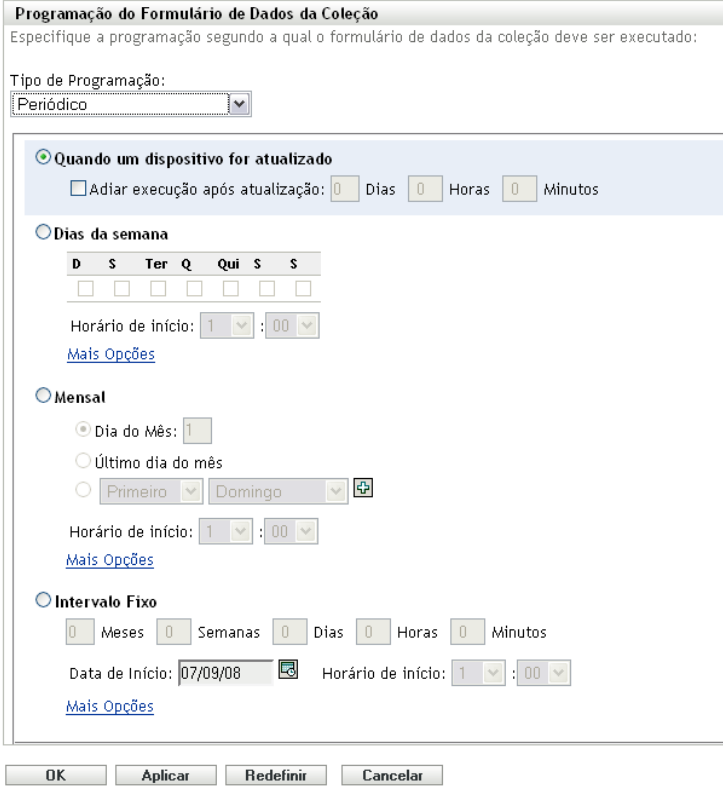

Selecione *Dias da semana*.

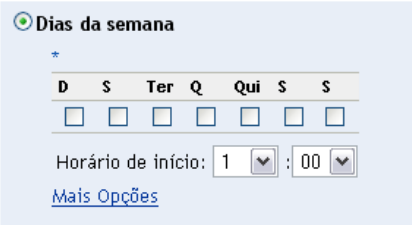

- Selecione os dias em que você deseja distribuir o Formulário de Dados de Coleção.
- No campo *Horário de Início*, especifique o horário em que você deseja distribuir o Formulário de Dados de Coleção.
- Clique em *Mais Opções*.

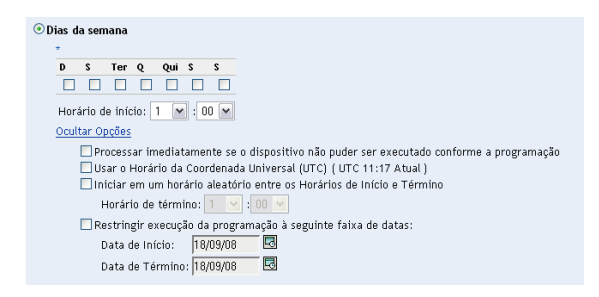

(Opcional) Selecione *Usar o Horário da Coordenada Universal (UTC)*.

- **7** (Opcional) Se você desejar distribuir o Formulário de Dados de Coleção em um horário aleatório entre os horários de início e de término especificados, selecione *Iniciar em um horário aleatório entre os Horários de Início e Término* e especifique um horário de término.
- **8** (Opcional) Se você quiser restringir a distribuição do Formulário de Dados de Coleção a determinada faixa de datas, selecione *Restringir execução da programação à seguinte faixa de datas* e especifique as datas de início e de término.
- **9** Clique em *Aplicar* ou *OK*.

Para distribuir mensalmente o Formulário de Dados de Coleção:

**1** Selecione *Periódico* no campo *Tipo de Programação*.

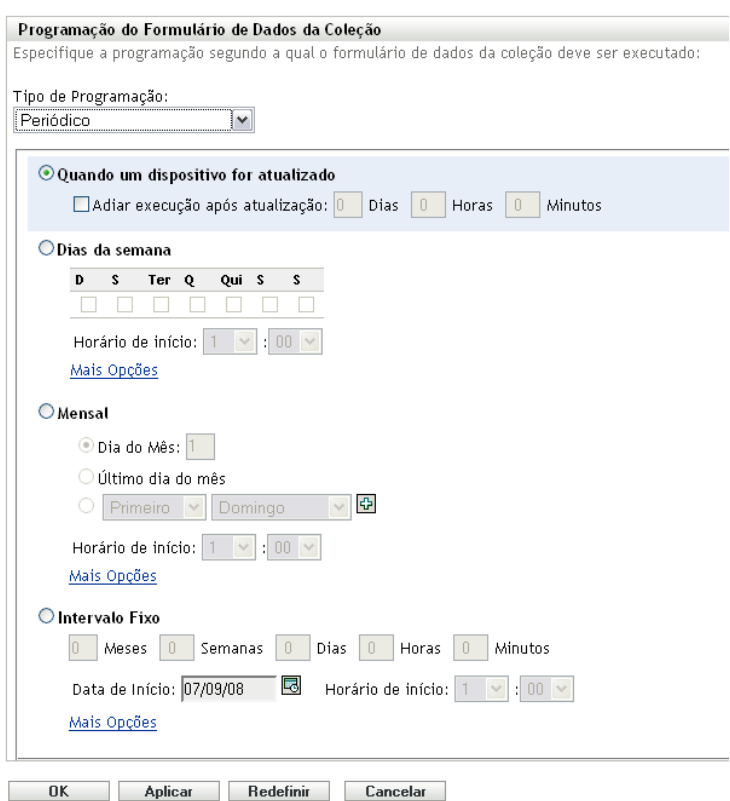

**2** Selecione *Mensal*.

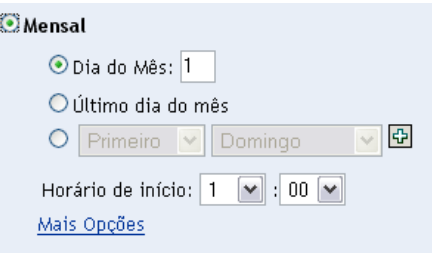

**3** Selecione *Dia do Mês* e especifique um número entre 1 e 31, *Último dia do mês* ou selecione o campo configurável em que você pode escolher uma combinação de dias do mês para uma programação periódica.

- **4** No campo *Horário de Início*, especifique o horário em que você deseja distribuir o Formulário de Dados de Coleção.
- **5** Clique em *Mais Opções*.

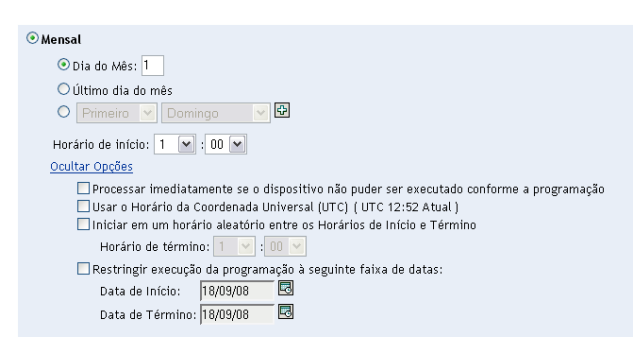

- **6** (Opcional) Selecione *Usar o Horário da Coordenada Universal (UTC)*.
- **7** (Opcional) Se você quiser distribuir o Formulário de Dados de Coleção em um horário aleatório entre os horários de início e de término, selecione *Iniciar em um horário aleatório entre os Horários de Início e Término* e especifique um horário de término.
- **8** (Opcional) Se você quiser restringir a distribuição do Formulário de Dados de Coleção a determinada faixa de datas, selecione *Restringir execução da programação à seguinte faixa de datas* e especifique as datas de início e de término.
- **9** Clique em *Aplicar* ou *OK*.

Para enviar o Formulário de Dados de Coleção em um intervalo fixo:

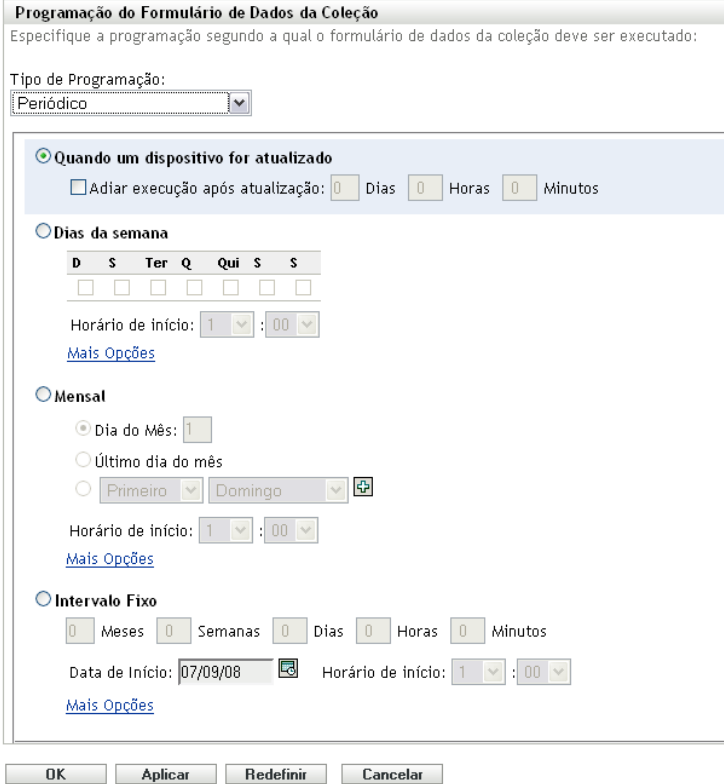

Selecione *Intervalo Fixo*.

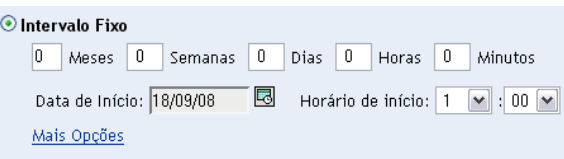

- Especifique o número de meses, semanas, dias, horas e minutos em seus respectivos campos.
- Especifique uma data de início e um horário.
- Clique em *Mais Opções*.

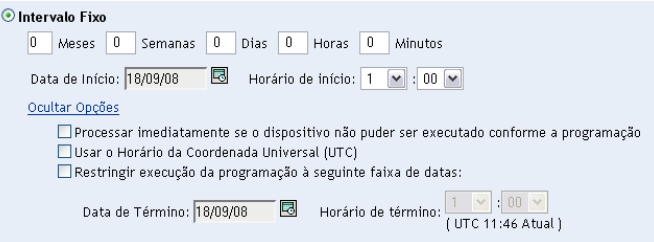

- (Opcional) Selecione *Usar o Horário da Coordenada Universal (UTC)*.
- (Opcional) Se você quiser restringir a distribuição do Formulário de Dados de Coleção a determinada faixa de datas, selecione *Restringir execução da programação à seguinte faixa de datas* e especifique uma data e um horário de término.
- Clique em *Aplicar* ou *OK*.

### <span id="page-85-0"></span>**Evento**

**1** Selecione *Evento* no campo *Tipo de Programação*.

Tipo de Programação: Evento  $\vert$   $\vert$   $\vert$ 

Selecione o evento no qual esta programação deve ser acionada: O Login do Usuário O Logout do Usuário O Inicializar Dispositivo O Ao Bloquear Dispositivo O Ao Desbloquear Dispositivo O Login no ZENworks O Logout do ZENworks O Dispositivo Conectando-se à Rede (Somente Windows)

- **2** Selecione um dos seguintes itens:
	- Login do usuário
	- Logout do usuário
	- Inicializar dispositivo
	- Encerramento do dispositivo
	- Ao bloquear dispositivo
	- Ao desbloquear dispositivo
	- Reautorização do ZENworks Login
	- Reautorização do ZENworks Logout
	- Dispositivo Conectando-se à Rede (Somente Windows)
- **3** Clique em *Aplicar* ou *OK*.

### **4.3.3 Programando a distribuição do Formulário de Dados de Coleção para um Dispositivo**

- **1** No ZENworks Control Center, clique em *Dispositivos* e depois clique na guia *Gerenciado*.
- **2** Clique na pasta que contém o dispositivo para o qual você deseja configurar uma programação.
- **3** Clique no dispositivo.
- **4** Clique na guia *Configurações*.
- **5** No painel Configurações, clique em *Inventário*.
- **6** Na lista Catálogo, clique em *Programação do Formulário de Dados de Coleção*.
- **7** No painel Inventário, clique em *Anular configurações*.

Isso anulará as configurações da zona de gerenciamento e da pasta.

**8** No campo *Tipo de Programação*, selecione o tipo de programação a ser usada para enviar o Formulário de Dados de Coleção. Você também pode selecionar as seguintes opções:

**Sem Programação:** Nenhuma implantação é programada. Consulte ["Sem Programação" na](#page-86-0)  [página 87](#page-86-0).

**Data Específica:** O Formulário de Dados de Coleção é implantado nas datas especificadas. Consulte ["Data Específica" na página 87.](#page-86-1)

**Periódico:** O Formulário de Dados de Coleção é implantado de acordo com uma programação periódica. Consulte ["Periódico" na página 88](#page-87-0).

**Evento:** A implantação é acionada por um evento. Consulte ["Evento" na página 93](#page-92-0).

#### <span id="page-86-0"></span>**Sem Programação**

**1** Selecione *Sem Programação* no campo *Tipo de Programação*.

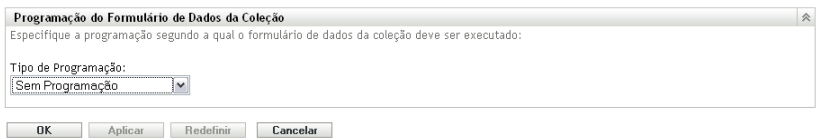

**2** Clique em *Aplicar* ou *OK*.

O Formulário de Dados de Coleção não está programado para distribuição.

#### <span id="page-86-1"></span>**Data Específica**

Para distribuir o Formulário de Dados de Coleção em uma data especificada:

**1** Selecione *Data Específica* no campo *Tipo de Programação*.

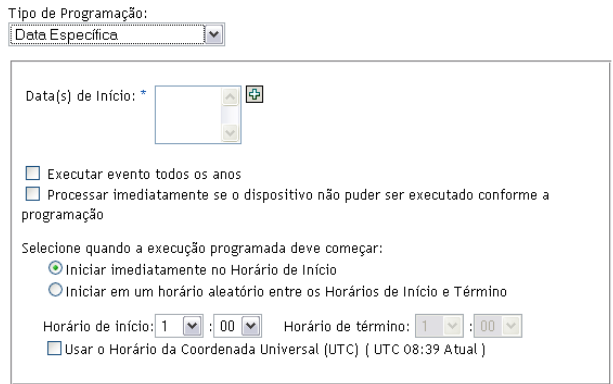

- **2** Clique no ícone + à direita do campo *Data(s) de Início* para abrir um calendário e depois selecione a data. Para selecionar mais de uma data, clique no ícone + novamente. Clique no ícone - para apagar uma data selecionada.
- **3** (Opcional) Selecione *Executar evento todos os anos* para distribuir anualmente o Formulário de Dados de Coleção nas datas selecionadas.
- **4** Selecione se você deseja distribuir o Formulário de Dados de Coleção em um horário especificado ou aleatório entre os horários de início e de término.
- **5** Especifique um horário de início e, se você selecionou *Iniciar em um horário aleatório, entre o Horário de Início e o Horário de Término*, especifique um horário de término.
- **6** (Opcional) Selecione *Usar o Horário da Coordenada Universal (UTC)*.
- **7** Clique em *Aplicar* ou *OK*.

### <span id="page-87-0"></span>**Periódico**

Selecione se você deseja distribuir o Formulário de Dados de Coleção quando um dispositivo for atualizado, em determinados dias da semana ou do mês ou em um intervalo fixo.

Para distribuir o Formulário de Dados de Coleção quando um dispositivo for atualizado:

**1** Selecione *Periódico* no campo *Tipo de Programação*.

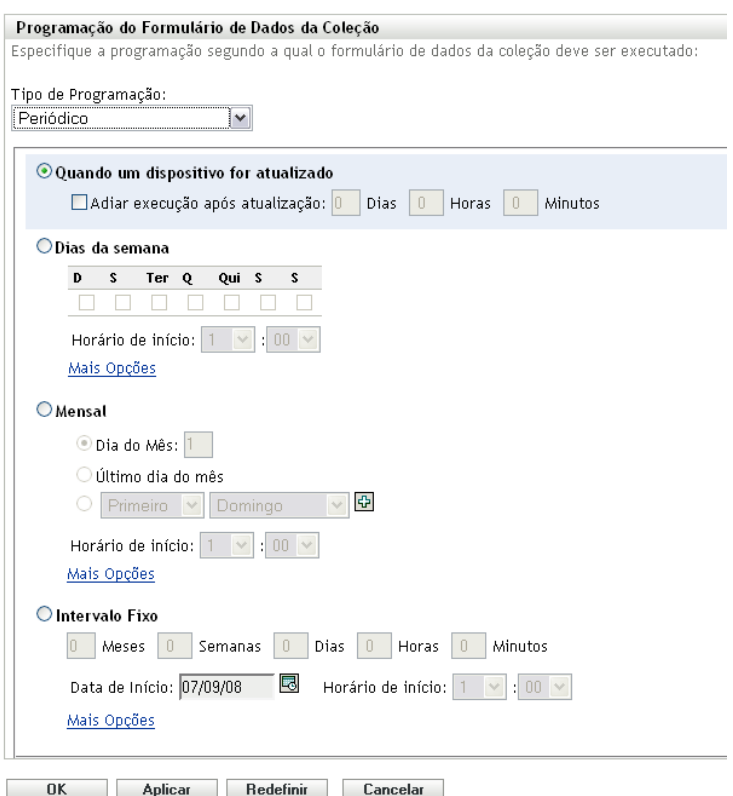

**2** Selecione *Quando um dispositivo for atualizado*.

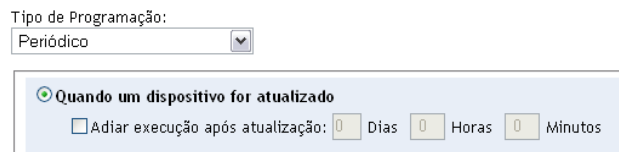

- **3** (Opcional) Se você quiser adiar a distribuição do Formulário de Dados de Coleção para determinado período após uma atualização, selecione *Adiar execução após atualização* e especifique o período em dias, horas e minutos.
- **4** Clique em *Aplicar* ou *OK*.

Para distribuir o Formulário de Dados de Coleção em determinados dias da semana:

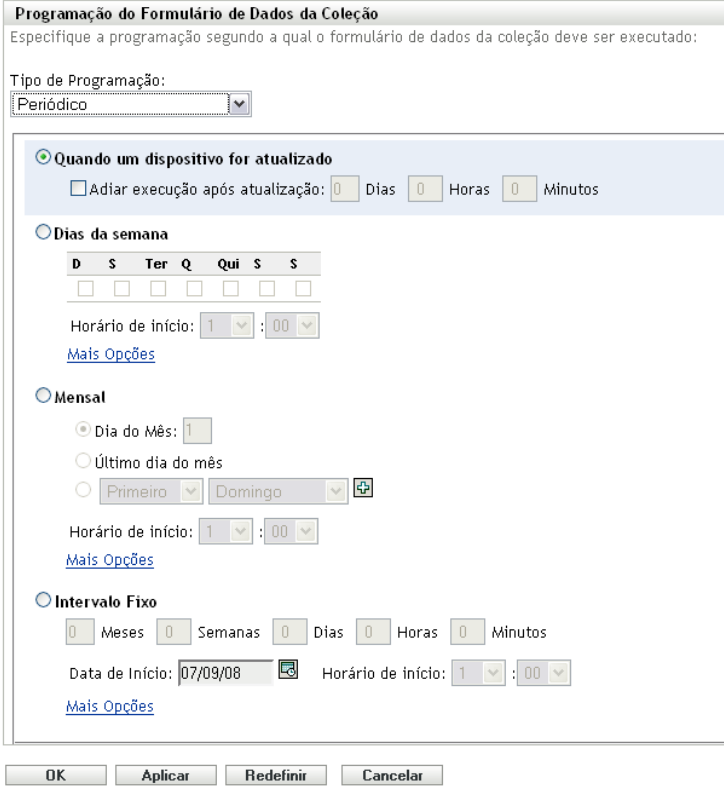

Selecione *Dias da semana*.

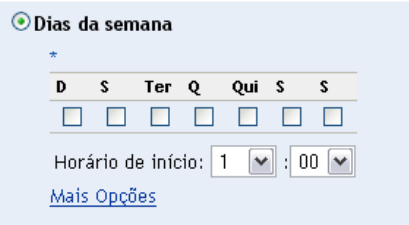

- Selecione os dias em que você deseja distribuir o Formulário de Dados de Coleção.
- No campo *Horário de Início*, especifique o horário em que você deseja distribuir o Formulário de Dados de Coleção.
- Clique em *Mais Opções*.

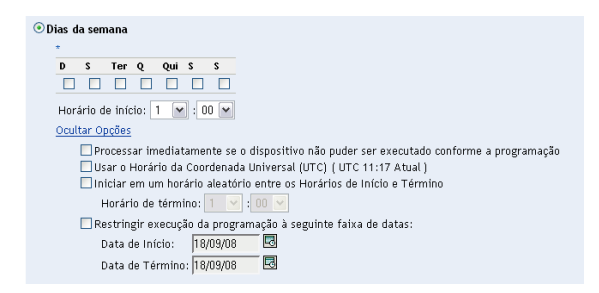

(Opcional) Selecione *Usar o Horário da Coordenada Universal (UTC)*.

- **7** (Opcional) Se você desejar distribuir o Formulário de Dados de Coleção em um horário aleatório entre os horários de início e de término especificados, selecione *Iniciar em um horário aleatório entre os Horários de Início e Término* e especifique um horário de término.
- **8** (Opcional) Se você quiser restringir a distribuição do Formulário de Dados de Coleção a determinada faixa de datas, selecione *Restringir execução da programação à seguinte faixa de datas* e especifique as datas de início e de término.
- **9** Clique em *Aplicar* ou *OK*.

Para distribuir mensalmente o Formulário de Dados de Coleção:

**1** Selecione *Periódico* no campo *Tipo de Programação*.

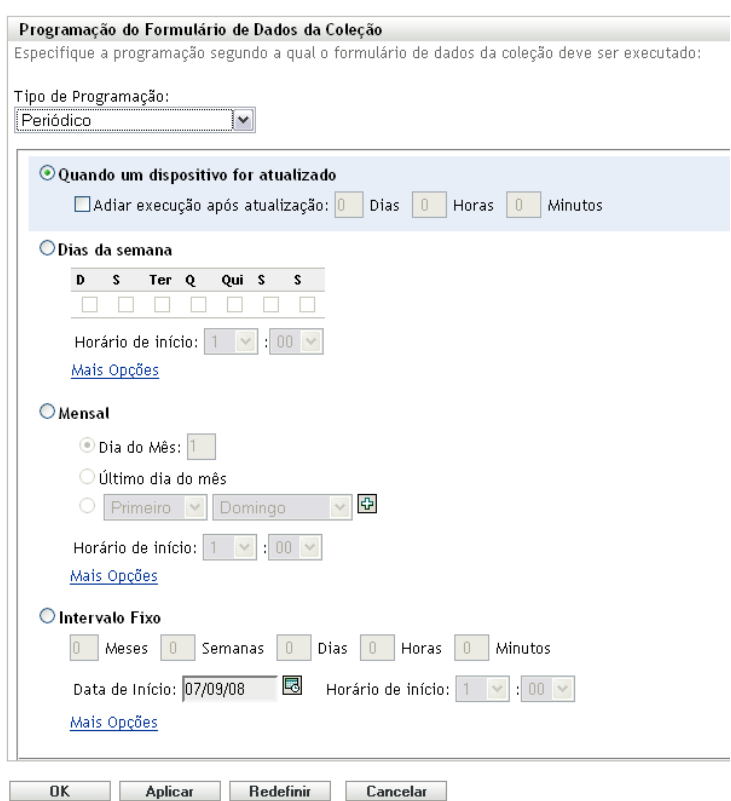

**2** Selecione *Mensal*.

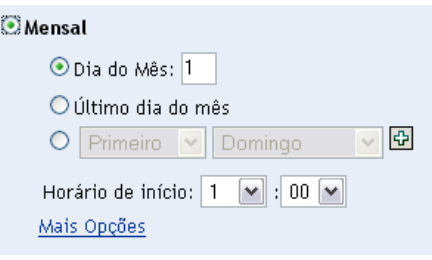

**3** Selecione *Dia do Mês* e especifique um número entre 1 e 31, *Último dia do mês* ou selecione o campo configurável em que você pode escolher uma combinação de dias do mês para uma programação periódica.

- **4** No campo *Horário de Início*, especifique o horário em que você deseja distribuir o Formulário de Dados de Coleção.
- **5** Clique em *Mais Opções*.

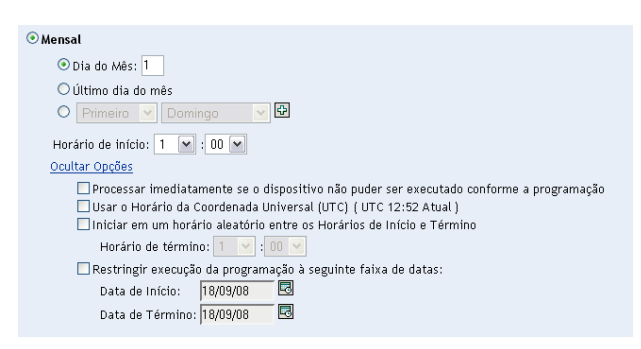

- **6** (Opcional) Selecione *Usar o Horário da Coordenada Universal (UTC)*.
- **7** (Opcional) Se você quiser distribuir o Formulário de Dados de Coleção em um horário aleatório entre os horários de início e de término, selecione *Iniciar em um horário aleatório entre os Horários de Início e Término* e especifique um horário de término.
- **8** (Opcional) Se você quiser restringir a distribuição do Formulário de Dados de Coleção a determinada faixa de datas, selecione *Restringir execução da programação à seguinte faixa de datas* e especifique as datas de início e de término.
- **9** Clique em *Aplicar* ou *OK*.

Para enviar o Formulário de Dados de Coleção em um intervalo fixo:

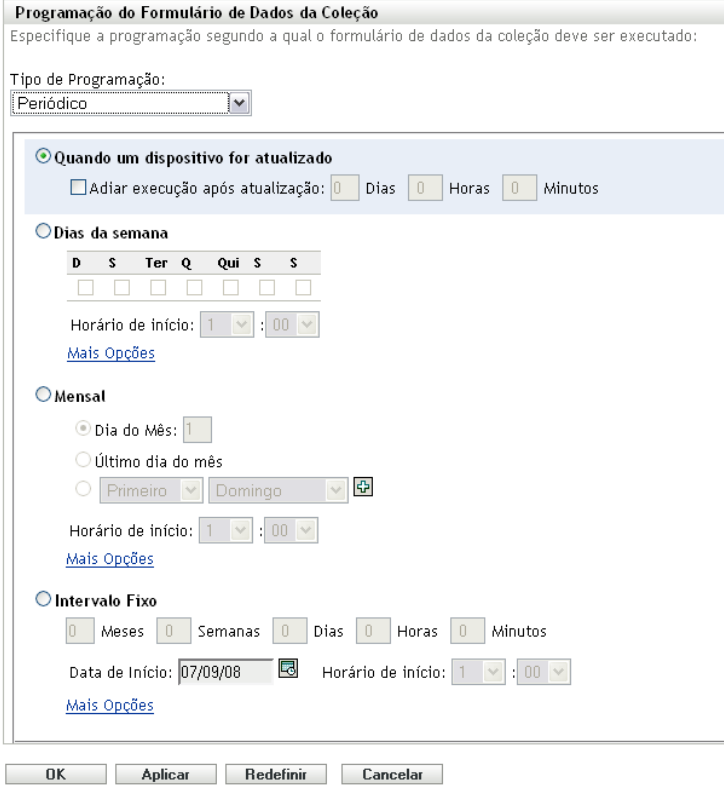

Selecione *Intervalo Fixo*.

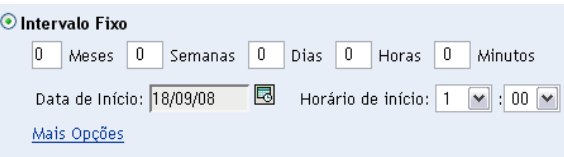

- Especifique o número de meses, semanas, dias, horas e minutos em seus respectivos campos.
- Especifique uma data de início e um horário.
- Clique em *Mais Opções*.

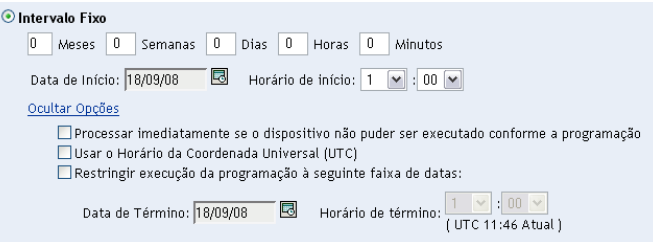

- (Opcional) Selecione *Usar o Horário da Coordenada Universal (UTC)*.
- (Opcional) Se você quiser restringir a distribuição do Formulário de Dados de Coleção a determinada faixa de datas, selecione *Restringir execução da programação à seguinte faixa de datas* e especifique uma data e um horário de término.
- Clique em *Aplicar* ou *OK*.

### <span id="page-92-0"></span>**Evento**

**1** Selecione *Evento* no campo *Tipo de Programação*.

Tipo de Programação: Evento  $\vert$   $\vert$   $\vert$ 

Selecione o evento no qual esta programação deve ser acionada: O Login do Usuário O Logout do Usuário O Inicializar Dispositivo O Ao Bloquear Dispositivo O Ao Desbloquear Dispositivo O Login no ZENworks O Logout do ZENworks O Dispositivo Conectando-se à Rede (Somente Windows)

- **2** Selecione um dos seguintes itens:
	- Login do usuário
	- Logout do usuário
	- Inicializar dispositivo
	- Encerramento do dispositivo
	- Ao bloquear dispositivo
	- Ao desbloquear dispositivo
	- Reautorização do ZENworks Login
	- Reautorização do ZENworks Logout
	- Dispositivo Conectando-se à Rede (Somente Windows)
- **3** Clique em *Aplicar* ou *OK*.

### **4.4 Implantando o Formulário de Coleção de Dados usando uma tarefa rápida**

O uso de uma tarefa rápida de dispositivo implanta o Formulário de Dados de Coleção em um ou mais dispositivos em uma pasta.

Para implantar o Formulário de Dados de Coleção usando uma tarefa rápida de dispositivo:

- **1** No ZENworks Control Center, clique em *Dispositivos*.
- **2** Clique na pasta que contém o dispositivo a ser inventariado.
- **3** Selecione o(s) dispositivo(s) a ser(em) inventariado(s).
- **4** Clique em *Tarefas Rápidas > Assistente de Inventário*.

A caixa de diálogo Status da Tarefa Rápida mostra o andamento da implantação. Após a conclusão, o Formulário de Dados de Coleção será exibido na tela do(s) dispositivo(s). Você pode parar a implantação selecionando a estação de trabalho e clicando em *Parar*.

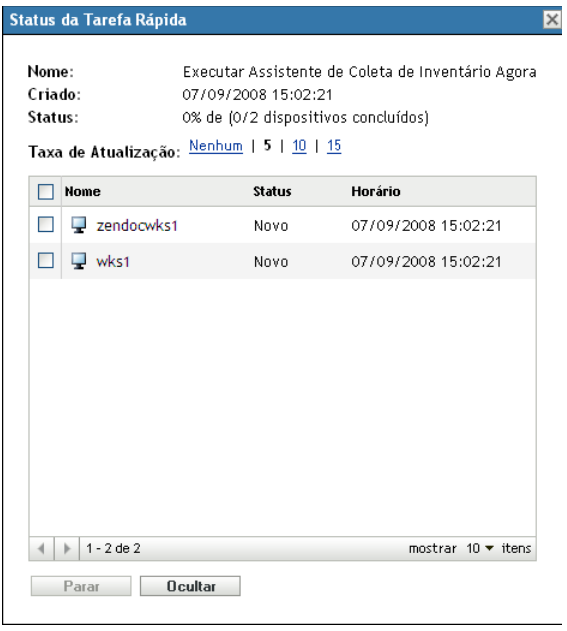

**5** Clique em *Ocultar* para fechar a caixa de diálogo.

### **4.5 Implantando o Formulário de Coleção de Dados usando uma tarefa de dispositivo**

O uso de uma tarefa de dispositivo implanta o Formulário de Dados de Coleção em uma estação de trabalho especificada.

Para implantar o Formulário de Dados de Coleção usando uma tarefa de dispositivo:

- **1** No ZENworks Control Center, clique em *Dispositivos*.
- **2** Clique na pasta que contém o dispositivo a ser inventariado.
- **3** Clique no dispositivo a ser inventariado.
- **4** Na lista *Tarefas do Dispositivo*, clique em *Assistente de Inventário de Dispositivo*.

A caixa de diálogo Status da Tarefa Rápida mostra o andamento da implantação. Após a conclusão, o Formulário de Dados de Coleção será exibido na tela do dispositivo. Você pode parar a implantação selecionando a estação de trabalho e clicando em *Parar*.

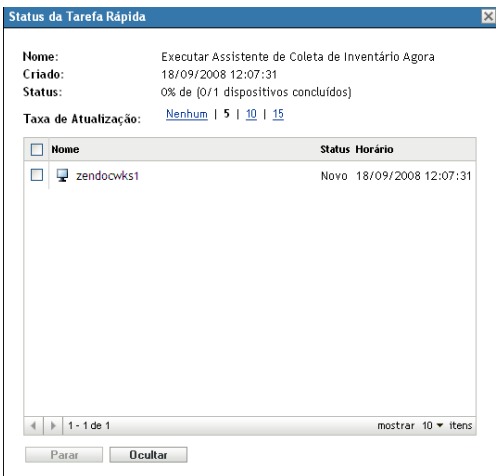

**5** Clique em *Ocultar* para fechar a caixa de diálogo.

### **4.6 Explorando dados demográficos em um dispositivo somente inventário**

Os dispositivos somente inventário não usam o Formulário de Dados de Coleção para reunir dados demográficos. Os dados demográficos de um dispositivo Somente Inventário precisam ser digitados manualmente em um arquivo chamado demodata.txt e gravados no dispositivo. Esses dados serão reunidos durante uma exploração de inventário.

Você pode explorar dados demográficos apenas no Windows, no Macintosh, no UNIX e no Linux.

Para habilitar os dados demográficos a serem reunidos de um dispositivo somente inventário:

**1** Crie um arquivo chamado demodata.txt.

O arquivo deve residir no seguinte local:

- No Windows, C:\Arquivos de Programas\Novell\ZENworks\bin
- No Macintosh, /usr/local/novell/zenworks/umia
- No UNIX/Linux, /opt/novell/zenworks/umia
- **2** Digite os dados demográficos no arquivo usando o formato mostrado abaixo.

O exemplo abaixo mostra todos os campos que também podem ser incluídos, assim como diversos formatos de campo. No entanto, apenas os campos realmente preenchidos precisam estar no arquivo. A seguir, exemplos de formatos de campo mostrados:

- nc user.ADF10 mostra como digitat uma data
- nc\_user.ADF11 mostra como digitar um horário
- nc workstation.ADF10 mostra como digitar a moeda
- ◆ nc\_workstation.ASF11 mostra como digitar um número (decimal ou inteiro)

**Observação:** Os dados deste arquivo estão presentes apenas nos Campos Definidos pelo Administrador que foram configurados por meio do ZENworks Control Center.

[demodata.txt] nemoda ca: ca: j<br>ne\_user..EirstName=John<br>ne\_user.MiddleName=U<br>ne\_user..LastName=Smith ng\_user\_Email=jsmith@company.com REMSERIARRAL-JSHILINGCOMPHID",COM<br>REMSERIARRAL-JSHILINGCOMPHID",COM<br>REMSERIARRALIZAN XXX-XXXX XXXX<br>REMSERIARRALIZAN XXX-XXXX<br>REMSERIARRALIZAN<br>DC\_USET.ADFO=<br>REMSERIARRALIZAN nc\_user.ADF2=<br>nc\_user.ADF3=  $\begin{array}{ll} \texttt{nc\_user}.\texttt{ADF4} = \\ \texttt{nc\_user}.\texttt{ADF5} = \end{array}$ nc\_user.ADF6=<br>nc\_user.ADF6=<br>nc\_user.ADF7= nc user.ADF8= nc\_user.ADF9=<br>nc\_user.ADF9=<br>nc\_user.ADF10=1963-07-04T00:00:00 nc\_user.ADF11=01:45 pm<br>nc\_user.ADF12=  $\begin{array}{ll} \texttt{nc\_user}.\texttt{ADF13=}\\ \texttt{nc\_user}.\texttt{ADF14=} \end{array}$ nc\_user.ADF14-<br>nc\_user.ADF15=<br>nc\_user.ADF16=<br>nc\_user.ADF17=<br>nc\_user.ADF18= nc\_user.ADF19=<br>ng\_workstation.Site=Utah ng\_workstation.Department=0A<br>ng\_workstation.CostCenter=US98765<br>ng\_workstation.Building=A ng\_workstation.Floor=3<br>ng\_workstation.Room=Lab nc\_workstation.Phone=(xxx) xxx-xxxx  $\overline{\texttt{nc\_workstation.DF1}} =$ nc\_workstation.ADF2=<br>nc\_workstation.ADF2=<br>nc\_workstation.ADF4= nc workstation.ADF5= nc\_workstation.ADF6= nc\_workstation.ADF7=<br>nc\_workstation.ADF8= nc\_workstation.ADF9=<br>nc\_workstation.ADF10=4 2322.45<br>nc\_workstation.ADF11=10.0 nc\_workstation.ADF12=<br>nc\_workstation.ADF13= nc\_workstation.ADF14=<br>nc\_workstation.ADF15= nc\_workstation.ADF16=<br>nc\_workstation.ADF17= nc workstation.ADF18= nc\_workstation.ADF19=

- **3** Grave o arquivo.
- **4** Configure e execute uma exploração de somente inventário conforme mostrado na [Seção 3.1,](#page-52-0)  ["Configurando uma exploração de somente inventário" na página 53](#page-52-0) e na [Seção 3.2,](#page-56-0)  ["Programando uma exploração de somente inventário" na página 57.](#page-56-0)

# <sup>5</sup> **Importando dados demográficos**

A importação de dados demográficos é o processo de preenchimento automático do banco de dados do Novell<sup>®</sup> ZENworks<sup>®</sup> com informações demográficas do Microsoft Active Directory<sup>™</sup> e do Novell eDirectory<sup>™</sup>. As informações demográficas compreendem os dados de inventário associados a usuários, estações de trabalho ou outras entidades.

Para obter informações sobre as versões suportadas do Microsoft Active Directory e do Novell eDirectory, consulte "[Requisitos do diretório LDAP"](http://www.novell.com/documentation/zam10/zam10_installation/data/bacuke8.html) (http://www.novell.com/documentation/ zam10/zam10\_installation/data/bacuke8.html) no *Guia de Instalação do ZENworks 10 Configuration Management*.

Esta seção inclui as seguintes informações:

- [Seção 5.1, "Criando tarefas de importação do LDAP" na página 97](#page-96-0)
- [Seção 5.2, "Vendo ou editando uma tarefa de importação LDAP" na página 104](#page-103-0)

## <span id="page-96-0"></span>**5.1 Criando tarefas de importação do LDAP**

**1** No ZENworks Control Center, clique em *Configuração* > *Inventário de Bens*.

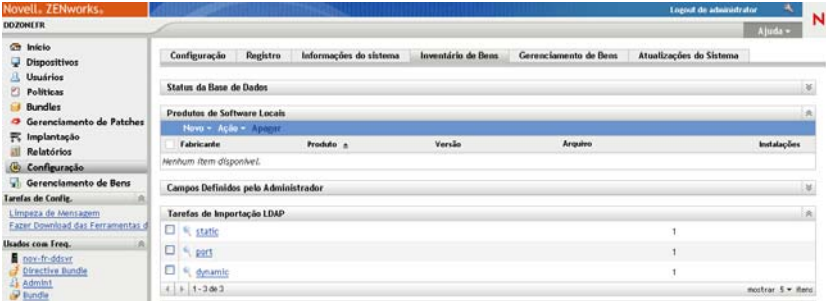

**2** No painel Tarefas de Importação LDAP, clique em *Novo* para iniciar o Assistente Nova Tarefa de Importação LDAP.

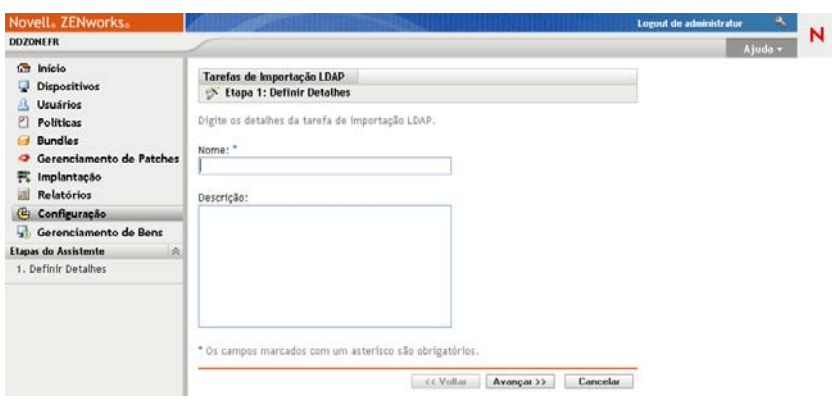

<span id="page-97-0"></span>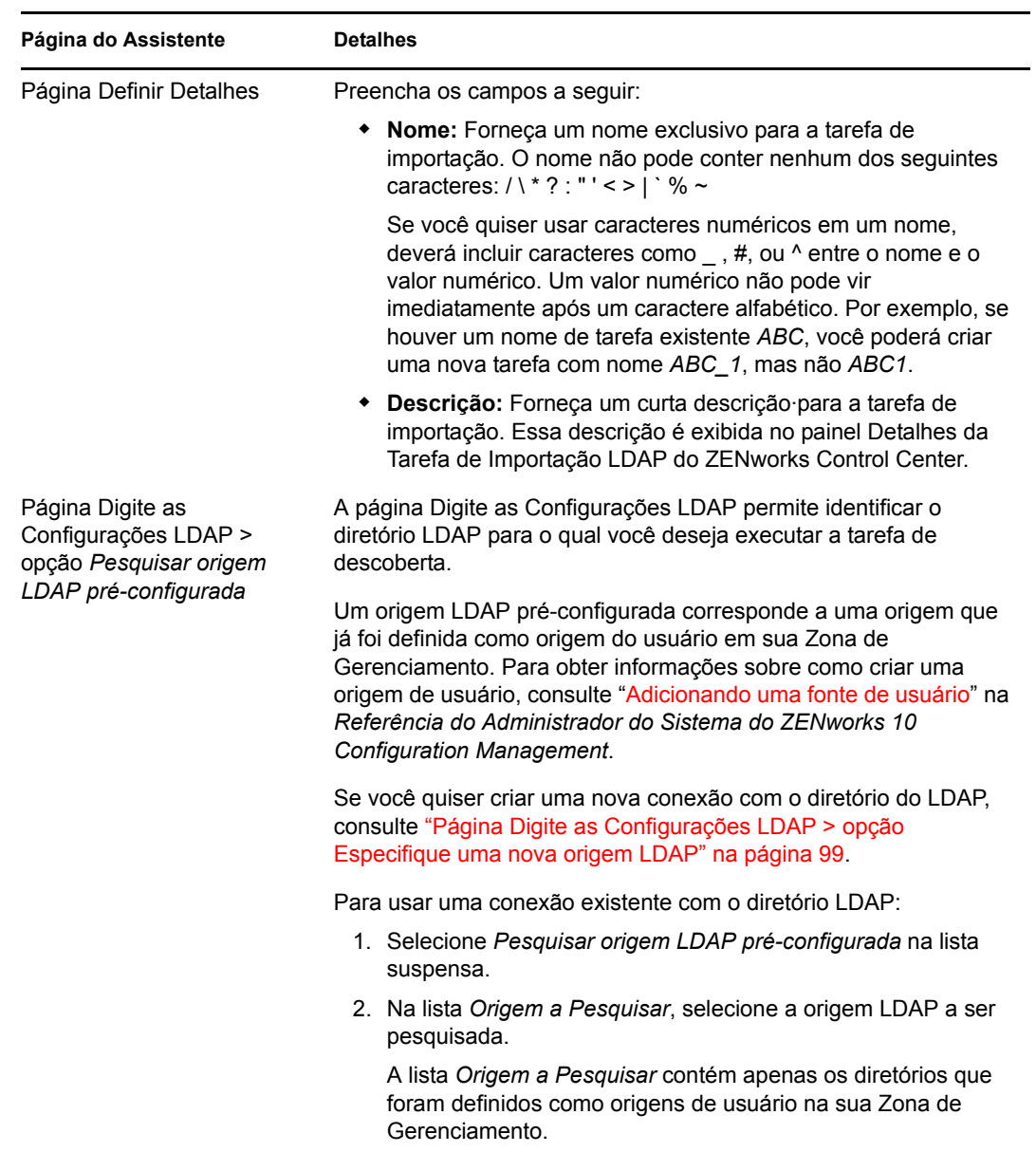

**3** Execute o assistente usando as informações da tabela a seguir para preencher os campos.

<span id="page-98-0"></span>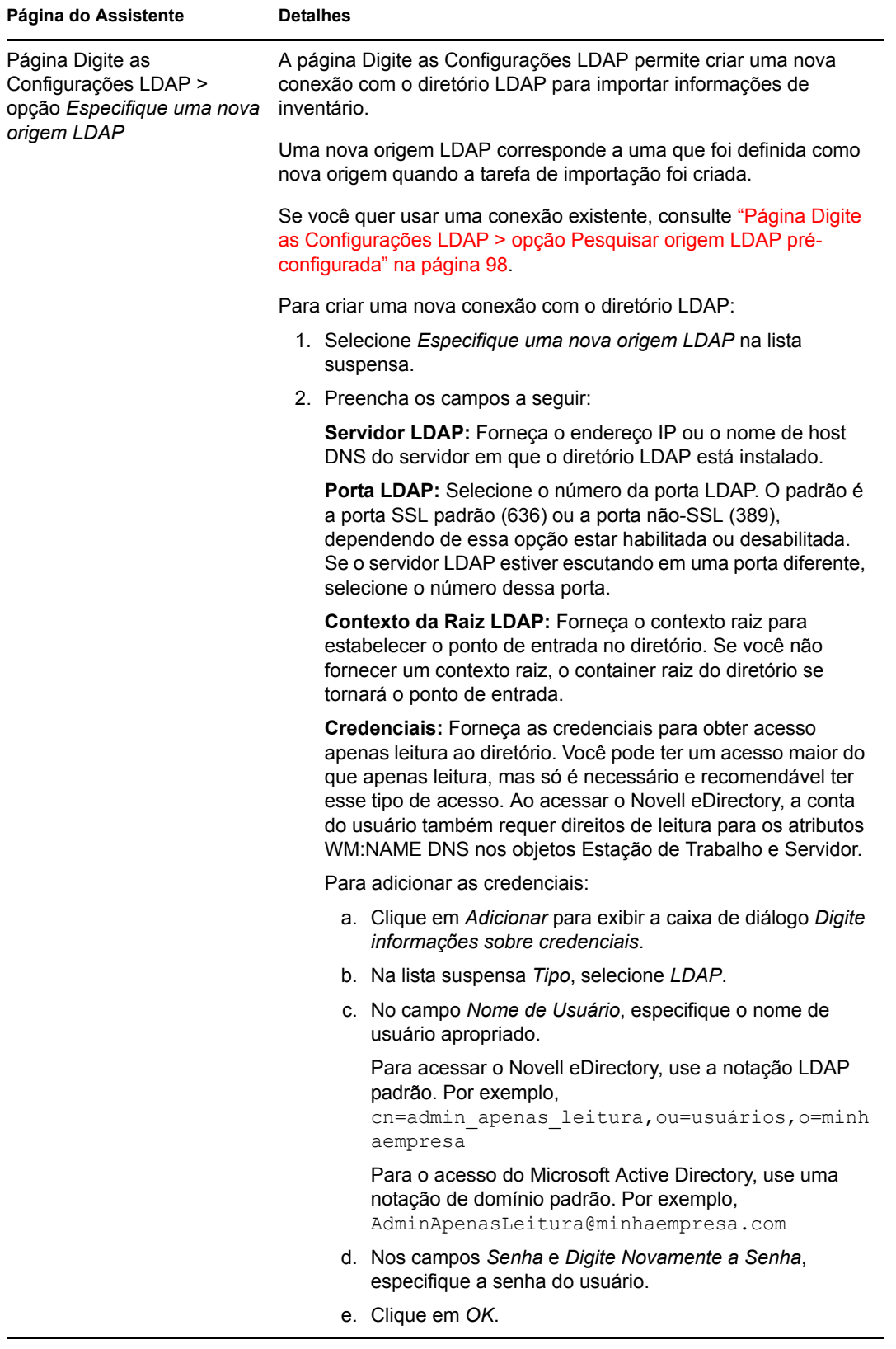

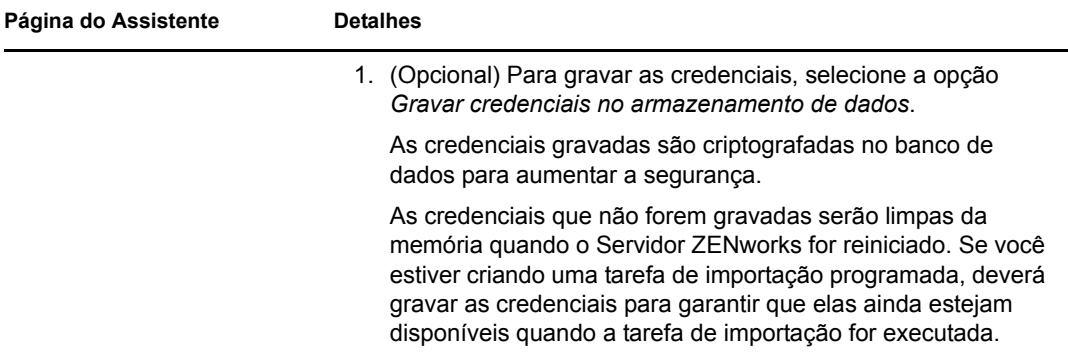

<span id="page-100-0"></span>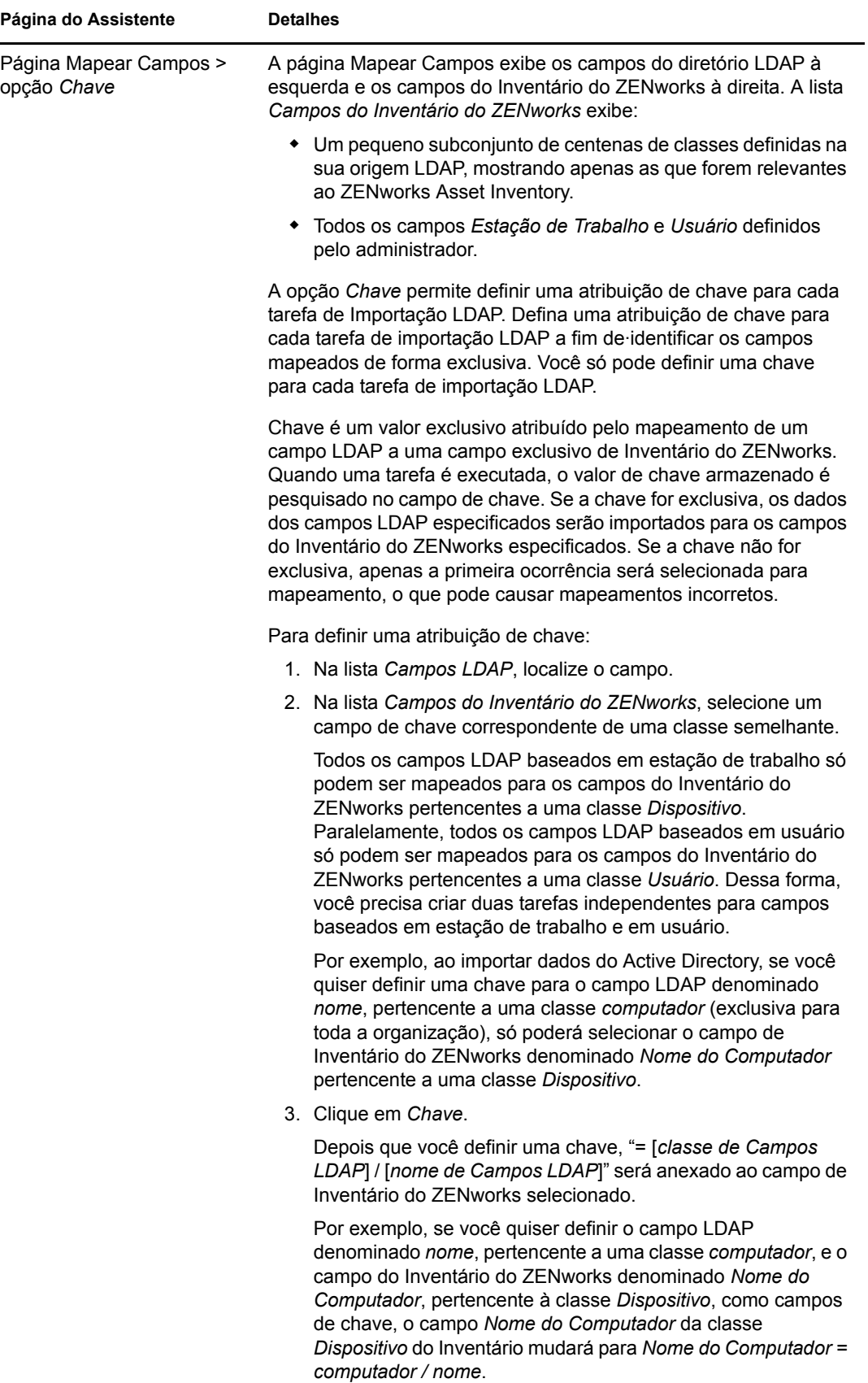

<span id="page-101-0"></span>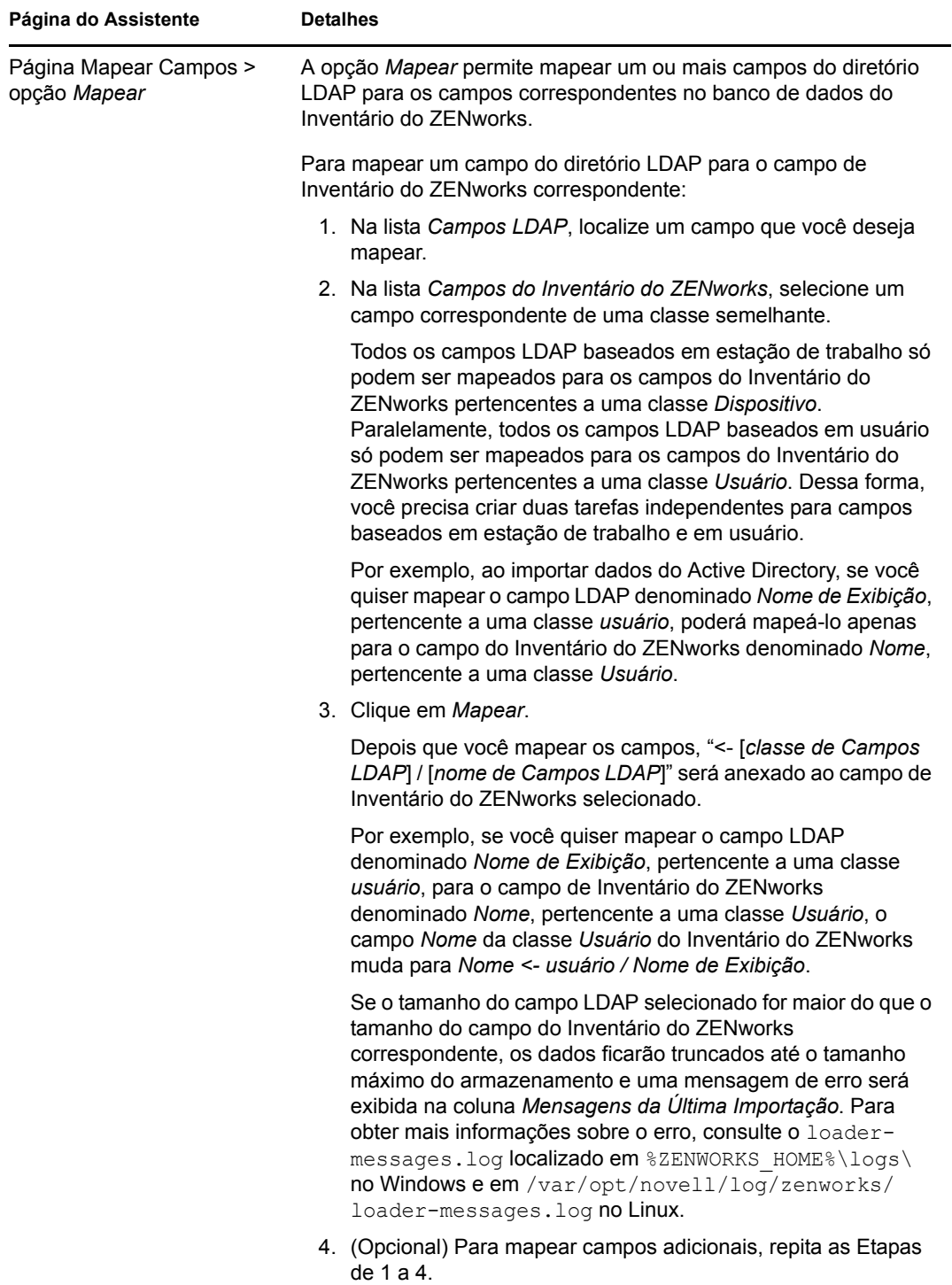

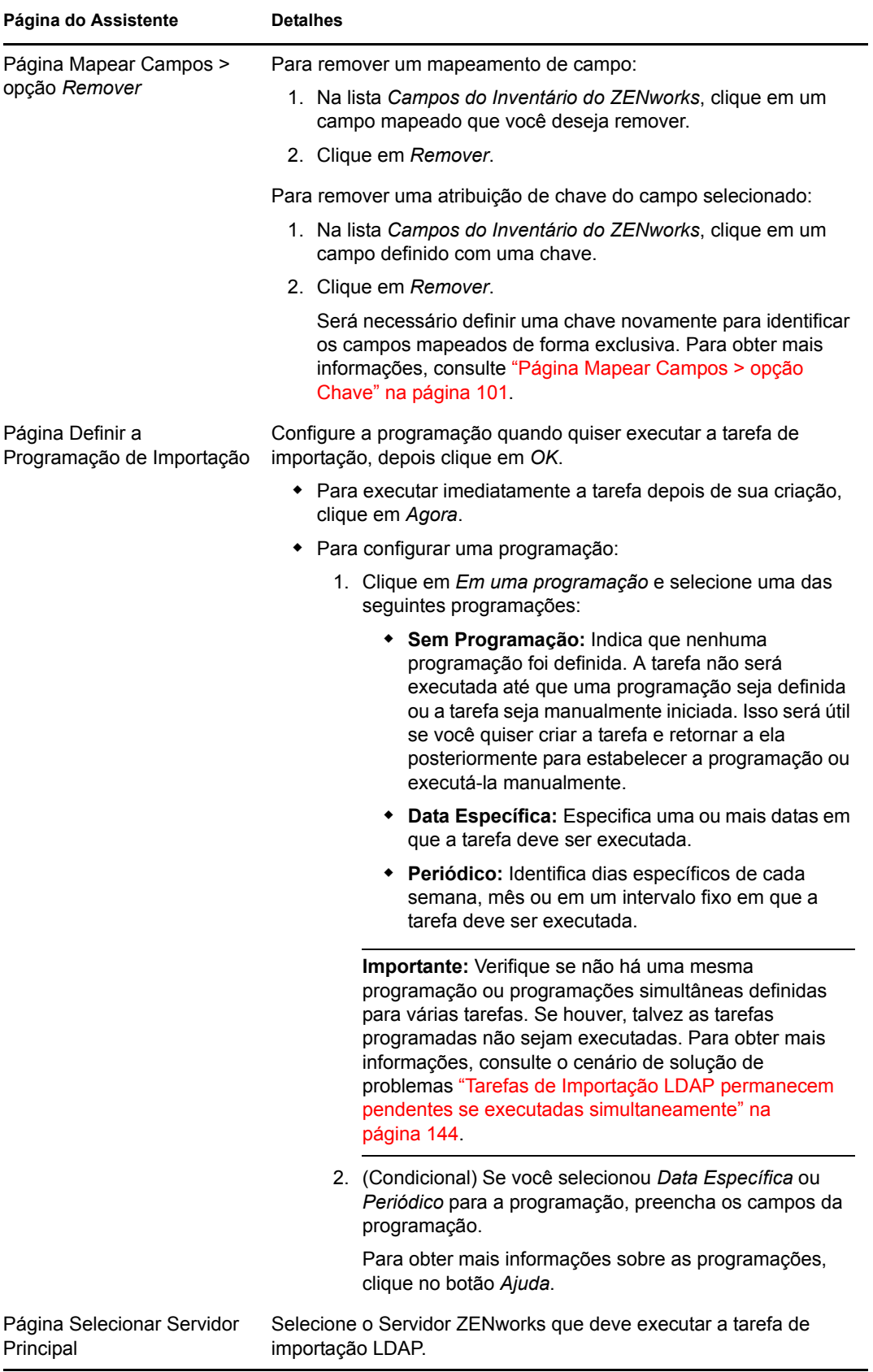

Quando você conclui o assistente, a tarefa de importação é listada no painel Tarefas de Importação LDAP. Você pode usar o painel para monitorar o status da tarefa.

Se a chave for exclusiva, os dados dos campos LDAP serão importados para os campos do Inventário do ZENworks com base nas atribuições mapeadas.

**Importante:** Antes de executar uma tarefa, verifique se todas as tarefas existentes foram concluídas e se não há nenhuma tarefa pendente. Para obter mais informações, consulte o cenário de solução de problemas ["Tarefas de Importação LDAP permanecem pendentes se executadas simultaneamente"](#page-143-0)  [na página 144.](#page-143-0)

### <span id="page-103-0"></span>**5.2 Vendo ou editando uma tarefa de importação LDAP**

Para ver ou editar as configurações de tarefa de importação LDAP:

- **1** No ZENworks Control Center, clique em *Configuração* > *Inventário de Bens*.
- **2** No painel Tarefas de Importação LDAP, clique em uma tarefa cujas configurações você deseja ver ou editar.

A guia *Resumo* lista as configurações definidas para a tarefa:

- **GUID:** Exibe o GUID (Global Unique Identifier) da tarefa, isto é, uma string gerada aleatoriamente que estabelece um identificador exclusivo para a tarefa. Não é possível editar o GUID. Ele permanecerá o mesmo enquanto a tarefa existir.
- **Descrição:** Exibe a descrição da tarefa, se alguma tiver sido fornecida durante a criação da tarefa. A descrição é exibida apenas no ZENworks Control Center.
- **Servidor Principal:** Exibe o nome do Servidor ZENworks que foi designado para executar a tarefa de descoberta.
- **Programação:** Exibe o horário em que a tarefa está programada para execução.
- **Servidor LDAP Configurado:** Exibe o endereço IP do servidor que hospeda o servidor de diretório baseado em LDAP.
- **Mapeamentos:** Exibe todas as atribuições mapeadas e de chave estabelecidas entre os campos do diretório LDAP e do Inventário do ZENworks.
- **3** (Condicional) Se as informações de um dispositivo estiverem incorretas ou insuficientes, clique em *Editar* e mude manualmente os detalhes dos campos.

Se você configurar outro servidor LDAP, algumas das atribuições mapeadas e de chave podem ficar incorretas. Nesse caso, será preciso verificar as atribuições e mapear os campos novamente.

Para obter mais informações sobre como mapear os campos, consulte ["Página Mapear Campos](#page-101-0)  [> opção Mapear" na página 102](#page-101-0). Para obter mais informações sobre como definir uma atribuição de chave, consulte ["Página Mapear Campos > opção Chave" na página 101](#page-100-0).

# <sup>6</sup>**Criando produtos de software locais**

As seções a seguir fornecem informações sobre Produtos de Software Locais:

- [Seção 6.1, "Compreendendo produtos de software locais" na página 105](#page-104-0)
- [Seção 6.2, "Compreendendo o painel Produtos de Software Locais" na página 105](#page-104-1)
- [Seção 6.3, "Criando produtos de software locais" na página 106](#page-105-0)
- [Seção 6.4, "Consolidando o painel Produtos de Software Locais" na página 108](#page-107-0)
- [Seção 6.5, "Editando informações sobre produtos" na página 109](#page-108-0)
- [Seção 6.6, "Atualizando a Base de Dados de Conhecimento do ZENworks" na página 112](#page-111-0)

# <span id="page-104-0"></span>**6.1 Compreendendo produtos de software locais**

Os aplicativos de software descobertos em uma exploração de inventário são identificados por arquivos específicos associados ao produto. Essas identificações são mantidas localmente na Base de Dados de Conhecimento do ZENworks®, que pode ser atualizada por meio do download e da instalação da PRU (Atualização de Reconhecimento do Produto) mais recente. Para identificar os produtos que não estão na base de dados de conhecimento, você pode procurar os arquivos associados a um produto desconhecido e usar as informações desses arquivos para criar uma nova identificação de produto chamada Produto de Software Local. Em seguida, essas informações do Produto de Software Local poderão ser fundidas com a base de dados de conhecimento, de modo que os novos produtos sejam reconhecidos em explorações subseqüentes.

O procedimento é o seguinte:

- 1. Colete arquivos de software usando uma exploração de inventário.
- 2. Execute um relatório para arquivos de software.
- 3. Crie Produtos de Software Locais com base nos arquivos coletados.
- 4. Atualize a Base de Dados de Conhecimento do ZENworks com os novos produtos.

Para obter mais informações sobre esse procedimento, consulte a [Seção 6.3, "Criando produtos de](#page-105-0)  [software locais" na página 106](#page-105-0).

## <span id="page-104-1"></span>**6.2 Compreendendo o painel Produtos de Software Locais**

Para acessar o painel Produtos de Software Locais, clique em *Configuração* no ZENworks Control Center e depois clique na guia *Inventário de Bens*.

*Figura 6-1 Painel Produtos de Software Locais*

| Produtos de Software Locais    |                                           |          |                      | 会                   |
|--------------------------------|-------------------------------------------|----------|----------------------|---------------------|
| Novo v Ação v Apagar           |                                           |          |                      |                     |
| Fabricante                     | Produto $\triangleq$                      | Versão   | Arquivo              | Instalações         |
| Macrovision Corporation        | InstallShield                             | 14.0     | INETTRANS.EXE        | 0                   |
| Microsoft Corporation          | Microsoft .NET Framework 2.0 2.0.50727.42 |          | X86.DOTNETFX.EXE     | 0                   |
| Novell, Inc.                   | <b>ZENworks Adaptive Agent</b>            | 10.1.0.0 | EDITTEXTFILE ENF.EXE | 0                   |
| $1 - 3$ de $3$<br>$\mathbb{R}$ |                                           |          |                      | mostrar $5 -$ items |

Esse painel mostra os Produtos de Software Locais que já foram criados, juntamente com os seguintes detalhes:

- **Fabricante:** O fabricante do produto.
- **Produto:** O nome do produto. Clique no nome do produto para abrir a página Detalhe dos Produtos de Software Locais, em que você pode editar detalhes de produtos e arquivos.
- **Versão:** A versão do produto.
- **Arquivo:** Uma lista dos arquivos associados ao produto.
- **Instalações:** O número de instalações do Produto de Software Local na Zona de Gerenciamento.

## <span id="page-105-0"></span>**6.3 Criando produtos de software locais**

Os Produtos de Software Locais são criados a partir de arquivos de software associados a um produto. Para criar um Produto de Software Local, primeiro é necessário executar uma exploração de inventário que tenha sido configurada para procurar esses arquivos. Para obter informações sobre como configurar e executar uma exploração de inventário, consulte o [Capítulo 2, "Explorando](#page-12-0)  [dispositivos gerenciados" na página 13](#page-12-0) e o [Capítulo 3, "Explorando dispositivos somente](#page-52-1)  [inventário" na página 53.](#page-52-1)

Para criar produtos de software locais:

**1** No ZENworks Control Center, clique em *Configuração* e depois clique na guia *Inventário de Bens*.

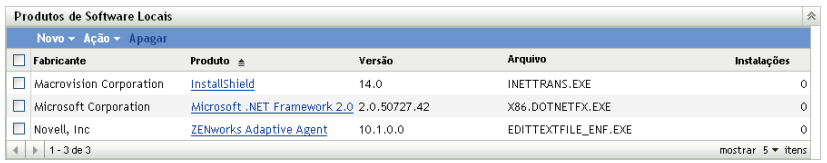

**2** No painel Produtos de Software Locais, clique em *Novo > Criar a Partir de Arquivos de Software por Máquina* ou *Novo > Criar a Partir de Arquivos de Software Exclusivos*.

Quando você clica em *Criar a Partir de Arquivos de Software por Máquina*, é aberta uma definição de relatório que pode ser executada para listar todos os arquivos de software em cada máquina da Zona de Gerenciamento, de acordo com a maneira como a exploração de inventário foi configurada.

Quando você clica em *Criar a Partir de Arquivos de Software Exclusivos*, é aberta uma definição de relatório que pode ser executada para listar todos os arquivos de software não associados a um produto de software conhecido, conforme identificado na Base de Dados de Conhecimento do ZENworks. Os arquivos são identificados por meio de informações VRB (Version Recognition Block) sobre produtos.

#### Resumo da Definição do Relatório Personalizado: Arquivos de Software por Máquina

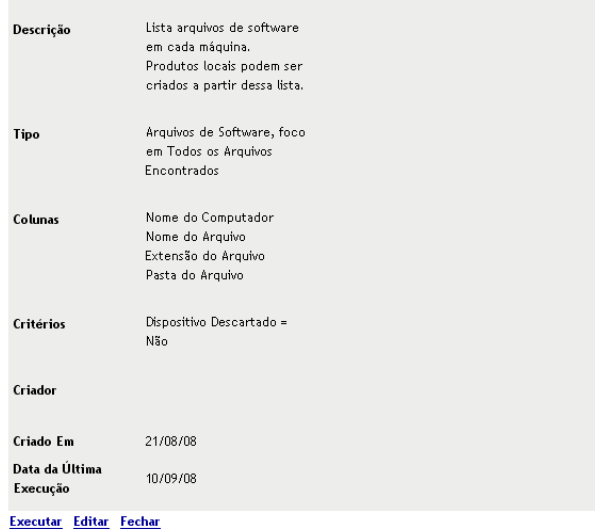

### **3** Clique em *Executar*.

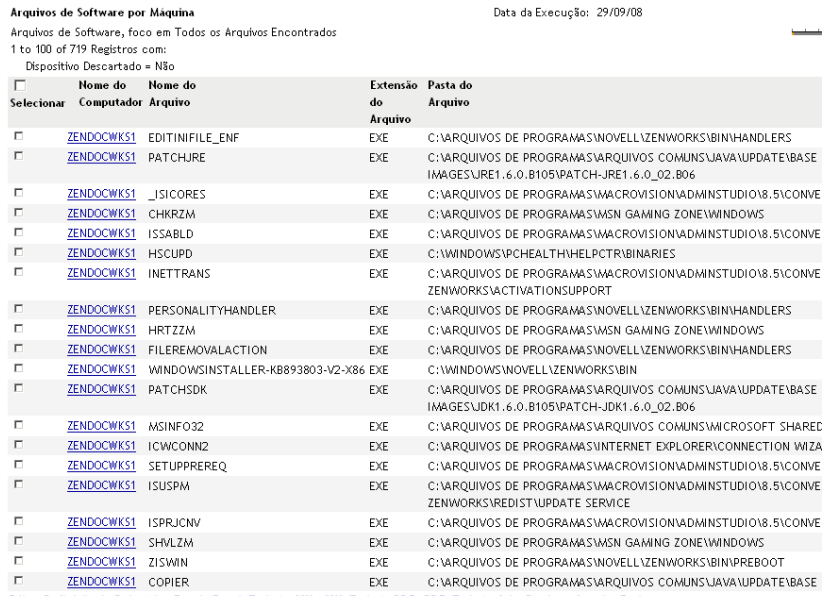

Editar Definição de Relatório Excel Excel (Todos) CSV CSV (Todos) PDF PDF (Todos) Criar Produtos Locais Fechar

**4** Selecione os arquivos que você deseja usar para criar Produtos de Software Locais.

Essa página também permite que você edite a definição de relatório e exporte os registros para os formatos Excel, CSV e PDF. Para obter mais informações sobre como editar a definição de relatório, consulte a [Seção 8.2.6, "Editando um relatório personalizado" na página 128.](#page-127-0)

**5** Clique em *Criar Produtos Locais*.

É exibida uma caixa de diálogo, confirmando que os produtos foram criados.

#### **Criar Produtos Locais**

1 produtos locais foram criados.

Fechar

**6** Clique em *Fechar*.

Os produtos selecionados aparecem no painel Produtos de Software Locais da página Configuração.

## <span id="page-107-0"></span>**6.4 Consolidando o painel Produtos de Software Locais**

Se houver vários arquivos no painel Produtos de Software Locais que identifiquem o mesmo produto, você poderá consolidá-los em um único arquivo.

Para consolidar dois ou mais arquivos:

- **1** No ZENworks Control Center, clique em *Configuração*.
- **2** Clique na guia *Inventário de Bens*.
- **3** No painel Produtos de Software Locais, selecione os arquivos a serem fundidos.

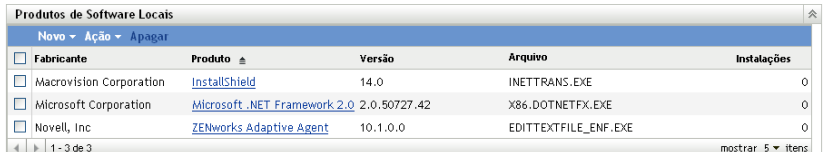

**4** Clique em *Ação > Fundir Produtos Selecionados*.

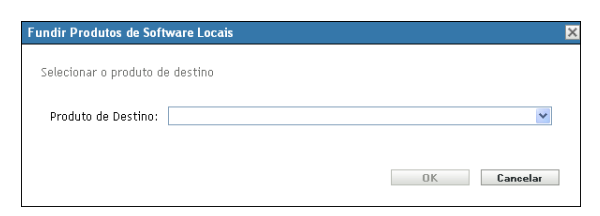

- **5** Selecione um produto de destino no campo *Produto de Destino*.
- **6** Clique em *OK*.

O produto de destino é exibido com seus arquivos de componentes, que são mostrados na coluna *Arquivo*.
## <span id="page-108-1"></span>**6.5 Editando informações sobre produtos**

O ZENworks Control Center permite que você edite os dados de nomeação e os dados de reconhecimento de um produto de software local. Para obter mais informações, consulte as seguintes seções:

- [Seção 6.5.1, "Editando os dados de nomeação de produtos" na página 109](#page-108-0)
- [Seção 6.5.2, "Editando os dados de reconhecimento de produto" na página 110](#page-109-0)

#### <span id="page-108-0"></span>**6.5.1 Editando os dados de nomeação de produtos**

- **1** No ZENworks Control Center, clique em *Configuração*.
- **2** Clique na guia *Inventário de Bens*.
- **3** No painel Produtos de Software Locais, clique em um produto.

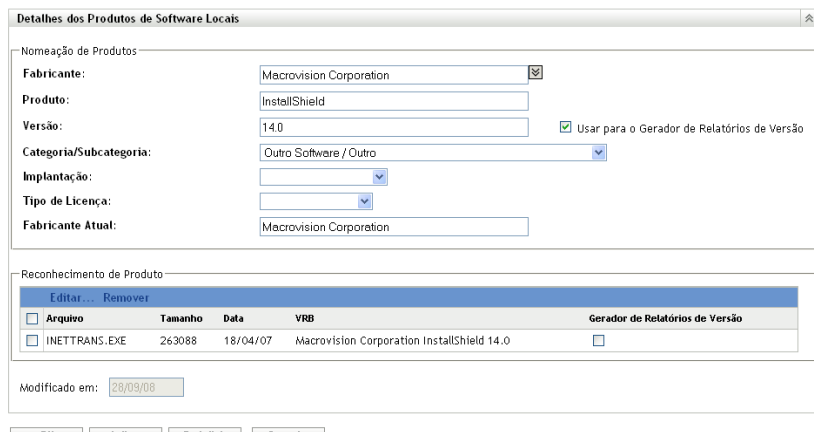

OK Aplicar Redefinir Cancelar

A página Detalhes dos Produtos de Software Locais mostra detalhes sobre o Produto de Software Local e os arquivos usados para identificá-lo. A partir desse ponto, você poderá editar as informações sobre produtos ou os dados de VRB para a identificação dos arquivos. Se o arquivo associado ao produto não contiver informações de VRB (Version Resource Block - Bloco de Recursos de Versão), os campos serão exibidos como "Sem nome".

**4** Edite os campos na seção *Nomeação de Produtos*.

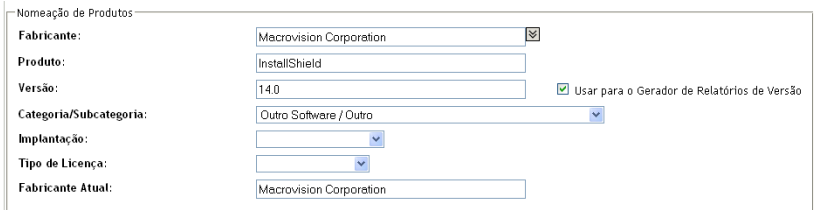

**Fabricante:** O fabricante do produto.

**Produto:** O nome do produto.

**Versão:** A versão do produto.

**Categoria/Subcategoria:** O tipo do produto. Você pode criar suas próprias categorias e subcategorias. Para obter mais informações, consulte a [Seção 10.3, "Gerenciando categorias e](#page-137-0)  [subcategorias de produtos" na página 138](#page-137-0).

**Distribuição:** O tipo de distribuição:

- Comercial
- Freeware
- Shareware
- Código Fonte Aberto
- Múltiplo
- Domínio Público

**Tipo de Licença:** O tipo de licença do produto de software:

- Todas
- Avaliação
- OEM
- Múltiplo
- Licença de Rede

**Fabricante Atual:** O fabricante atual do produto.

**Usar para o Gerador de Relatórios de Versão:** Selecione *Usar para o Gerador de Relatórios de Versão* a fim de usar a versão do produto para fins de reconhecimento. Você pode usar a versão do produto ou a versão do arquivo para identificação. Se desejar especificar uma versão no campo *Versão* para ser usada na definição do produto, especifique um valor e selecione *Usar para o Gerador de Relatórios de Versão*. Você pode usar a versão do produto ou a versão do arquivo para identificação. Para usar a versão do arquivo, selecione *Gerador de Relatórios de Versão* na seção Reconhecimento de Produto.

**5** Clique em *Aplicar* ou *OK*.

#### <span id="page-109-0"></span>**6.5.2 Editando os dados de reconhecimento de produto**

- **1** No ZENworks Control Center, clique em *Configuração*.
- **2** Clique na guia *Inventário de Bens*.
- **3** No painel Produtos de Software Locais, clique em um produto.

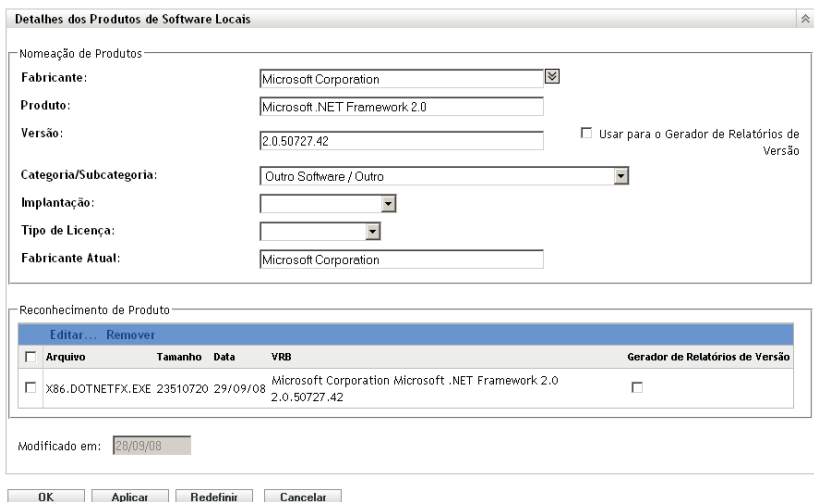

**4** Na seção *Reconhecimento de Produto*, selecione o arquivo a ser editado. Se desejar usar a versão do arquivo para o gerador de relatórios de versão em vez da versão do produto, selecione *Gerador de Relatórios de Versão* para esse arquivo.

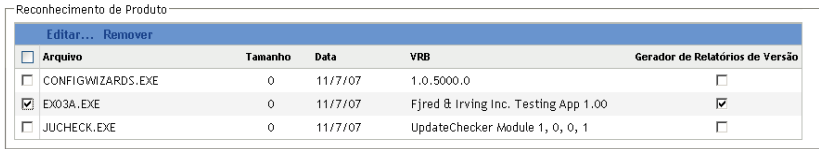

#### **5** Clique em *Editar*.

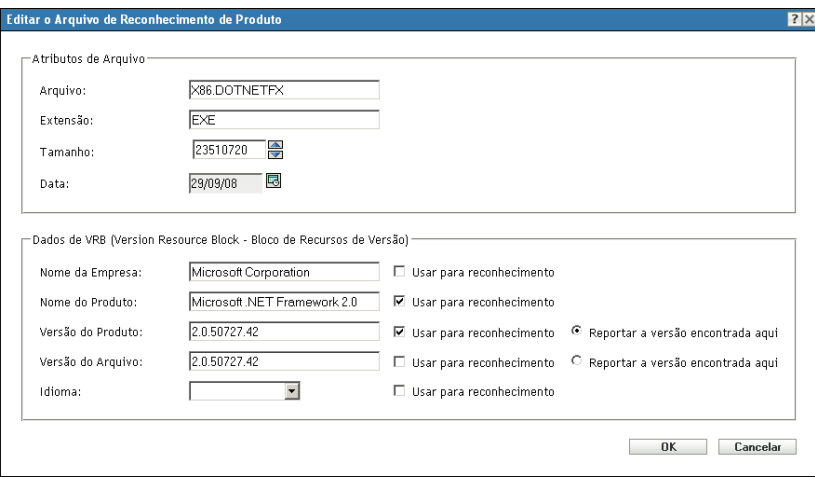

**6** Edite os campos de *Atributos de Arquivo*.

**Arquivo:** O nome do arquivo.

**Extensão:** A extensão do arquivo.

**Tamanho:** O tamanho do arquivo. Use os ícones de seta para mudar o tamanho do arquivo.

**Data:** A data em que o arquivo foi criado. Clique no ícone de calendário para selecionar uma data diferente.

**7** Edite os dados de VRB.

**Nome da Empresa:** O fabricante do arquivo. Para usar esses dados como parte dos critérios de reconhecimento, selecione *Usar para reconhecimento*.

**Nome do produto:** O nome do produto. Para usar esses dados como parte dos critérios de reconhecimento, selecione *Usar para reconhecimento*.

**Versão do Produto:** A versão do produto. Para usar esses dados como parte dos critérios de reconhecimento, selecione *Usar para reconhecimento*. Para usar a versão do produto em vez da versão do arquivo para reconhecimento, selecione *Reportar a versão encontrada aqui*.

**Versão do arquivo:** A versão do arquivo. Para usar esses dados como parte dos critérios de reconhecimento, selecione *Usar para reconhecimento*. Para usar a versão do arquivo em vez da versão do produto para reconhecimento, selecione *Reportar a versão encontrada aqui*.

**Idioma:** O idioma associado. Os idiomas disponíveis são mostrados na lista suspensa.

- **8** Clique em *OK* na página Editar o Arquivo de Reconhecimento de Produto.
- **9** Clique em *OK* na página Detalhes dos Produtos de Software Locais.

## **6.6 Atualizando a Base de Dados de Conhecimento do ZENworks**

A Base de Dados de Conhecimento do ZENworks é atualizada de duas maneiras:

- Fusão com produtos de software locais
- Fusão com a PRU (Atualização de Reconhecimento do Produto)

O painel Status da Base de Dados (*Configuração > Inventário de Bens*) mostra a data da última PRU (Product Recognition Update - Atualização de Reconhecimento do Produto) e se existem produtos de software locais definidos recentemente prontos para serem fundidos na base de dados de conhecimento.

*Figura 6-2 Painel Status da Base de Dados*

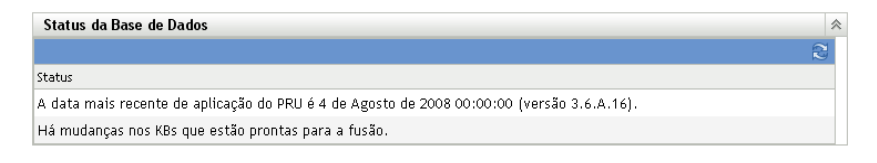

### **6.6.1 Fundindo produtos de software locais com a Base de Dados de Conhecimento do ZENworks**

Após a criação de um produto de software local, você poderá adicioná-lo à Base de Dados de Conhecimento do ZENworks para que as explorações subseqüentes identifiquem o produto nos dispositivos. O painel Status da Base de Dados na página Inventário de Bens (*Configuração > Inventário de Bens*) mostra quando há produtos prontos para serem fundidos.

- **1** No ZENworks Control Center, clique na guia *Configuração*.
- **2** Clique na guia *Inventário de Bens*.

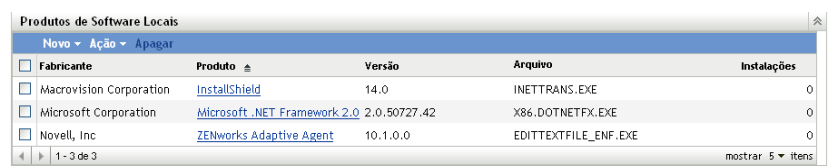

**3** No painel Produtos de Software Locais, clique em *Ação > Atualizar a Base de Dados de Conhecimento com Mudanças no Produto Local.*

Uma caixa de diálogo é exibida lembrando que as atualizações apenas deverão ser feitas depois que todas as mudanças no produto local estiverem concluídas. Para obter informações sobre como editar dados de produtos locais, consulte a [Seção 6.5, "Editando informações sobre](#page-108-1)  [produtos" na página 109.](#page-108-1)

**4** Clique em *OK*.

Essa ação funde os produtos de software listados com a base de dados de conhecimento.

### **6.6.2 Atualizando a Base de Dados de Conhecimento do ZENworks com a PRU**

- **1** No ZENworks Control Center, clique em *Configuração*.
- **2** Clique na guia *Atualizações do Sistema*.

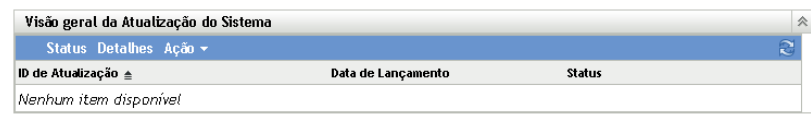

**3** No painel Visão Geral da Atualização do Sistema, clique em *Ação > Faça Download e Instale a PRU Agora*.

A nova PRU é aplicada, ou uma mensagem é exibida informando que sua base de dados de conhecimento está atualizada.

# <span id="page-114-1"></span><sup>7</sup>**Usando campos definidos pelo administrador**

As seções a seguir fornecem informações sobre os recursos e procedimentos do Asset Management do Novell® ZENworks® 10 referentes aos campos definidos pelo administrador.

- [Seção 7.1, "Sobre campos definidos pelo administrador" na página 115](#page-114-0)
- [Seção 7.2, "Criando um campo definido pelo administrador" na página 116](#page-115-0)

# <span id="page-114-0"></span>**7.1 Sobre campos definidos pelo administrador**

Os campos definidos pelo administrador permitem que você adicione campos personalizados aos dados de inventário. Há quatro tipos de campos:

- **Usuário:** Usado para reunir dados demográficos sobre o usuário da estação de trabalho por meio do Formulário de Dados de Coleção.
- **Estação de trabalho:** Usado para reunir dados demográficos sobre a estação de trabalho por meio do Formulário de Dados da Coleção.
- **Componente:** Usado para definir dados de inventário sobre um componente.
- **Produto:** Usado para definir dados de inventário sobre um produto.

*Figura 7-1 Painel Campos Definidos pelo Administrador*

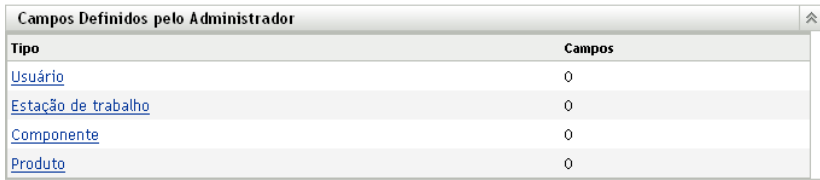

O painel Campos Definidos pelo Administrador mostra o tipo de campo e o número de valores definidos. Quando você cria um campo *Usuário* ou *Estação de Trabalho*, ele aparece no Formulário de Dados de Coleção como um campo a ser preenchido por usuários da estação de trabalho. Os valores dos campos *Componente* e *Produto* são adicionados às propriedades do componente ou do produto. Você pode mudar o valor do campo de um produto ou componente individual realizando uma pesquisa de produtos ou componentes, clicando no produto ou no componente e editando o valor do campo na página Detalhes do Produto. Para obter mais informações, consulte o [Capítulo 9,](#page-132-0)  ["Gerenciando dados de componentes" na página 133](#page-132-0) e o [Capítulo 10, "Gerenciando dados de](#page-136-0)  [produto" na página 137.](#page-136-0)

7

## <span id="page-115-0"></span>**7.2 Criando um campo definido pelo administrador**

Independentemente do tipo de campo definido pelo administrador que você queira criar, por exemplo, um campo *Usuário, Estação de Trabalho, Componente* ou *Produto*, as etapas serão as mesmas.

- **1** No ZENworks Control Center, clique em *Configuração* e depois clique na guia *Inventário de Bens*.
- **2** No painel Campos Definidos pelo Administrador, clique no tipo de campo a ser criado: *Usuário, Estação de Trabalho, Componente* ou *Produto*.

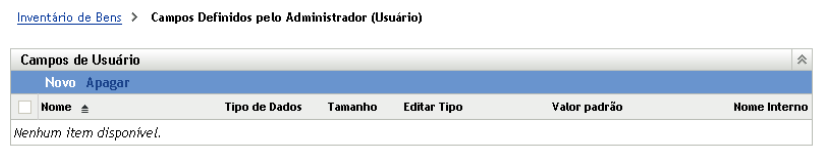

O painel Campos de Usuário mostra os campos definidos existentes e as seguintes informações:

**Nome:** O nome do campo.

**Tipo de Dado:** Os tipos de dados: caractere, inteiro, decimal ou data.

**Tamanho:** O número dos caracteres alfanuméricos. Isso aplica-se somente a campos do tipo Caracteres

**Editar Tipo:** Especifica como o usuário insere uma resposta. Os valores são *Editar*, *Lista* e *Combinação*.

**Valor padrão:** O valor especificado quando o campo é criado.

**Nome Interno:** A ID interna do campo.

**3** Clique em *Novo*.

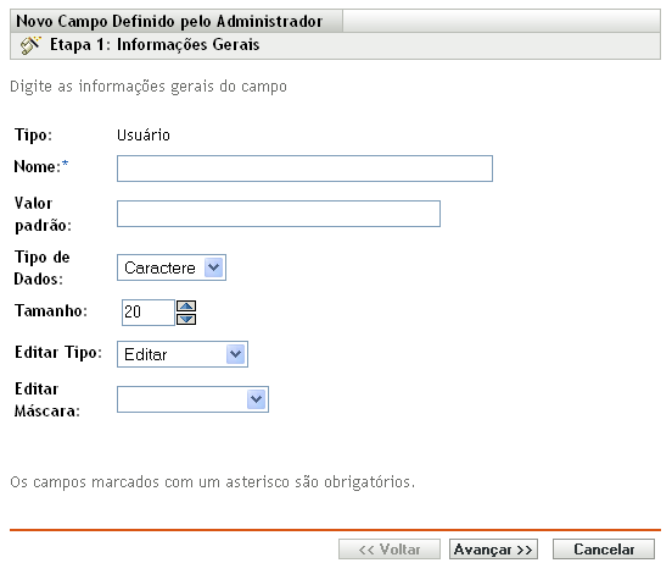

<span id="page-116-0"></span>**4** Preencha os campos:

**Tipo:** Preenchido por padrão dependendo do tipo de campo selecionado.

**Nome:** Nome do campo definido pelo administrador. Esse campo é obrigatório.

**Valor padrão:** O valor padrão do campo.

**Tipo de Dado:** *Caractere, Inteiro, Decimal* ou *Data*.

**Tamanho:** O número máximo de caracteres alfanuméricos permitidos no campo. Isso aplica-se somente a campos do tipo Caracteres

**Editar Tipo:** Permite maior flexibilidade na digitação e seleção de valores de campos. Há três opções:

- **Editar:** Permitir que o usuário digite um valor ou edite o valor padrão.
- **Lista:** Permite que o usuário selecione um valor a partir de uma lista de opções possíveis.
- **Combinação:** Permite que o usuário digite um valor ou selecione-o de uma lista.

**Editar Máscara:** Selecione um formato no campo *Editar Máscara* para restringir como um valor será digitado. As opções são telefone, horário e moeda. Isso aplica-se somente a campos do tipo Caracteres.

- **5** Clique em *Avançar*.
- **6** Se tiver escolhido *Lista* ou *Combinação* como o *Tipo de Edição* na [Etapa 4 na página 117](#page-116-0), especifique uma lista de valores de opção e clique em *Avançar*.

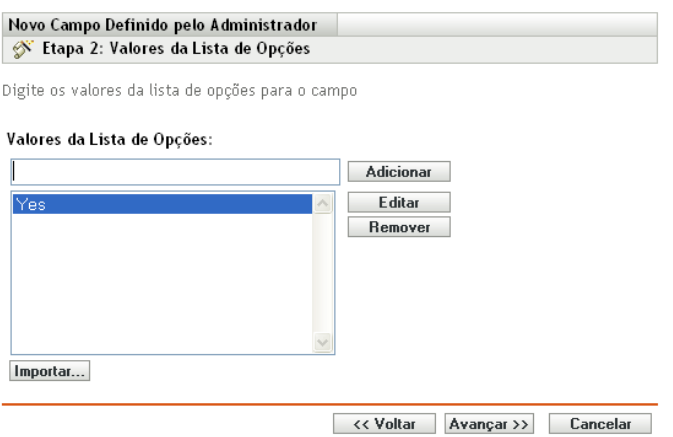

- <span id="page-116-1"></span>**6a** Especifique um valor no campo *Valores da Lista de Opções*.
- <span id="page-116-2"></span>**6b** Clique em *Adicionar*. Repita esse procedimento para valores adicionais.
- **6c** Repita a [Etapa 6a na página 117](#page-116-1) e a [Etapa 6b na página 117](#page-116-2) para valores adicionais.
- **6d** (Opcional) Selecione um valor e clique em *Editar* para mudá-lo.
- **6e** (Opcional) Selecione um valor e clique em *Remover* para removê-lo.
- **6f** (Opcional) Importe uma lista de valores clicando em *Importar* e especificando um arquivo no campo *Importar Arquivo*.
- **7** Clique em *Concluir* para criar o novo campo.

# <sup>8</sup>**Usando relatórios**

Os relatórios permitem que você veja e analise os dados de inventário de sua zona de gerenciamento. O ZENworks® Control Center inclui relatórios predefinidos que podem ser executados junto com os relatórios que você poderá personalizar. Esta seção inclui as seguintes informações:

- [Seção 8.1, "Usando relatórios de inventário padrão" na página 119](#page-118-0)
- [Seção 8.2, "Usando relatórios de inventário personalizados" na página 122](#page-121-0)
- [Seção 8.3, "Direitos de Relatório de Inventário" na página 132](#page-131-0)

## <span id="page-118-0"></span>**8.1 Usando relatórios de inventário padrão**

Os relatórios padrão ou predefinidos exploram seus dados de inventário e organizam os dados de acordo com a configuração do relatório. Mais informações estão disponíveis nos seguintes tópicos:

- [Seção 8.1.1, "Relatórios padrão disponíveis" na página 119](#page-118-1)
- [Seção 8.1.2, "Executando um relatório padrão" na página 121](#page-120-0)

## <span id="page-118-1"></span>**8.1.1 Relatórios padrão disponíveis**

O ZENworks Control Center inclui vários relatórios predefinidos que você pode usar para analisar o inventário em sua zona de gerenciamento. Esses relatórios são agrupados em pastas de acordo com sua função. Estas são as pastas e relatórios disponíveis:

- **Listas de Dispositivos (pasta):** Relatórios com foco nos detalhes dos dispositivos.
	- **Dispositivos por Máquina / Nome de Login:** Lista todos os dispositivos por máquina e nome de login.
	- **Dispositivos por Fabricante / Modelo:** Mostra o total de sistemas por fabricante e modelo.
	- **Detalhes do Aluguel:** Mostra os dispositivos alugados por contrato e a data de vencimento.
	- **Dispositivos com Máquinas Virtuais:** Mostra os dispositivos com máquinas virtuais de host que foram exploradas.
	- **Rótulos de Bens Duplicados:** Mostra os dispositivos com rótulos de bens duplicados.
	- **Nomes de Máquina Duplicados:** Mostra os dispositivos com nomes de máquina duplicados.
	- **Números de Série Duplicados:** Mostra os dispositivos com números de série duplicados.
- **Aplicativos de Software (pasta):** Relatórios com foco em aplicativos de software.
	- **Detalhes do Antivírus:** Mostra os arquivos de definição de antivírus com links para os dispositivos em que estão instalados.
	- **Aplicativos de Software por Categoria:** Mostra o total de produtos de software instalados, agrupados por categoria e subcategoria.
	- **Aplicativos de Software por Fabricante:** Mostra o total de produtos instalados, agrupados por fabricante.
- **Aplicativos de Software por OS e Produto:** Mostra o total de produtos instalados, agrupados por sistema operacional e nome de produto.
- **Números de Série Duplicados:** Mostra os produtos de software que possuem várias instâncias do mesmo número de série.
- **Aplicativos de Largura de Banda Alta:** Mostra o total de produtos de largura de banda alta, como software de compartilhamento de arquivos e multimídia.
- **Detalhes do Hot Fix:** Mostra hot fixes e patches de segurança com links para as descrições das correções e dos patches e a máquina em que estão instalados.
- **Produtos da Microsoft:** Mostra o total de produtos da Microsoft\* instalados, agrupados por classificações específicas da Microsoft.
- **Sistemas Operacionais:** Mostra o total de dispositivos agrupados pelo sistema operacional instalado.
- **Service Packs do OS:** Mostra o total de dispositivos agrupados por sistema operacional e service pack.
- **Arquivos de Software (pasta):** Relatórios com foco em arquivos de software, agrupados por categoria, fabricante e dispositivo.
	- **Arquivos de Software por Categoria:** Mostra o total de arquivos de software, agrupados por categoria (*Todos, Outro, Auxiliar* e *Sistema*), com links para as listas dos arquivos.
	- **Arquivos de Software por Fabricante:** Mostra o total de arquivos de software, agrupados por fabricante (Todos, Outros, Auxiliar), com links para listas de arquivos.
	- **Arquivos de Software por Dispositivo:** Mostra o total de arquivos de software, agrupados por dispositivo (Todos, Outros, Auxiliar), com links para listas de arquivos.
- **Componentes de Hardware (pasta):** Relatórios com foco nos dados de hardware.
	- **BIOS:** Mostra as versões instaladas e as datas de lançamento agrupadas por fabricante.
	- **Componentes de Hardware por Categoria:** Mostra o total de produtos de hardware instalados por categoria e subcategoria.
	- **Componentes de Hardware por Fabricante:** Mostra o total de produtos de hardware instalados, agrupados por fabricante.
	- **Espaço em Disco:** Mostra uma contagem de dispositivos com espaço em disco total dentro de uma faixa específica.
	- **Números de Série Duplicados:** Mostra os produtos de hardware com o mesmo número de série.
	- **Espaço Livre em Disco:** Mostra o total de dispositivos com espaço livre em disco em faixas específicas.
	- **Tamanho da Memória:** Mostra o total de dispositivos agrupados por tamanho de RAM.
	- **Processadores:** Mostra o total de dispositivos agrupados pela velocidade da CPU.
- **Preparação para Upgrade (pasta):** Relatórios que o ajudam a determinar quais dispositivos estão prontos para um upgrade.
	- **Upgrade de memória:** Lista dispositivos junto com os dados na memória e os slots disponíveis.
	- **Pronto para SLED 10 / Não Compatível com Vista:** Mostra os dispositivos que estão prontos para o SUSE® Linux Enterprise Desktop 10 e que não estão prontos para o Windows Vista.
- **Pronto para SLED 10 / Não Compatível com Vista Premium:** Mostra os dispositivos que estão prontos para o SUSE Linux Enterprise Desktop 10 e que não estão prontos para o Windows Vista Premium.
- **SUSE Enterprise Desktop:** Lista dispositivos e dados que indicam se o dispositivo está pronto ou não para o SUSE Linux Enterprise Desktop.
- **Servidor Windows 2003:** Lista dispositivos e dados que indicam se o dispositivo está pronto ou não para o Windows Server\* 2003.
- **Compatível com Windows Vista:** Mostra os dispositivos capazes de executar o Windows Vista.
- **Pronto para Windows Vista Premium:** Mostra os dispositivos capazes de executar o Windows Vista Premium.
- **Windows XP Professional:** Mostra dispositivos e dados que indicam se o dispositivo está pronto ou não para o Windows XP Professional.

#### <span id="page-120-0"></span>**8.1.2 Executando um relatório padrão**

**1** No ZENworks Control Center, clique em *Relatórios*.

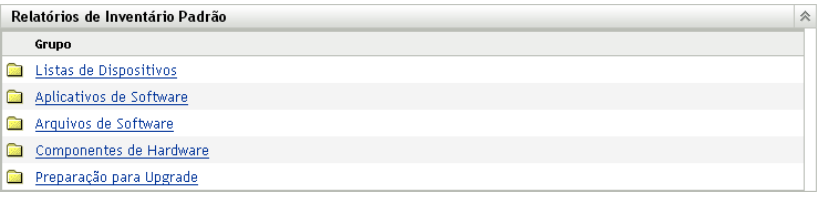

**2** No painel Relatórios de Inventário Padrão, clique na pasta que contém o relatório a ser executado.

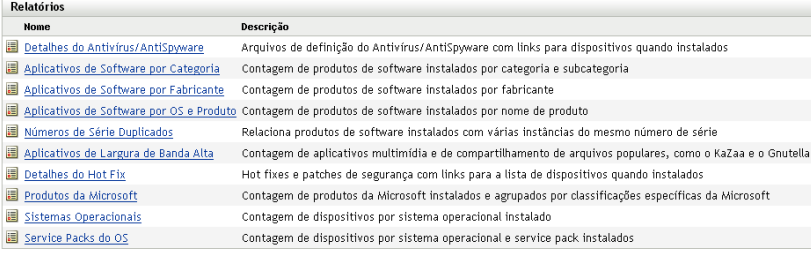

Os relatórios são listados por nome e descrição. Para obter uma lista de relatórios e descrições, consulte a [Seção 8.1.1, "Relatórios padrão disponíveis" na página 119](#page-118-1).

**3** (Opcional) Selecione o modo como deseja filtrar sua pesquisa.

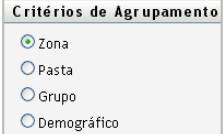

Você pode limitar o escopo dos dados do relatório de uma das seguintes maneiras:

**Zona:** Selecione *Zona* para coletar dados de toda a Zona de Gerenciamento.

- **Pasta:** Selecione *Pasta* e especifique um nome de pasta para coletar dados sobre essa pasta.
- **Grupo:** Selecione *Grupo* e especifique um nome de grupo para coletar dados sobre esse grupo.
- **Demográfico:** Selecione *Demográfico* e selecione os critérios para filtrar os dados.
- **4** Clique em um relatório para executá-lo.

Clique nos vários links no relatório para obter informações adicionais. Você pode exportar o relatório para um formato Excel, CSV ou PDF, clicando no link correspondente. Em alguns relatórios, também é possível clicar em *Gráfico* para ver os dados em um gráfico de barras, em um gráfico de setores ou em formato de gráfico de linha.

## <span id="page-121-0"></span>**8.2 Usando relatórios de inventário personalizados**

O ZENworks Control Center permite que você crie e execute relatórios personalizados para analisar o inventário em sua zona de gerenciamento. Estas seções oferecem mais informações:

- [Seção 8.2.1, "Relatórios personalizados disponíveis" na página 122](#page-121-1)
- [Seção 8.2.2, "Executando um relatório personalizado" na página 124](#page-123-0)
- [Seção 8.2.3, "Criando um relatório personalizado" na página 125](#page-124-0)
- [Seção 8.2.4, "Programando um relatório personalizado e enviando notificações" na página 126](#page-125-0)
- [Seção 8.2.5, "Configurando endereços de e-mail" na página 128](#page-127-0)
- [Seção 8.2.6, "Editando um relatório personalizado" na página 128](#page-127-1)
- [Seção 8.2.7, "Movendo um relatório personalizado" na página 130](#page-129-0)
- [Seção 8.2.8, "Apagando um relatório personalizado ou uma pasta" na página 130](#page-129-1)
- [Seção 8.2.9, "Exibindo relatórios programados por data e título" na página 131](#page-130-0)
- [Seção 8.2.10, "Importando novas definições de relatório" na página 131](#page-130-1)

#### <span id="page-121-1"></span>**8.2.1 Relatórios personalizados disponíveis**

O ZENworks Control Center inclui vários relatórios predefinidos que você pode usar para analisar o inventário em sua zona de gerenciamento. Esses relatórios são agrupados em pastas de acordo com sua função. Estas são as pastas e relatórios disponíveis:

- **Componentes de Hardware (pasta):** Relatórios com foco em componentes de hardware, como BIOS e detalhes do sistema.
	- **Detalhes do Sistema e BIOS:** Mostra os detalhes do BIOS de todos os sistemas atuais.
	- **Hardware adicionado ou apagado nos últimos 6 meses:** Lista os componentes de hardware na zona de gerenciamento e mostra o número de adições e exclusões que ocorreram durante os últimos 6 meses.
	- **Dispositivos USB adicionados nos últimos 30 dias:** Mostra as estações de trabalho que tiveram um dispositivo USB adicionado nos últimos 30 dias.
	- **Estações de trabalho com exclusões de memória nos últimos 30 dias:** Mostra as estações de trabalho que tiveram exclusões de módulo de memória nos últimos 30 dias.
- **Criação de Produto Local (pasta):** Relatórios com foco nos arquivos de software que podem ser usados para criar produtos de software locais. Para obter mais informações sobre os produtos de software locais, consulte o [Capítulo 6, "Criando produtos de software locais" na](#page-104-0)  [página 105](#page-104-0).
	- **Arquivos de Software por Máquina:** Mostra os arquivos de software em cada máquina. Você pode usar este relatório para criar produtos de software locais.
	- **Arquivos de Software Exclusivos:** Mostra os arquivos de software e os dados de VRB. Você pode usar este relatório para criar produtos de software locais.
- **Aplicativos de Software (pasta):** Relatórios com foco em aplicativos de software, por exemplo, na quantidade de aplicativos adicionados durante um horário especificado.
	- **Aplicativos de software adicionados nos últimos 30 dias (por produto):** Mostra os aplicativos de software que foram adicionados durante os últimos 30 dias, agrupados por produto.
	- **Aplicativos de software adicionados nos últimos 30 dias (por estação de trabalho):**

Mostra os aplicativos de software que foram adicionados durante os últimos 30 dias, agrupados por estação de trabalho.

- **Aplicativos de software apagados nos últimos 30 dias (por produto):** Mostra os aplicativos de software que foram apagados durante os últimos 30 dias, agrupados por produto.
- **Aplicativos de software apagados nos últimos 30 dias (por estação de trabalho):**

Mostra os aplicativos de software que foram apagados durante os últimos 30 dias, agrupados por estação de trabalho.

- **Estações de trabalho com software antivírus:** Mostra as estações de trabalho do Windows (não marcadas como apagadas) com software antivírus instalado.
- **Estações de trabalho com software suspeito instalado:** Mostra as estações de trabalho com software suspeito instalado.
- **Estações de trabalho sem software antivírus:** Mostra as estações de trabalho do Windows (não marcadas como apagadas) sem software antivírus instalado.
- **Sistemas (pasta):** Relatórios com foco em detalhes do sistema, por exemplo, na quantidade de sistemas que foram adicionados durante um horário especificado.
	- **Hosts de Máquinas Virtuais:** Mostra os sistemas que estão hospedando máquinas virtuais.
	- **Sistemas adicionados nos últimos 90 dias:** Mostra os sistemas (Windows, UNIX\*/ Linux\*) que foram adicionados ao banco de dados do inventário durante os últimos 90 dias.
	- **Sistemas apagados nos últimos 90 dias:** Mostra os sistemas (Windows, UNIX/Linux) que foram apagados durante os últimos 90 dias.
	- **Sistemas que não carregaram resultados nos últimos 90 dias:** Mostra os sistemas (Windows, UNIX/Linux) que não foram marcados como apagados nem carregaram resultados de exploração durante os últimos 90 dias.
	- **Sistemas com menos do que 100 MB de espaço livre:** Mostra os sistemas (Windows, UNIX/Linux) que não foram apagados e que têm menos de 100 MB de espaço livre.
	- **Sistemas com menos do que 128 MB de memória:** Mostra os sistemas (Windows, UNIX/Linux) que não foram apagados e que têm menos de 128 MB de memória total.

**Máquinas virtuais:** Mostra as máquinas virtuais em sua zona de gerenciamento.

#### <span id="page-123-0"></span>**8.2.2 Executando um relatório personalizado**

- **1** No ZENworks Control Center, clique em *Relatórios*.
- **2** No painel Relatórios de Inventário Personalizados, clique na pasta que contém o relatório a ser executado.

O número de relatórios em cada pasta é mostrado na coluna *Total de Relatórios*.

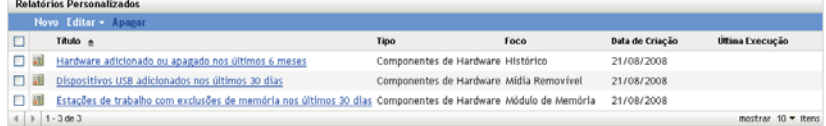

**3** Clique em um relatório.

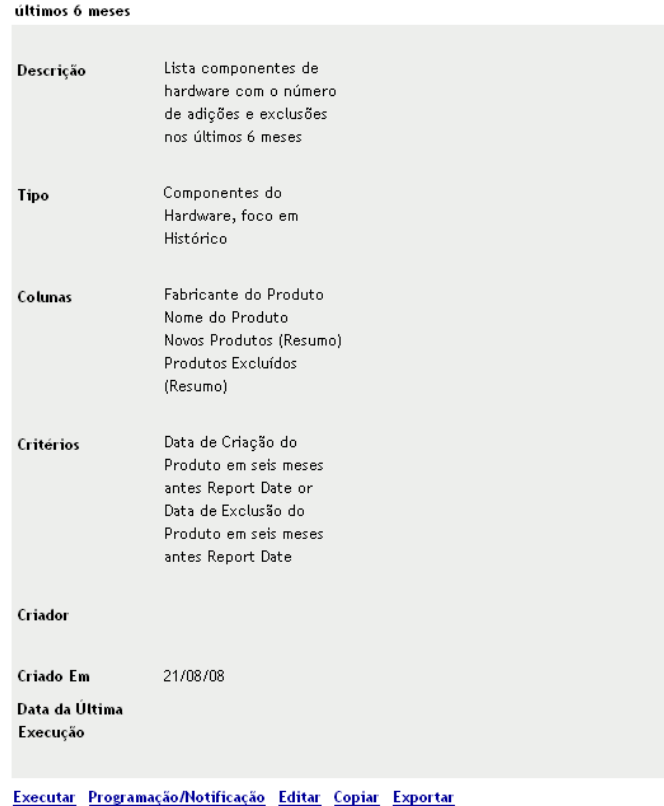

Resumo da Definição do Relatório Personalizado: Hardware adicionado ou apagado nos

**4** Clique em *Executar* no canto inferior esquerdo.

Na página do relatório, clique nos diversos links sobre o relatório para obter informações adicionais. Você pode exportar o relatório para um formato Excel, CSV ou PDF, clicando no link correspondente.

### <span id="page-124-0"></span>**8.2.3 Criando um relatório personalizado**

- **1** No ZENworks Control Center, clique em *Relatórios*.
- **2** No painel Relatórios de Inventário Personalizados, clique na pasta em que deseja gravar o relatório ou crie uma nova pasta clicando em *Novo*, especificando um nome de pasta e clicando em *OK*.
- **3** Clique em *Novo*.

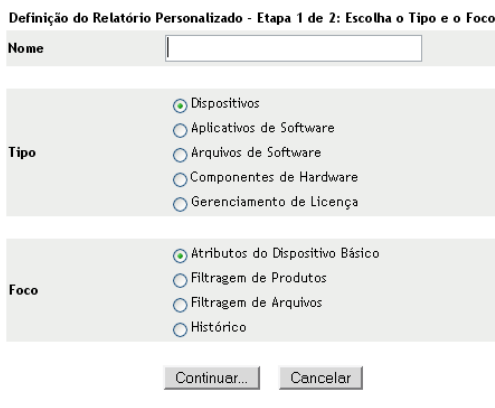

- **4** Especifique um nome no campo *Nome*.
- **5** Selecione o tipo do relatório. Os tipos são:
	- Dispositivos
	- Aplicativos de Software
	- Arquivos de Software
	- Componentes de Hardware
	- Gerenciamento de licenças
- **6** Selecione o foco do relatório. As opções são:
	- Atributos do Dispositivo Básico
	- Filtragem de Produtos
	- Filtragem de Arquivos
	- Histórico
- **7** Clique em *Continuar*.

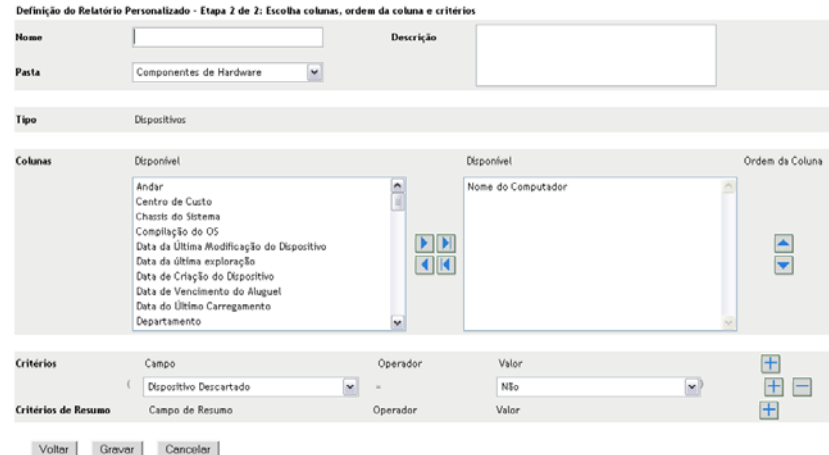

**8** Preencha os campos a seguir:

**Nome:** Especifique o nome do relatório.

**Pasta:** Selecione uma pasta em que deseja gravar o relatório.

**Descrição:** Especifique uma descrição para o seu relatório.

**Tipo:** Esse campo é apenas para exibição. Ele mostra o tipo de relatório selecionado.

**Colunas:** Na lista à esquerda, selecione os dados a incluir no relatório. Use os ícones de seta para mover os dados selecionados para a lista da direita. Use Ctrl+clique para selecionar mais de uma opção por vez. Use os ícones de seta para cima e para baixo para organizar o modo como os dados devem ser exibidos.

**Critérios:** Selecione os critérios de filtro nos campos *Campo*, *Operador* e *Valor*. Use o ícone + para adicionar filtros; clique no ícone - para apagar um filtro. Clique em *OU* ou *E* para alternar entre os dois operadores.

**Critérios de Resumo:** Selecione os critérios de filtro de resumo nos campos *Campo*, *Operador* e *Valor*. Use o ícone + para adicionar filtros; clique no ícone - para apagar um filtro. Clique em *OU* ou *E* para alternar entre os dois operadores.

**9** Clique em *Gravar*.

### <span id="page-125-0"></span>**8.2.4 Programando um relatório personalizado e enviando notificações**

Você pode programar a execução automática de um relatório e o envio de notificações a pessoas especificadas quando ele estiver pronto. Para programar um relatório e configurar notificações:

- **1** No ZENworks Control Center, clique em *Relatórios*.
- **2** No painel Relatórios de Inventário Personalizados, clique na pasta que contém o relatório a ser programado.
- **3** Clique no relatório que deseja programar.

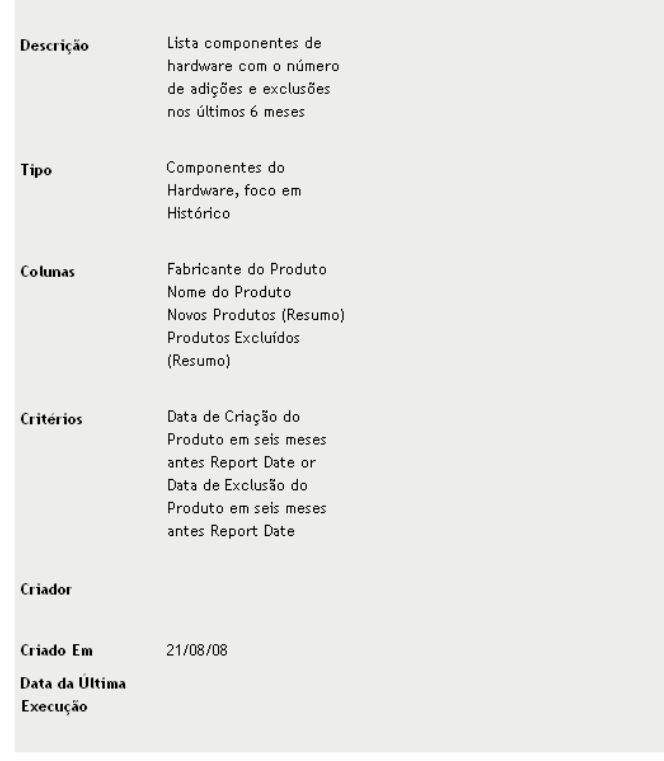

Resumo da Definição do Relatório Personalizado: Hardware adicionado ou apagado nos

últimos 6 meses

#### Executar Programação/Notificação Editar Copiar Exportar

**4** Clique em *Programação/Notificação*.

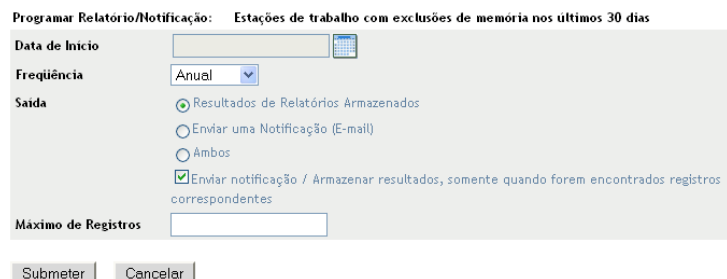

**5** Preencha os campos a seguir:

**Data de Início:** Clique no ícone de calendário para especificar uma data.

**Freqüência:** Selecione a freqüência com que deseja enviar a notificação: anual, mensal, semanal, diária, uma vez ou nunca.

**Saída:** Selecione se deseja armazenar o relatório ou enviar por e-mail uma notificação de que o relatório está pronto, ou os dois. Também é possível armazenar os resultados ou enviar a notificação somente quando os relatórios correspondentes forem encontrados. Para obter informações sobre como configurar endereços de e-mail, consulte a [Seção 8.2.5,](#page-127-0)  ["Configurando endereços de e-mail" na página 128.](#page-127-0)

**Máximo de Registros:** Especifique o número máximo de registros a serem armazenados.

**6** Clique em *Submeter*.

## <span id="page-127-0"></span>**8.2.5 Configurando endereços de e-mail**

Você pode enviar notificações a determinadas pessoas quando um relatório personalizado é executado. Para isso, você precisa importar para o ZENworks Control Center os endereços de e-mail daqueles que deseja notificar. Para obter informações sobre como enviar notificações, consulte a [Seção 8.2.4, "Programando um relatório personalizado e enviando notificações" na página 126](#page-125-0).

O painel Endereços de E-mail na página Configuração permite importar endereços de e-mail que poderão ser usados para enviar notificações quando um relatório personalizado estiver pronto, conforme configurado na definição de relatório. Os endereços de e-mail importados anteriormente são listados no painel, juntamente com o nome, o sobrenome e o nome do meio do usuário.

Para importar endereços de e-mail:

- **1** No ZENworks Control Center, clique em *Configuração*.
- **2** Clique na guia Inventário de Bens.
- **3** No painel Endereços de E-Mail, clique em *Ação > Gerenciar Endereços de E-mail*.

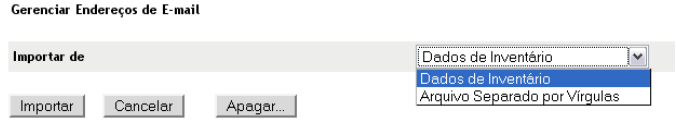

**4** No campo *Importar de*, selecione *Dados de Inventário* ou *Arquivo Separado por Vírgulas*. Se você selecionar *Dados de Inventário*, os endereços de e-mail encontrados na exploração de inventário serão importados.

Se você selecionar *Arquivo Separado por Vírgulas*, especifique a localização do arquivo no campo *Arquivo de Endereço de E-mail*.

- **5** Clique em *Importar*.
- **6** Clique em *Fechar*.

Para apagar todas as informações de e-mail:

- **1** No ZENworks Control Center, clique em *Configuração*.
- **2** No painel Endereços de E-Mail, clique em *Ação > Gerenciar Endereços de E-mail*.
- **3** Clique em *Apagar*.
- **4** Clique em *OK*.

Todas as informações de e-mail serão apagadas.

#### <span id="page-127-1"></span>**8.2.6 Editando um relatório personalizado**

- **1** No ZENworks Control Center, clique em *Relatórios*.
- **2** No painel Relatórios de Inventário Personalizados, clique na pasta que contém o relatório a ser editado.
- **3** Clique no relatório.

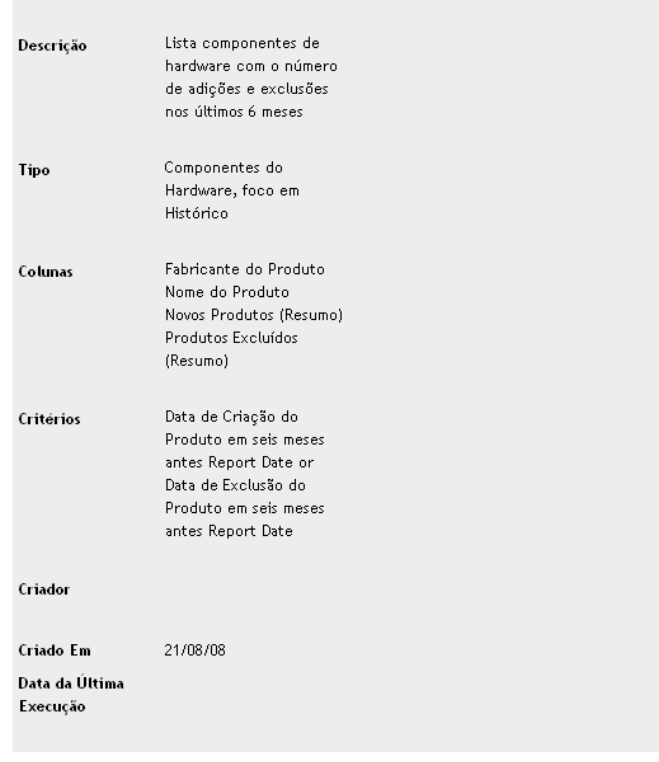

Resumo da Definição do Relatório Personalizado: Hardware adicionado ou apagado nos

últimos 6 meses

- Executar Programação/Notificação Editar Copiar Exportar
- **4** Clique em *Editar* no canto inferior esquerdo.

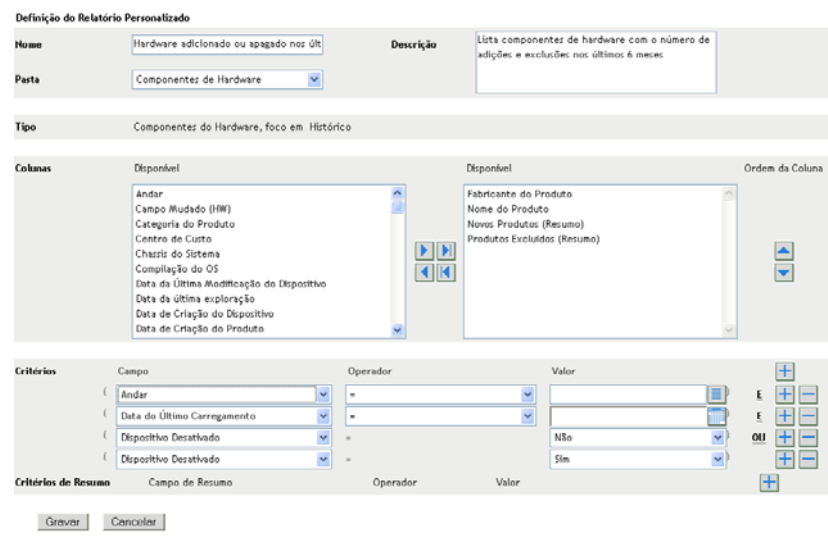

**5** Edite os seguintes campos:

**Nome:** O nome do relatório.

**Pasta:** A pasta em que o relatório será gravado.

**Descrição:** A descrição do relatório.

**Tipo:** Esse campo é apenas para exibição. Ele mostra o tipo de relatório selecionado.

**Colunas:** Na lista à esquerda, selecione os dados a incluir no relatório. Use os ícones de seta para mover a seleção de dados realçada para a lista da direita. Use Ctrl+clique para selecionar mais de uma opção de cada vez. Use os ícones de seta para cima e para baixo para organizar o modo como os dados devem ser exibidos.

**Critérios:** Selecione os critérios de filtro nos campos *Campo*, *Operador* e *Valor*. Use o ícone + para adicionar filtros; clique no ícone - para apagar um filtro. Clique em *OU* ou *E* para alternar entre os dois operadores.

**Critérios de Resumo:** Selecione os critérios de filtro de resumo nos campos *Campo*, *Operador* e *Valor*. Use o ícone + para adicionar filtros; clique no ícone - para apagar um filtro. Clique em *OU* ou *E* para alternar entre os dois operadores.

**6** Clique em *Gravar*.

### <span id="page-129-0"></span>**8.2.7 Movendo um relatório personalizado**

- **1** No ZENworks Control Center, clique em *Relatórios*.
- **2** No painel Relatórios de Inventário Personalizados, clique na pasta que contém os relatórios que você deseja mover.
- **3** Selecione os relatórios que deseja mover.
- **4** Clique em *Editar > Mover*.

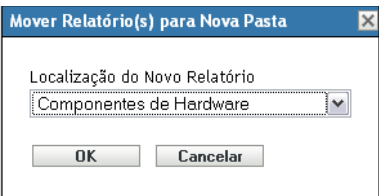

- **5** Selecione uma nova localização para a pasta.
- **6** Clique em *OK*.

#### <span id="page-129-1"></span>**8.2.8 Apagando um relatório personalizado ou uma pasta**

**Aviso:** Se você apagar os relatórios da pasta *Criação do Produto Local*, não será possível criar Produtos de software locais.

Para apagar um relatório personalizado:

- **1** No ZENworks Control Center, clique em *Relatórios*.
- **2** No painel Relatórios de Inventário Personalizados, clique na pasta que contém o relatório a ser apagado.
- **3** Selecione o relatório que deseja apagar.
- **4** Clique em *Apagar*.

Para apagar uma pasta:

**1** No ZENworks Control Center, clique em *Relatórios*.

- **2** No painel Relatórios de Inventário Personalizados, selecione a pasta a ser apagada.
- **3** Clique em *Apagar*.

**Observação:** A exclusão da pasta apaga todos os relatórios nela contidos.

#### <span id="page-130-0"></span>**8.2.9 Exibindo relatórios programados por data e título**

Os relatórios em execução programada são armazenados em um banco de dados. Você pode ver esses relatórios por título ou data. Para obter informações sobre programação de relatórios, consulte a [Seção 8.2.4, "Programando um relatório personalizado e enviando notificações" na página 126.](#page-125-0)

Para ver um relatório programado por data ou título:

- **1** No ZENworks Control Center, clique em *Relatórios*.
- **2** No painel Relatórios de Inventário Personalizados, clique em uma destas opções:
	- *Ação > Ver Resultados do Relatório Programado por Data*
	- *Ação > Ver Resultados do Relatório Programado por Título*

A opção Relatórios Programados por Agrupamento mostra os relatórios personalizados programados, agrupados por data ou título, e um total de relatórios. Clique na data ou no título para abrir a página *Relatórios Programados*, onde você poderá selecionar um relatório e vê-lo. Para apagar um grupo de relatórios, selecione-o e clique em *Apagar*.

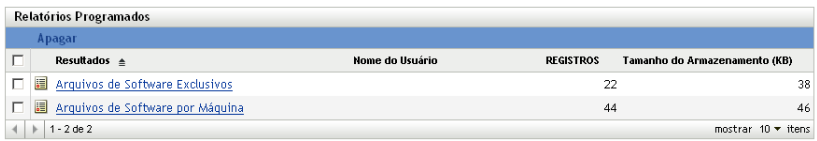

#### <span id="page-130-1"></span>**8.2.10 Importando novas definições de relatório**

Se tiver definido relatórios no ZENworks Asset Management 7.5, você poderá importá-los para o ZENworks Control Center. Você pode também reimportar relatórios exportados pelo ZENworks Control Center. Um formato XML predefinido é necessário para a importação.

Para importar definições de relatório:

- **1** No ZENworks Control Center, clique em *Relatórios*.
- **2** No painel Relatórios de Inventário Personalizados, clique em *Ação > Importar Nova Definição de Relatório*.

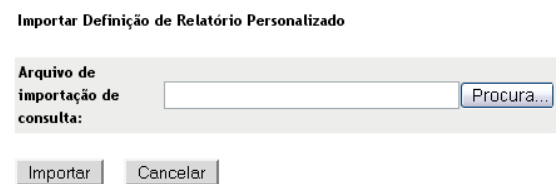

- **3** Especifique o arquivo no campo *Arquivo de importação de consulta* ou clique em *Procurar* para pesquisar.
- **4** Clique em *Importar*.

# <span id="page-131-0"></span>**8.3 Direitos de Relatório de Inventário**

Os direitos de relatório de inventário permitem gerenciar os direitos de cada administrador para cada pasta e seus relatórios. Cada pasta de relatório possui direitos associados a ela, que controlam todos os relatórios contidos na pasta. Por exemplo, se você possuir direitos totais, poderá editar um relatório, mas com direitos Ver/Executar, que possibilitará apenas ver o relatório e executá-lo. Com direitos de relatório de inventário, você pode limitar quem tem acesso a certos relatórios e quem pode editá-los. O tipo de pasta de relatório, personalizada ou padrão e o nome do relatório estão listados junto com os direitos associados à pasta. As opções são:

- **Remover todos os direitos:** Isso remove todos os direitos à pasta, portanto o administrador especificado não poderá vê-los.
- **Atribuir Direitos Ver/Executar:** Isso permite que o administrador especificado veja e execute um relatório na pasta especificada, mas não edite, mova nem apague um relatório da pasta.
- **Atribuir direitos totais:** Isso proporciona direitos totais ao administrador especificado para criar, editar, mover e apagar relatórios. Para relatórios padrão, essa configuração é a mesma que *Ver/Executar*, pois você não pode alterar um relatório padrão.

Para mudar os direitos de relatório de inventário:

- **1** No ZENworks Control Center, clique em *Configuração*.
- **2** No painel Administradores, clique em um administrador.
- **3** No painel Tarefas de Administrador, clique em *Direitos de Relatório de Inventário*.

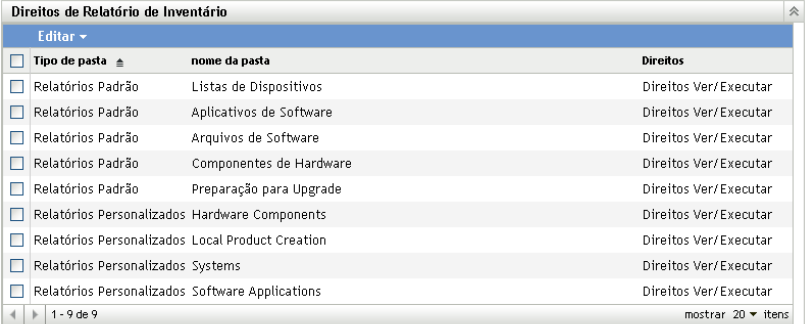

- **4** Selecione as pastas desejadas.
- **5** Clique em uma das seguintes opções:
	- *Editar > Remover todos os direitos*
	- *Editar > Atribuir Direitos Ver/Executar*
	- *Editar > Atribuir Direitos Totais*

A mudança é refletida na coluna *Direitos*.

# <span id="page-132-0"></span><sup>9</sup>**Gerenciando dados de componentes**

Um componente é um produto de hardware ou software associado a uma estação de trabalho, por exemplo, um aplicativo de planilha ou uma placa de interface de rede. O ZENworks® Control Center permite que você liste os componentes de uma estação de trabalho ou localize estações de trabalho com um determinado componente. Após localizar o componente, você poderá editar seus dados, como o nome do produto e o número de série. Você pode examinar dados dos componentes através de pesquisas de componentes.

As seções a seguir fornecem informações sobre o gerenciamento de dados de componentes:

- [Seção 9.1, "Pesquisando um componente e vendo dados de componentes" na página 133](#page-132-1)
- [Seção 9.2, "Editando os dados do componente" na página 134](#page-133-0)

## <span id="page-132-1"></span>**9.1 Pesquisando um componente e vendo dados de componentes**

Antes de ver dados dos componentes, é necessário que você execute uma pesquisa de componentes. As pesquisas de componentes são realizadas através do painel Pesquisa de Componentes (*Configuração > Inventário de Bens*).

*Figura 9-1 Painel Pesquisa de Componentes*

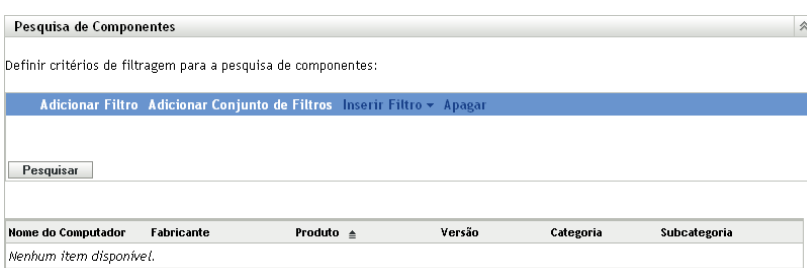

O painel Pesquisa de Componentes permite que você selecione filtros e conjuntos de filtros para pesquisar um componente específico e depois lista os componentes junto com as seguintes informações:

- **Nome do computador:** O nome da máquina que contém o produto específico.
- **Fabricante:** O fabricante do produto.
- **Produto:** O nome do produto.
- **Versão:** A versão do produto.
- **Categoria:** A categoria do produto.
- **Subcategoria:** A subcategoria do produto.

Para pesquisar um componente e ver seus dados:

- **1** No ZENworks Control Center, clique em *Configuração* e depois clique na guia *Inventário de Bens*.
- **2** No painel Pesquisa de Componentes, clique em *Adicionar Filtro* ou *Adicionar Conjunto de Filtros*, dependendo do modelo de filtragem a ser usado.

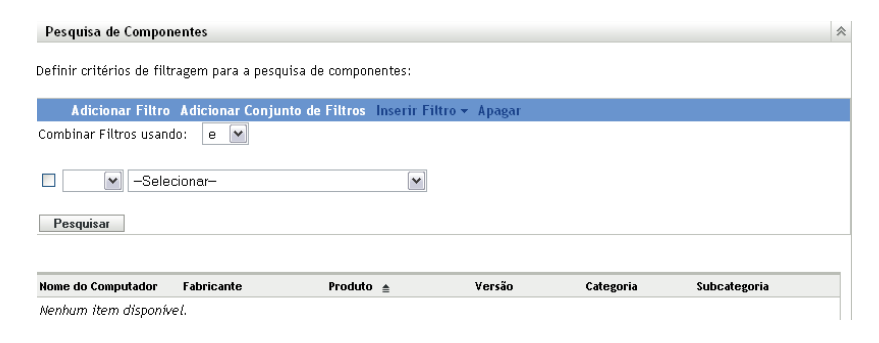

**3** Selecione as opções para o seu filtro.

Por exemplo, você pode pesquisar por nome de máquina ou departamento.

- **4** (Opcional) Crie filtros ou conjuntos de filtros adicionais.
- **5** Clique em *Pesquisar*.

Os componentes que corresponderem aos seus critérios de pesquisa serão listados junto com as informações adicionais sobre o componente.

## <span id="page-133-0"></span>**9.2 Editando os dados do componente**

- **1** Pesquise um componente, conforme mostrado na [Seção 9.1, "Pesquisando um componente e](#page-132-1)  [vendo dados de componentes" na página 133.](#page-132-1)
- **2** Clique em um nome de produto para ver os detalhes do componente.

O painel Detalhes do Componente é aberto, exibindo os seguintes detalhes sobre o componente, além de qualquer campo definido pelo administrador:

- **Nome do computador:** O nome da máquina.
- **Produto:** O nome do produto.
- **Etiqueta de Patrimônio:** O número da tag de bem.
- **Número de Série:** O número de série do componente.

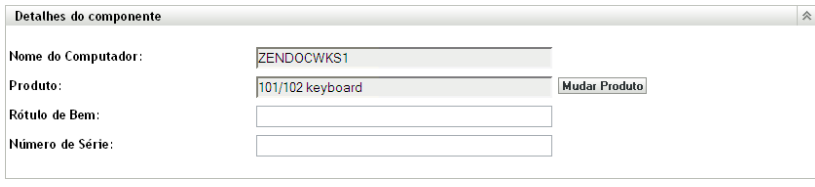

**OK** Aplicar Redefinir **Cancelar** 

**3** Clique em *Mudar Produto* para abrir a janela Pesquisa de Produto, em que você pode procurar e selecionar um novo nome de produto.

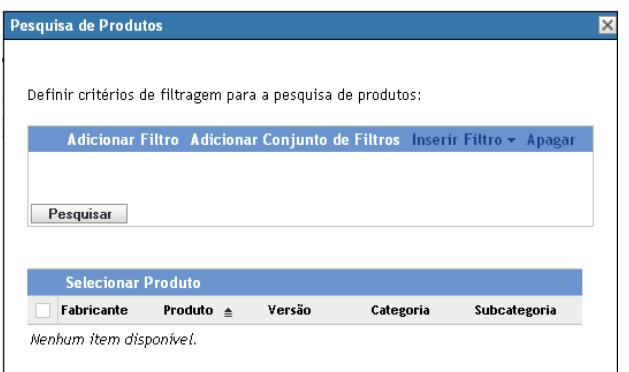

- **4** Selecione seus critérios de filtro e clique em *Pesquisar*.
- **5** Selecione um produto na lista e clique em *Selecionar Produto*.
- **6** Edite os outros campos conforme desejado.
- **7** Clique em *OK* ou *Aplicar*.

### **9.2.1 Usando campos definidos pelo administrador**

Você pode adicionar os campos definidos pelo administrador ao painel Detalhes do Componente para mostrar informações adicionais sobre o componente. Por exemplo, você pode adicionar um campo chamado *Mau funcionamento*, com uma seleção de opção *Sim* ou *Não*, para mostrar o status de funcionamento do produto. Para obter mais informações sobre como criar campos definidos pelo administrador, consulte o [Capítulo 7, "Usando campos definidos pelo administrador" na página 115](#page-114-1).

# <span id="page-136-0"></span><sup>10</sup>**Gerenciando dados de produto**

Um produto é um hardware ou um software identificado pelo fabricante, pelo nome de produto e pelo modelo/versão. O ZENworks® Control Center permite que você pesquise produtos, veja detalhes sobre eles e classifique os produtos de acordo com a categoria e a subcategoria. As seções a seguir fornecem informações sobre o gerenciamento de dados de produtos:

- [Seção 10.1, "Pesquisando um produto e vendo dados de produtos" na página 137](#page-136-1)
- [Seção 10.2, "Reclassificando um produto" na página 138](#page-137-1)
- [Seção 10.3, "Gerenciando categorias e subcategorias de produtos" na página 138](#page-137-2)

## <span id="page-136-1"></span>**10.1 Pesquisando um produto e vendo dados de produtos**

Antes de ver os dados dos produtos, é necessário que você execute uma pesquisa de produtos. As pesquisas de produtos são realizadas através do painel Pesquisa de Produtos (*Configuração > Inventário de Bens*).

*Figura 10-1 Painel Pesquisa de Produtos*

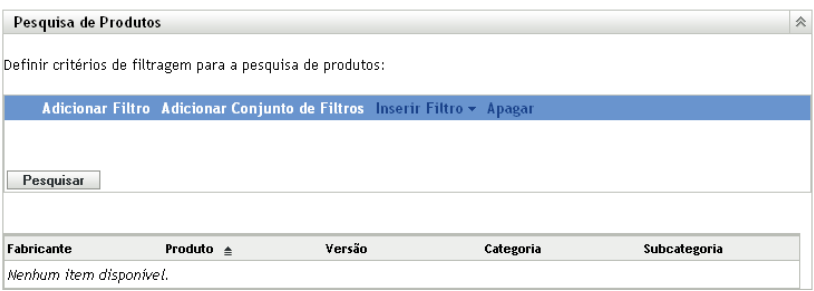

O painel Pesquisa de Produtos permite que você selecione filtros e conjuntos de filtros para pesquisar um produto específico e depois lista o produto junto com as seguintes informações:

- **Fabricante:** O fabricante do produto.
- **Produto:** O nome do produto.
- **Versão:** A versão do produto.
- **Categoria:** A categoria do produto.
- **Subcategoria:** A subcategoria do produto.

Para pesquisar um produto e ver seus dados:

- **1** No ZENworks Control Center, clique em *Configuração* e depois clique na guia *Inventário de Bens*.
- **2** No painel Pesquisa de Produtos, clique em *Adicionar Filtro* ou *Adicionar Conjunto de Filtros*, dependendo do modelo de filtragem a ser usado.

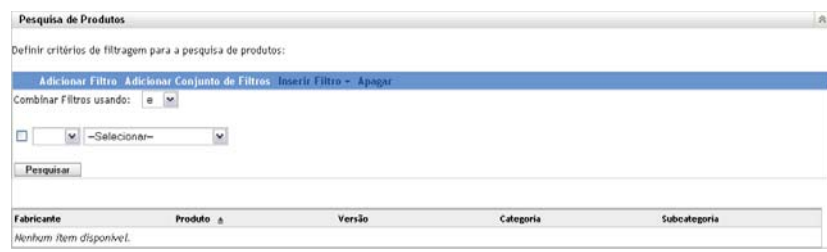

**3** Selecione as opções para o seu filtro.

Por exemplo, você pode pesquisar por categoria ou tipo de produto.

- **4** (Opcional) Crie filtros ou conjuntos de filtros adicionais.
- **5** Clique em *Pesquisar*.

Os produtos que corresponderem aos seus critérios de pesquisa serão listados junto com informações adicionais sobre o produto.

## <span id="page-137-1"></span>**10.2 Reclassificando um produto**

Os produtos são classificados por categoria e subcategoria. Para mudar a classificação do produto:

- **1** Pesquise um produto, conforme mostrado na [Seção 10.1, "Pesquisando um produto e vendo](#page-136-1)  [dados de produtos" na página 137.](#page-136-1)
- **2** Clique em um nome de produto para abrir o painel Detalhes do Produto.

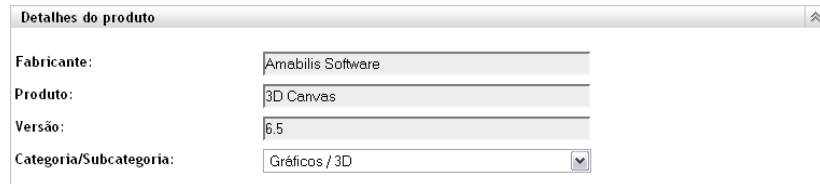

**3** No campo *Categoria/Subcategoria*, selecione um novo par de categoria/subcategoria.

Para oferecer mais flexibilidade, o ZENworks Control Center permite criar novos pares de categorias/subcategorias. Para obter mais informações, consulte a [Seção 10.3, "Gerenciando](#page-137-2)  [categorias e subcategorias de produtos" na página 138.](#page-137-2)

<span id="page-137-0"></span>**4** Clique em *OK* ou *Aplicar*.

## <span id="page-137-2"></span>**10.3 Gerenciando categorias e subcategorias de produtos**

Durante uma exploração de inventário, o ZENworks Control Center usa uma base de dados de conhecimento de milhares de produtos para identificar os produtos explorados. Após serem identificados, esses produtos são classificados por categoria e subcategoria. Para oferecer mais flexibilidade, o ZENworks Control Center permite que você reclassifique produtos e crie novas categorias de produtos.

As categorias e as subcategorias são gerenciadas através do painel Categorias do Produto (*Configuração > Inventário de Bens*). Esse painel exibe as seguintes informações:

**Tipo de Categoria:** A categoria do produto, como CPU ou CD-ROM. Ela é predefinida.

- **Nome da Categoria:** O nome da categoria do produto.
- **Origem:** Especifica se o nome da categoria é um valor padrão (*Novell*) ou um valor definido pelo usuário (*Local*). Apenas as categorias do tipo *Local* podem ser editadas ou apagadas.

*Figura 10-2 Painel Categorias do Produto*

| <b>Categorias do Produto</b> |                          | 大                 |
|------------------------------|--------------------------|-------------------|
| Novo Editar - Apareli Ação - |                          |                   |
| Tipo de Categoria e<br>П     | <b>Nome da Categoria</b> | Origem            |
| $\Box$ BIOS                  | BIOS                     | Novell            |
| CD-ROM                       | CD/DVD                   | Novell            |
| CD-ROM                       | Leitor de CD/DVD         | Novell            |
| I CD-ROM                     | Gravador de CD/DVD       | Novell            |
| п<br>CPU                     | Processador              | Novell            |
| $4$   1 - 5 de 73            |                          | mostrar 5 - itens |

As seções a seguir fornecem mais informações sobre o gerenciamento de categorias e subcategorias de produto:

- [Seção 10.3.1, "Criando uma nova categoria de produto" na página 139](#page-138-0)
- [Seção 10.3.2, "Renomeando uma categoria de produto" na página 139](#page-138-1)
- [Seção 10.3.3, "Apagando uma categoria de produto" na página 140](#page-139-0)
- [Seção 10.3.4, "Criando uma nova subcategoria de produto" na página 140](#page-139-1)
- [Seção 10.3.5, "Renomeando uma subcategoria de produto" na página 140](#page-139-2)
- [Seção 10.3.6, "Apagando uma subcategoria de produto" na página 141](#page-140-0)

#### <span id="page-138-0"></span>**10.3.1 Criando uma nova categoria de produto**

- **1** No ZENworks Control Center, clique em *Configuração* e depois clique na guia *Inventário de Bens*.
- **2** No painel Categorias do Produto, clique em *Novo*.

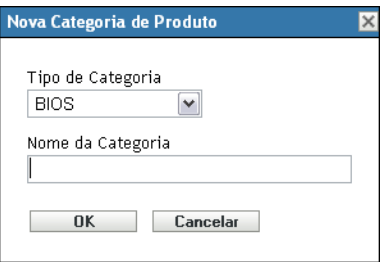

- **3** Selecione um tipo de categoria no campo *Tipo de Categoria*.
- **4** Especifique um nome no campo *Nome da Categoria*.
- **5** Clique em *OK*.

A nova categoria é adicionada à lista de categorias e mostra *Local* como a origem. Você pode definir ainda mais essa categoria atribuindo uma subcategoria. Para obter mais informações, consulte a [Seção 10.3.4, "Criando uma nova subcategoria de produto" na página 140.](#page-139-1)

#### <span id="page-138-1"></span>**10.3.2 Renomeando uma categoria de produto**

**1** No ZENworks Control Center, clique em *Configuração* e depois clique na guia *Inventário de Bens*.

- **2** No painel Categorias do Produto, selecione a categoria a ser renomeada. Só é possível renomear categorias cuja origem seja *Local*.
- **3** Clique em *Editar* > Renomear.

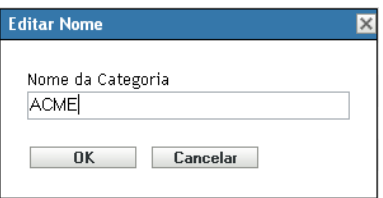

- **4** Especifique um novo nome no campo *Nome da Categoria*.
- **5** Clique em *OK*.

#### <span id="page-139-0"></span>**10.3.3 Apagando uma categoria de produto**

- **1** No ZENworks Control Center, clique em *Configuração* e depois clique na guia *Inventário de Bens*.
- **2** No painel Categorias do Produto, selecione a categoria a ser apagada.

Só é possível apagar categorias cuja origem seja *Local*.

**3** Clique em *Apagar*.

#### <span id="page-139-1"></span>**10.3.4 Criando uma nova subcategoria de produto**

A criação de uma subcategoria classifica ainda mais um produto.

- **1** No ZENworks Control Center, clique em *Configuração* e depois clique na guia *Inventário de Bens*.
- **2** No painel Categorias do Produto, selecione uma categoria para a qual deseja criar uma subcategoria.
- **3** Clique em *Ação > Gerenciar Subcategorias*.

O painel Subcategorias de Produto é exibido e lista qualquer subcategoria predefinida para a categoria especificada, além da origem da subcategoria, *Local* ou *Novell*.

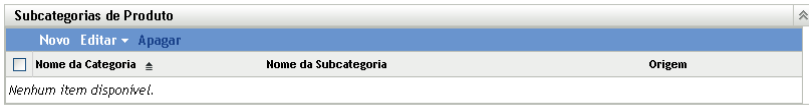

- **4** Clique em *Novo*.
- **5** Especifique um nome no campo *Nome da Subcategoria*.
- **6** Clique em *OK*.

#### <span id="page-139-2"></span>**10.3.5 Renomeando uma subcategoria de produto**

**1** No ZENworks Control Center, clique em *Configuração* e depois clique na guia *Inventário de Bens*.

- No painel Categorias do Produto, selecione a categoria cuja subcategoria você deseja renomear. Só é possível renomear subcategorias cuja origem seja *Local*.
- Clique em *Ação > Gerenciar Subcategorias*.
- Selecione o par de categoria/subcategoria.
- Clique em *Editar* > Renomear.
- Especifique um novo nome no campo *Nome da Subcategoria*.
- Clique em *OK*.

#### <span id="page-140-0"></span>**10.3.6 Apagando uma subcategoria de produto**

- No ZENworks Control Center, clique em *Configuração* e depois clique na guia *Inventário de Bens*.
- No painel Categorias do Produto, selecione a categoria cuja subcategoria você deseja apagar. Só é possível apagar subcategorias cuja origem seja *Local*.
- Clique em *Ação > Gerenciar Subcategorias*.
- Selecione o par de categoria/subcategoria a ser apagado.
- Clique em *Apagar*.

# **Solução de Problemas Inventário de Bens**

As seções seguintes fornecem soluções para os possíveis problemas encontrados no Asset Inventory do Novell<sup>®</sup> ZENworks<sup>®</sup> 10:

- ["O ZENworks Adaptive Agent no NetWare não consegue enviar o inventário para o Servidor](#page-142-0)  [ZENworks nem obter as configurações desse servidor" na página 143](#page-142-0)
- ["Tarefas de Importação LDAP permanecem pendentes se executadas simultaneamente" na](#page-143-0)  [página 144](#page-143-0)
- ["O dispositivo Somente Inventário não consegue publicar explorações" na página 144](#page-143-1)
- ["Os dados de inventário de um dispositivo gerenciado não são exibidos para o Servidor](#page-143-2)  [Principal Linux" na página 144](#page-143-2)
- ["Como habilito o registro de depuração?" na página 144](#page-143-3)
- ["Impossível importar os dados de inventário reunidos pelo Coletor Portátil no ZENworks](#page-144-0)  [Control Center" na página 145](#page-144-0)

#### <span id="page-142-0"></span>**O ZENworks Adaptive Agent no NetWare não consegue enviar o inventário para o Servidor ZENworks nem obter as configurações desse servidor**

Origem: ZENworks 10 Asset Management; Asset Inventory.

- Causa possível 1: O endereço IP do servidor ZENworks está incorreto.
	- Ação 1: Configure o endereço IP correto:
		- **1** No arquivo sys:\ZENworks\zaa\uiaconfig.xml, especifique o endereço IP correto na seguinte linha:

<server>endereço\_ip:80</server>

- onde *endereço\_ip* é o endereço do servidor.
- **2** (Opcional) Para publicar a exploração imediatamente, reinicie o módulo zenaa.
- Causa possível 2: A conexão de rede ou o Servidor ZENworks está inativo.

Ação 2: Verifique se o servidor ZENworks está ativo e em execução.

- Causa possível 3: O servidor principal foi configurado para execução em uma porta que não a 80.
	- Ação 3: Configure o número de porta correto:
		- **1** No arquivo sys:\ZENworks\zaa\uiaconfig.xml, configure o número de porta correto na seguinte linha:

<server>ipaddress:80</server>

onde *endereço\_ip* é o endereço do servidor.

**2** (Opcional) Para publicar a exploração imediatamente, reinicie o módulo zenaa.

#### <span id="page-143-0"></span>**Tarefas de Importação LDAP permanecem pendentes se executadas simultaneamente**

Origem: ZENworks 10 Asset Management; Asset Inventory.

- Explicação: Se uma tarefa de importação LDAP ainda não foi concluída e você executar uma nova tarefa simultaneamente, a nova tarefa não será iniciada e permanecerá pendente.
- Causa possível 1: Várias tarefas estão em execução simultaneamente.
	- Ação 1: Antes de executar uma nova tarefa, verifique se todas as tarefas existentes estão concluídas.
- Causa possível 2: Várias tarefas foram configuradas para execução na mesma programação.
	- Ação 2: Verifique se não há uma mesma programação ou programações simultâneas definidas para várias tarefas.

#### <span id="page-143-1"></span>**O dispositivo Somente Inventário não consegue publicar explorações**

Origem: ZENworks 10 Asset Management; Asset Inventory.

- Causa possível: O arquivo uiaconfig.xml pode estar corrompido.
	- Ação: Faça o seguinte:
		- **1** No arquivo uiaconfig.xml, adicione ou mude o endereço IP na seguinte linha:

*Server="a.b.c.d"*

onde *a.b.c.d* é o endereço IP do servidor.

No Linux, o uiaconfig.xml fica localizado em opt/novell/ zenworks/umia.

**2** (Opcional) Para publicar a exploração imediatamente, reinicie o serviço zenumia.

#### <span id="page-143-2"></span>**Os dados de inventário de um dispositivo gerenciado não são exibidos para o Servidor Principal Linux**

Origem: ZENworks 10 Asset Management; Asset Inventory.

- Explicação: Os dados de inventário dos dispositivos gerenciados não são exibidos para o Servidor Principal Linux no ZENworks Control Center.
	- Ação: Instale o agente inventory-only no Servidor Principal Linux. O Servidor Principal Linux é listado como dispositivo não gerenciado no ZCC (*Dispositivo* > *Inventariado*).

Para obter informações sobre como instalar o agente inventory-only, consulte "Instalação no Linux/UNIX" na *[Referência de Descoberta, Implantação e](#page-0-0)  [Desativação do ZENworks 10](#page-0-0)* .

#### <span id="page-143-3"></span>**Como habilito o registro de depuração?**

- Origem: ZENworks 10 Asset Management; Asset Inventory.
	- Ação: Para habilitar os registros, consulte o TID 3418069 no [Novell Support](http://support.novell.com/search/kb_index.jsp)  [Knowledgebase](http://support.novell.com/search/kb_index.jsp) (http://support.novell.com/search/kb\_index.jsp).
## **Impossível importar os dados de inventário reunidos pelo Coletor Portátil no ZENworks Control Center**

Origem: ZENworks 10 Asset Management; Asset Inventory.

Causa possível: No arquivo de exploração de inventário, caracteres especiais (como &, # ou 1) são anexados com a tag <DateInstalled>. Por exemplo:

<DateInstalled>&#1;</DateInstalled>

- Ação: Faça o seguinte:
	- **1** No arquivo .xml do qual serão importados os dados de inventário, remova todos os caracteres especiais (como  $\&$ , # ou 1) que foram anexados com a tag <DateInstalled> e verifique se essa tag contém apenas os seguintes caracteres:

```
<DateInstalled></DateInstalled>
```
**2** Importe os dados de inventário novamente.

Para obter mais informações, consulte a [Seção 3.6.4, "Importando dados](#page-63-0)  [reunidos com o Coletor Portátil" na página 64](#page-63-0).